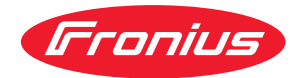

# Operating Instructions

**AB DeviceNet Enterprise**

**DE** | Bedienungsanleitung

**EN** Operating Instructions

**FR** Instructions de service

## **Inhaltsverzeichnis**

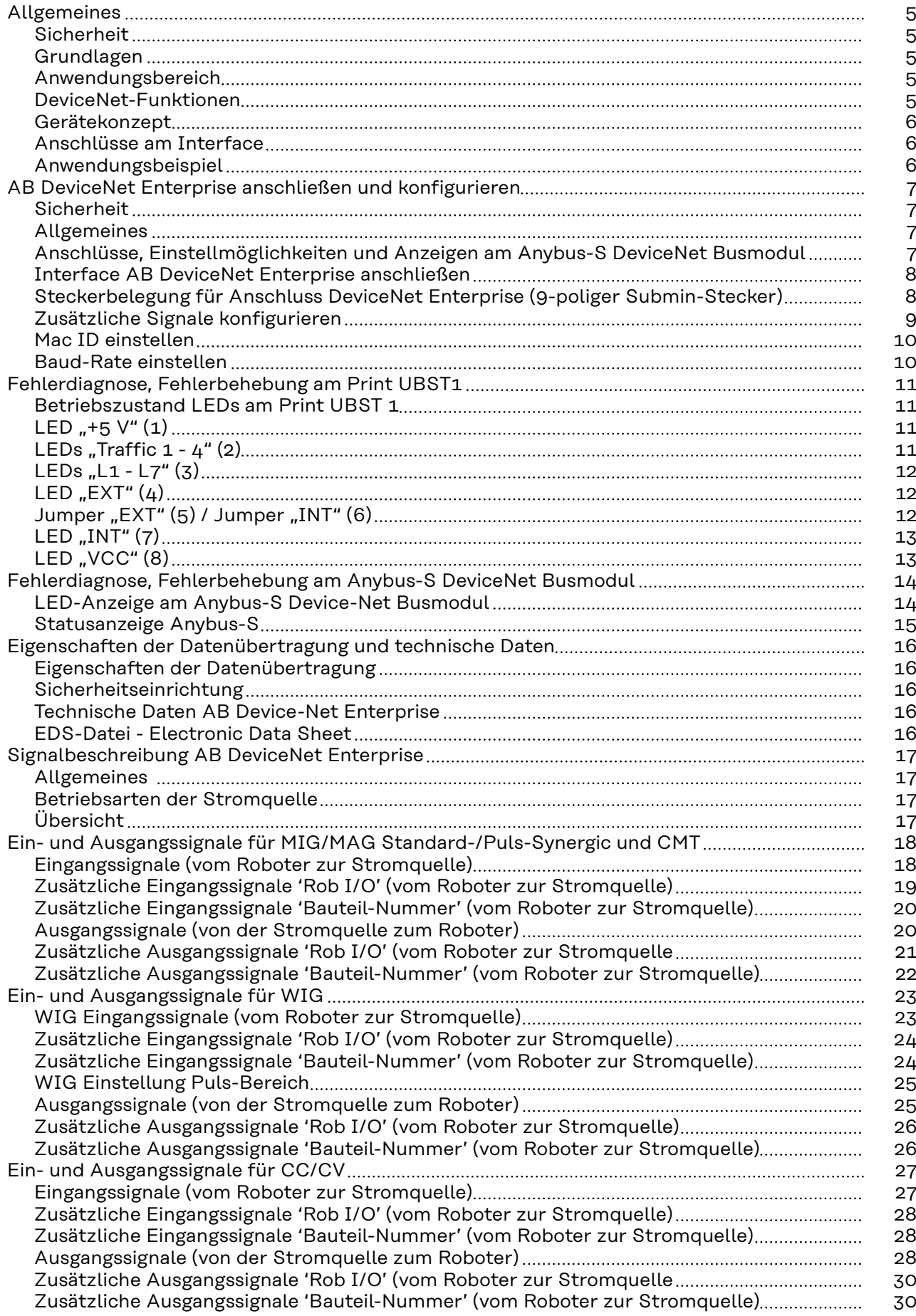

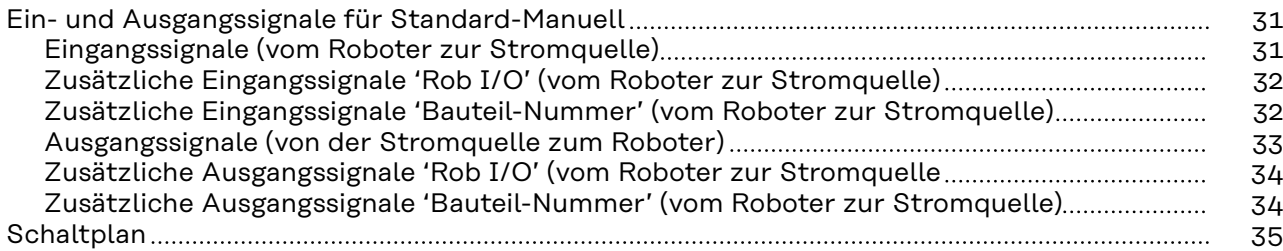

# <span id="page-4-0"></span>**Allgemeines**

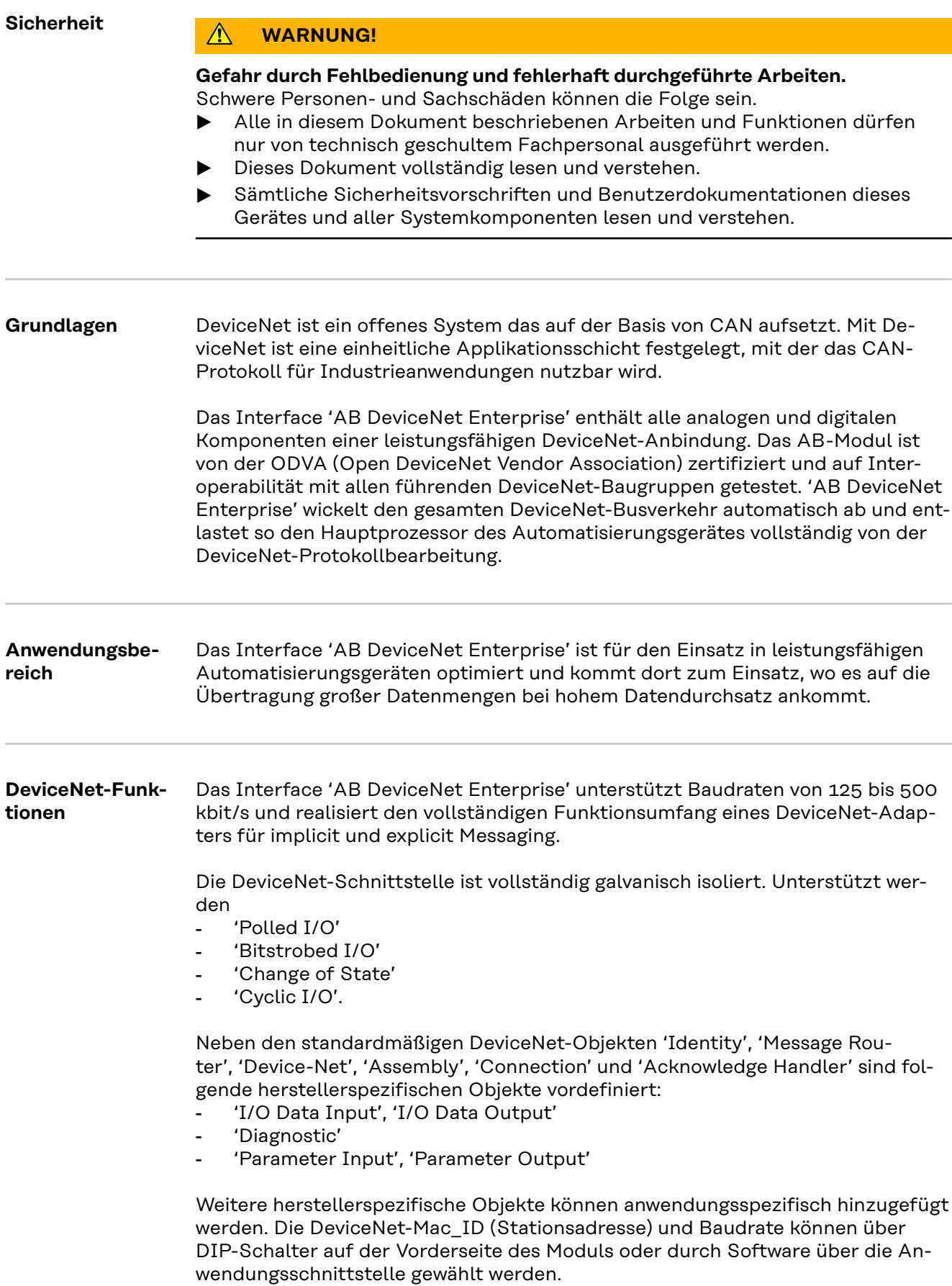

<span id="page-5-0"></span>**Gerätekonzept** DeviceNet zeichnet sich durch geringes Bauvolumen und hohe Modularität aus. Die direkte Verdrahtung von Aktoren und Sensoren ohne Querverbindungen zwischen den Klemmen standardisiert die Installation. Das einheitliche Beschriftungskonzept erleichtert die Installation.

#### **Anschlüsse am Interface**

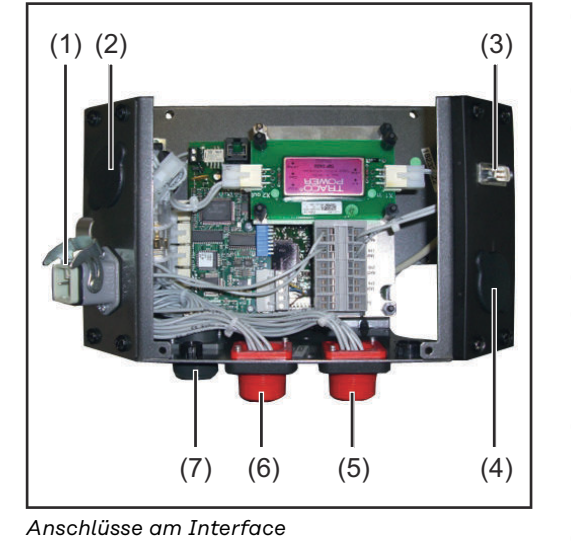

- (1) Option externe Spannungsversorgung
- (2) Blindabdeckung
- (3) Anschluss DeviceNet Enterprise 9-poliger Submin-Stecker zum Anschluss des Datenkabels DeviceNet Enterprise
- (4) Blindabdeckung
- (5) LocalNet Anschluss zum Anschließen weiterer Systemkomponenten
- (6) LocalNet Anschluss zum Anschließen weiterer Systemkomponenten
- (7) LocalNet Anschluss zum Anschließen des Zwischen-Schlauchpaketes

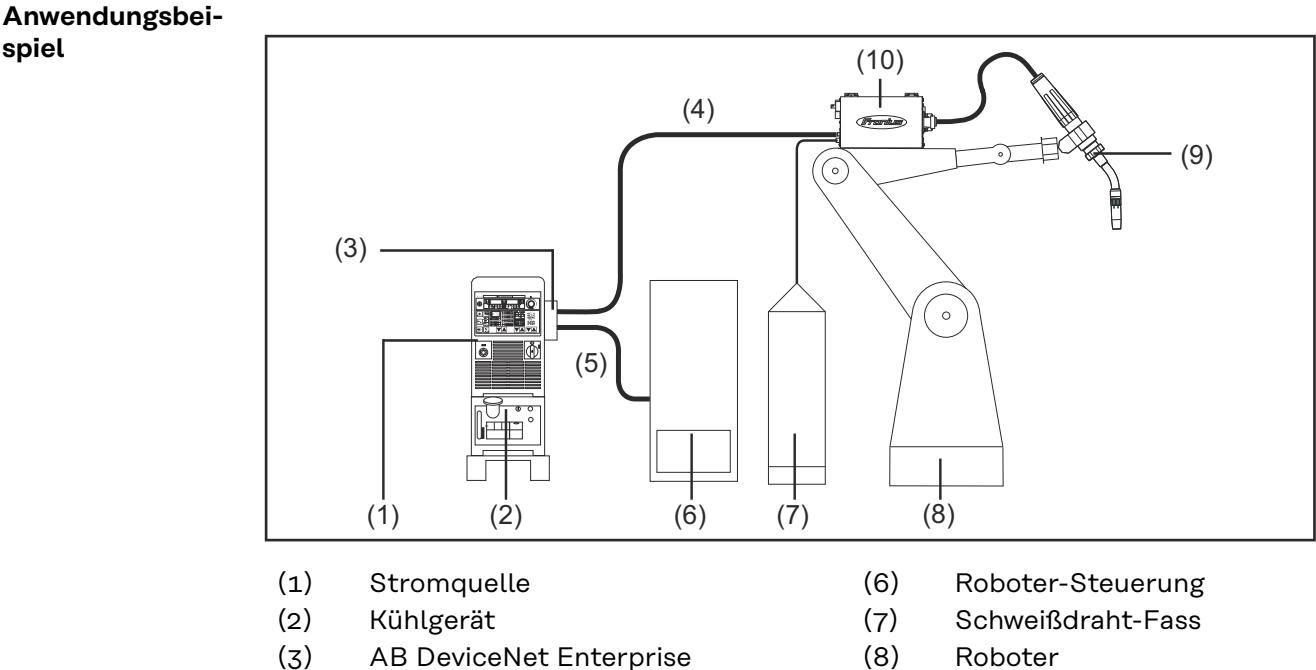

- (4) Verbindungs-Schlauchpaket
- (5) Datenkabel DeviceNet Enterprise
- 
- (9) Schweißbrenner
- (10) Drahtvorschub

### <span id="page-6-0"></span>**AB DeviceNet Enterprise anschließen und konfigurieren**

### **Sicherheit WARNUNG!**

**Gefahr durch Fehlbedienung und fehlerhaft durchgeführte Arbeiten.** Schwere Personen- und Sachschäden können die Folge sein.

- Alle in diesem Dokument beschriebenen Arbeiten und Funktionen dürfen nur von technisch geschultem Fachpersonal ausgeführt werden.
- Dieses Dokument vollständig lesen und verstehen.
- ▶ Sämtliche Sicherheitsvorschriften und Benutzerdokumentationen dieses Gerätes und aller Systemkomponenten lesen und verstehen.

#### **WARNUNG!**

#### **Gefahr durch elektrischen Strom.**

Schwere Personen- und Sachschäden können die Folge sein.

- ▶ Vor Beginn der Arbeiten alle beteiligten Geräte und Komponenten ausschalten und von Stromnetz trennen.
- Alle beteiligten Geräte und Komponenten gegen Wiedereinschalten sichern.
- ▶ Nach dem Öffnen des Gerätes mit Hilfe eines geeigneten Messgerätes sicherstellen, dass elektrisch geladene Bauteile (beispielsweise Kondensatoren) entladen sind.

**Allgemeines** Anschließen und Konfigurieren des Interface AB DeviceNet Enterprise erfolgt am Anybus-S DeviceNet Busmodul.

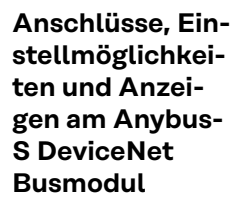

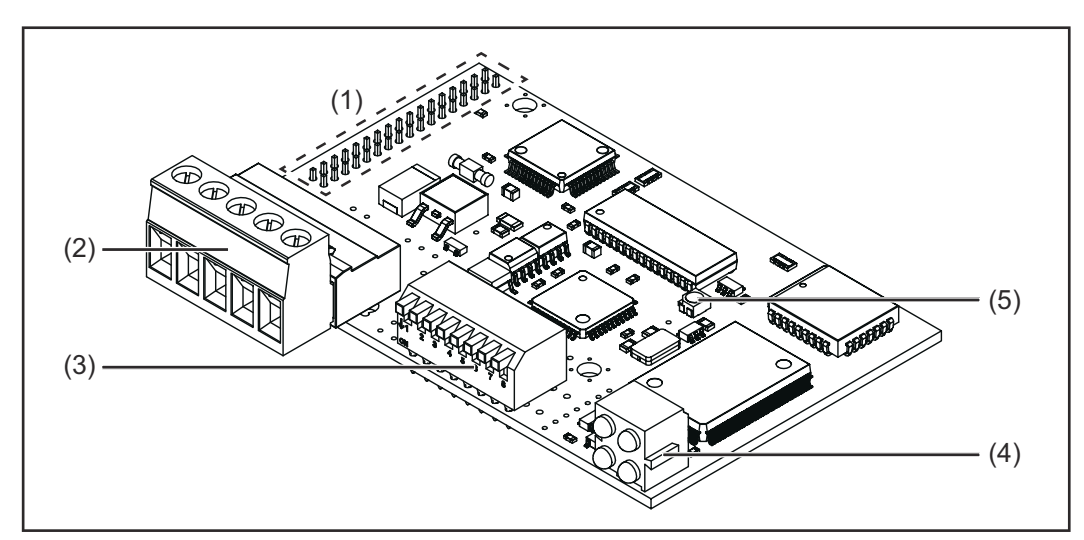

*Anybus-S DeviceNet Busmodul*

- (1) Schnittstelle zum Print UBST 1
- (2) Anschlussbuchse DeviceNet Enterprise
- (3) TCP/IP-Konfigurationsschalter
- (4) LED-Anzeige
- (5) Statusanzeige Anybus-S

<span id="page-7-0"></span>**Interface AB DeviceNet Enterprise anschließen**

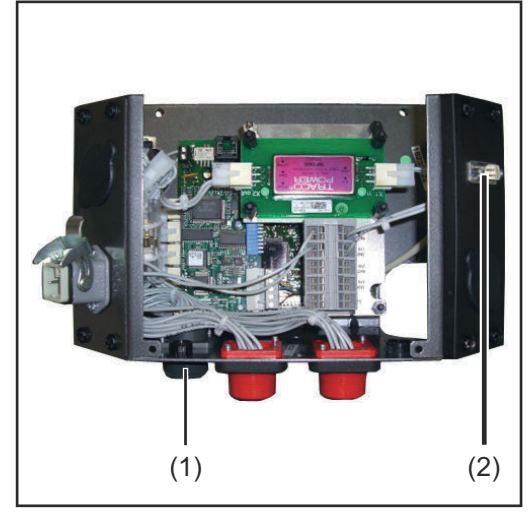

*Interface AB DeviceNet Enterprise anschließen*

**Pin Belegung**

**1** LocalNet-Stecker vom Zwischen-Schlauchpaket am Anschluss Local-Net (1) anschließen

**HINWEIS!** Solange das Roboterinterface am LocalNet angeschlossen ist, bleibt automatisch die Betriebsart "2-Takt Betrieb"gewählt (Anzeige: Betriebsart 2-Takt Betrieb).

Nähere Informationen zur Betriebsart "Sonder-2-Takt Betrieb für Roboterinterface" finden Sie in der Bedienungsanleitung der Stromquelle.

**2** Datenkabel DeviceNet Enterprise am Anschluss DeviceNet Enterprise (2) anschließen

**Steckerbelegung für Anschluss DeviceNet Enterprise (9-poliger Submin-Stecker)**

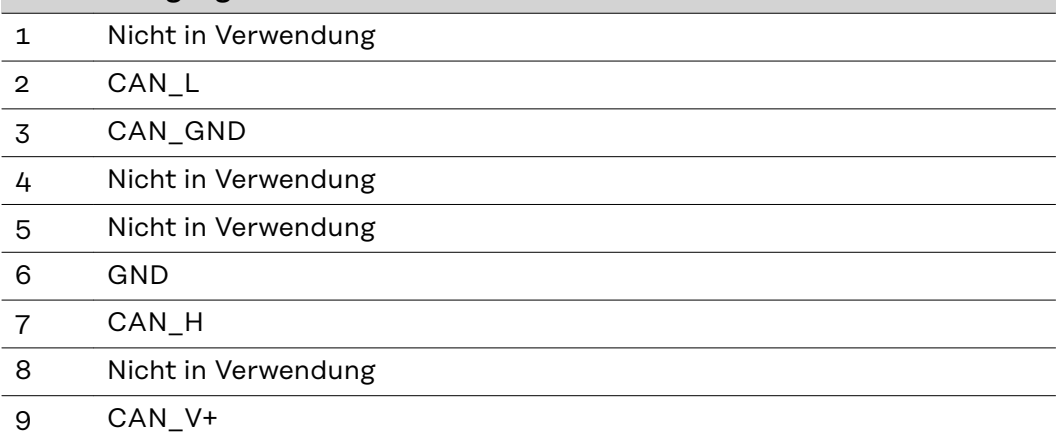

#### <span id="page-8-0"></span>**Zusätzliche Signale konfigurieren**

#### Die Konfiguration zusätzlicher Ein-/Ausgangssignale erfolgt mit dem Fronius-Programm 'Servicemodul':

- Start / Programme / Fronius Product Group / Servicemodul
- Eintrag AB DeviceNet Enterprise auswählen
- Schaltfläche Konfiguration klicken

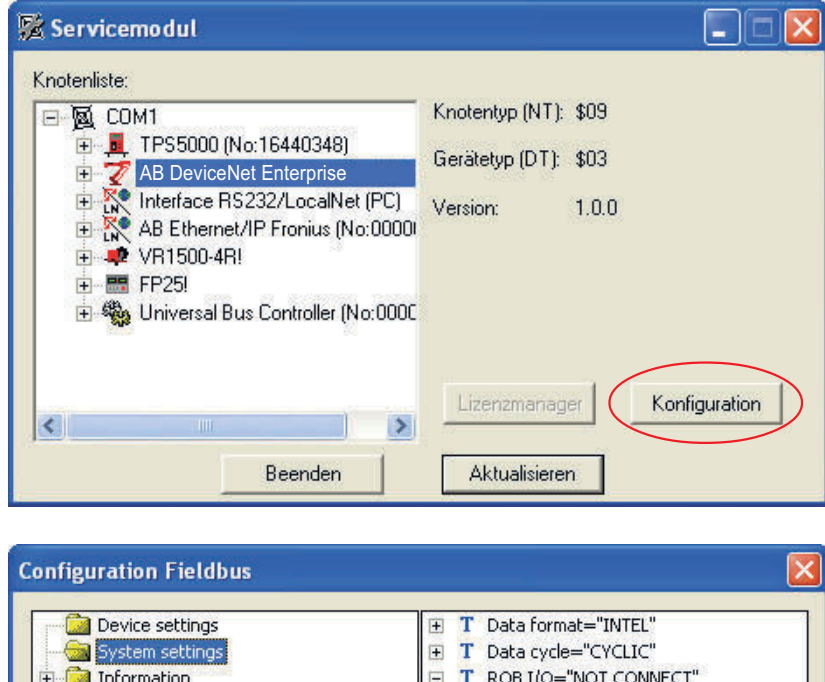

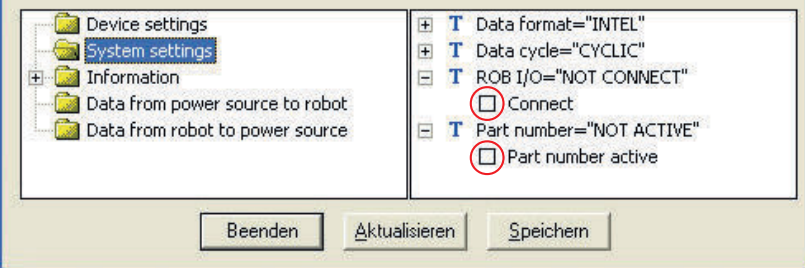

- 'System settings' auswählen
- Für die zusätzlichen Signale 105 112 unter 'ROB I/O' das Kontrollkästchen 'Connect' aktivieren
- Für die zusätzlichen Signale 113 200 unter 'Part number' das Kontrollkästchen 'Part number active' aktivieren

**WICHTIG!** Sollen nur die zusätzlichen Signale 105 - 112 ohne die Signale 113 - 200 verwendet werden, so ist am Interface AB DeviceNet Enterprise folgende Option erforderlich: 'Einbauset Rob I/O'

Weitere Informationen zur Konfiguration sind im EDS-Datenblatt des Anybus-S Device-Net Busmoduls enthalten.

#### <span id="page-9-0"></span>**Mac ID einstellen**

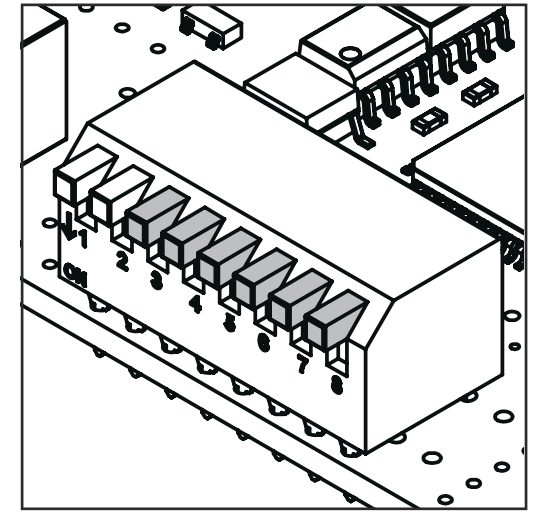

Die Einstellung der Mac ID erfolgt am TCP/IP-Konfigurationsschalter mittels der Dip-Schalter 3 - 8.

sw. = Dip-Schalter

*TCP/IP-Konfigurationsschalter*

| Mac ID         | sw. 3 (MSB) | <b>SW.4</b> | <b>SW. 5</b> | sw. 6      | <b>SW. 7</b> | sw. 8 (LSB) |
|----------------|-------------|-------------|--------------|------------|--------------|-------------|
| $\circ$        | <b>OFF</b>  | <b>OFF</b>  | OFF          | <b>OFF</b> | OFF          | <b>OFF</b>  |
| $\mathbf{1}$   | <b>OFF</b>  | <b>OFF</b>  | <b>OFF</b>   | <b>OFF</b> | <b>OFF</b>   | ON          |
| $\overline{2}$ | <b>OFF</b>  | <b>OFF</b>  | OFF          | <b>OFF</b> | ON           | <b>OFF</b>  |
| 3              | <b>OFF</b>  | OFF         | OFF          | OFF        | ON           | ON          |
| $\cdots$       | $\cdots$    | $\cdots$    | $\cdots$     | $\cdots$   |              | $\cdots$    |
| 62             | <b>ON</b>   | ON          | ON           | ON         | ON           | <b>OFF</b>  |
| 63             | ON          | ON          | ON           | ON         | ON           | ON          |
|                |             |             |              |            |              |             |

#### **Baud-Rate einstellen**

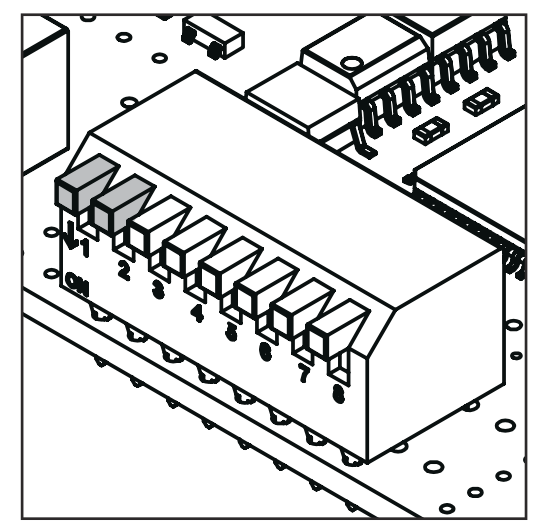

*TCP/IP-Konfigurationsschalter*

Die Einstellung der Baud-Rate erfolgt am TCP/IP-Konfigurationsschalter mittels der Dip-Schalter 1 - 2.

sw. = Dip-Schalter

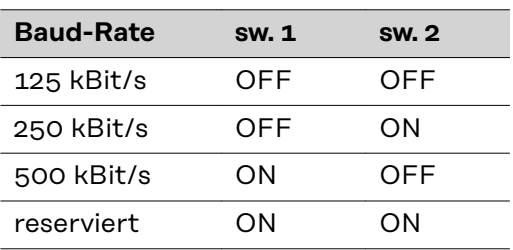

### <span id="page-10-0"></span>**Fehlerdiagnose, Fehlerbehebung am Print UBST1**

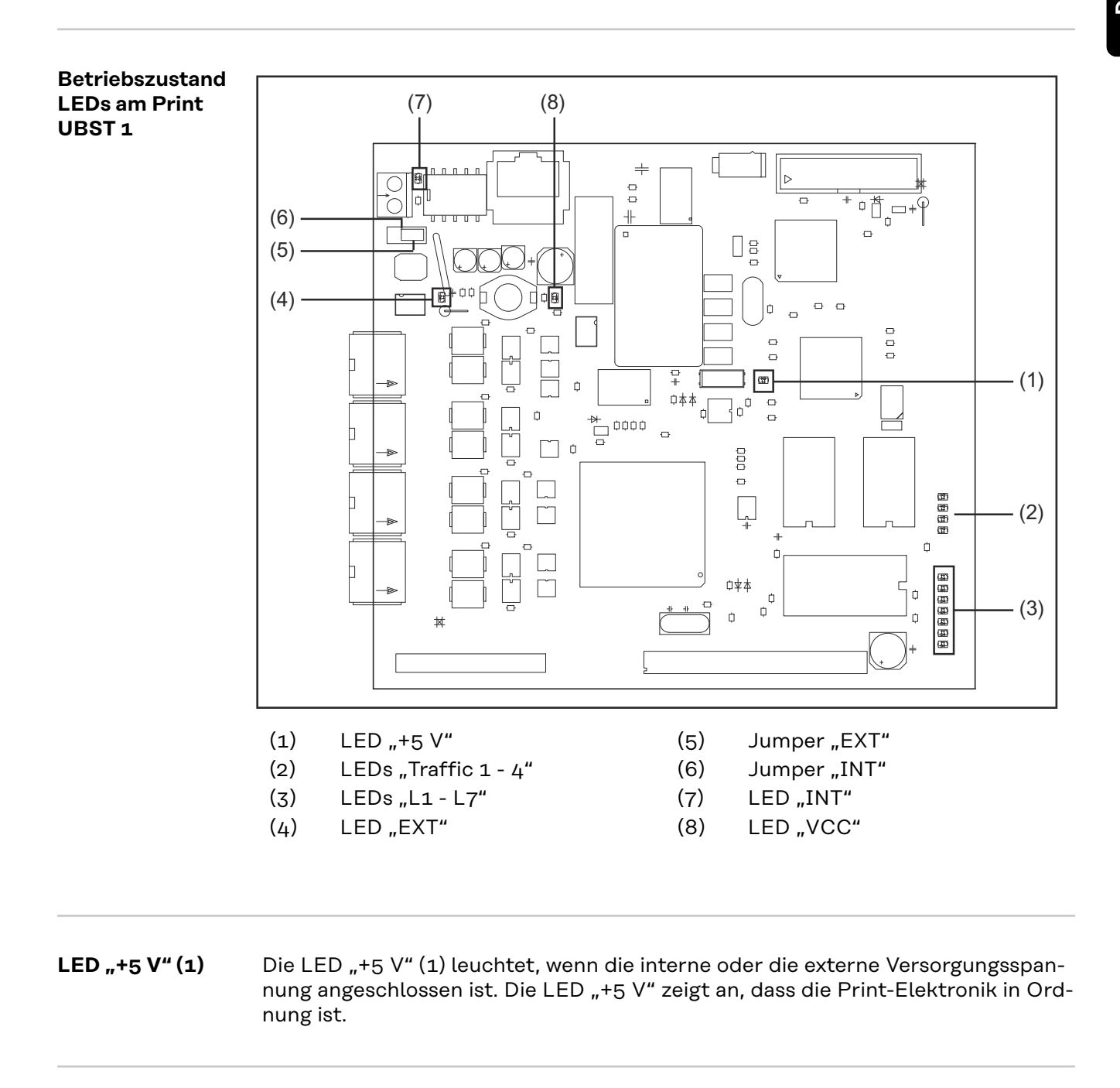

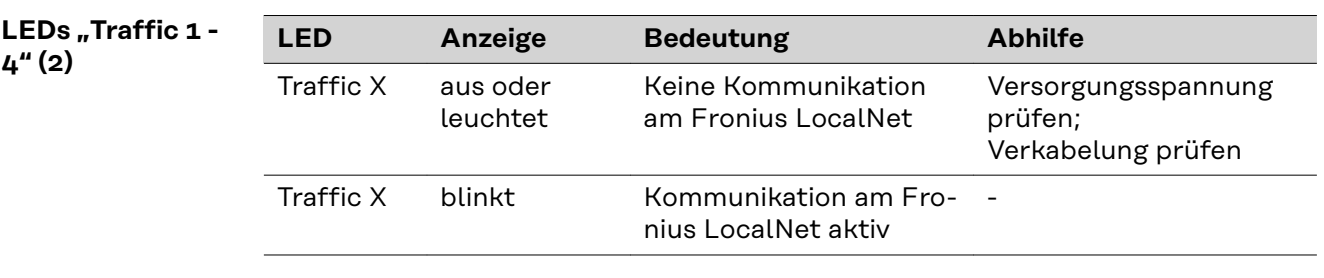

<span id="page-11-0"></span>LEDs "L<sub>1</sub> - L<sub>7</sub>" **(3)**

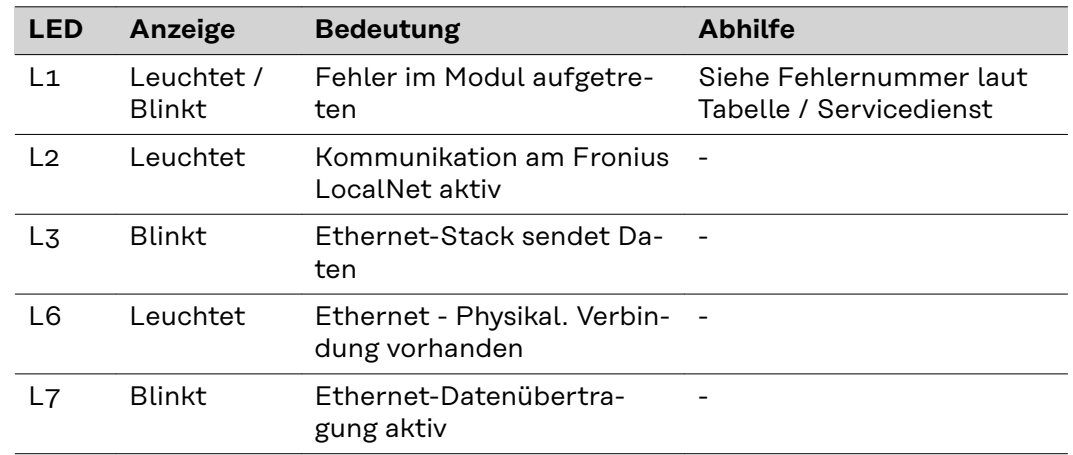

LED "L1" leuchtet:

Die Fehlerbeschreibung sowie die dazugehörende Display-Anzeige an der Stromquelle sind im Beiblatt 'Roboter-Interface' (42,0410,0616) beschrieben: Kapitel 'Ausgangssignale zum Roboter', Abschnitt 'Fehler-Nummer UBST'

LED "L1" blinkt - Fehler wird über Blink-Code angezeigt:

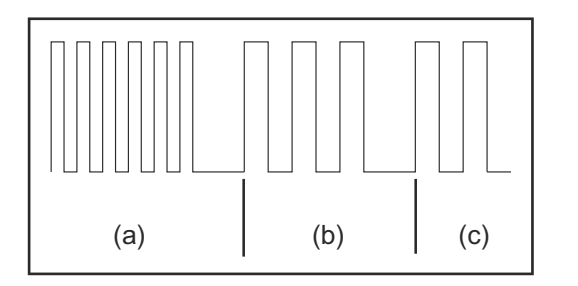

- (a) Schnelles Blinken: Start des Fehlercodes
- (b) Erste langsame Impulse: Fehlerart
- (c) Zweite langsame Impulse: Fehlerstelle

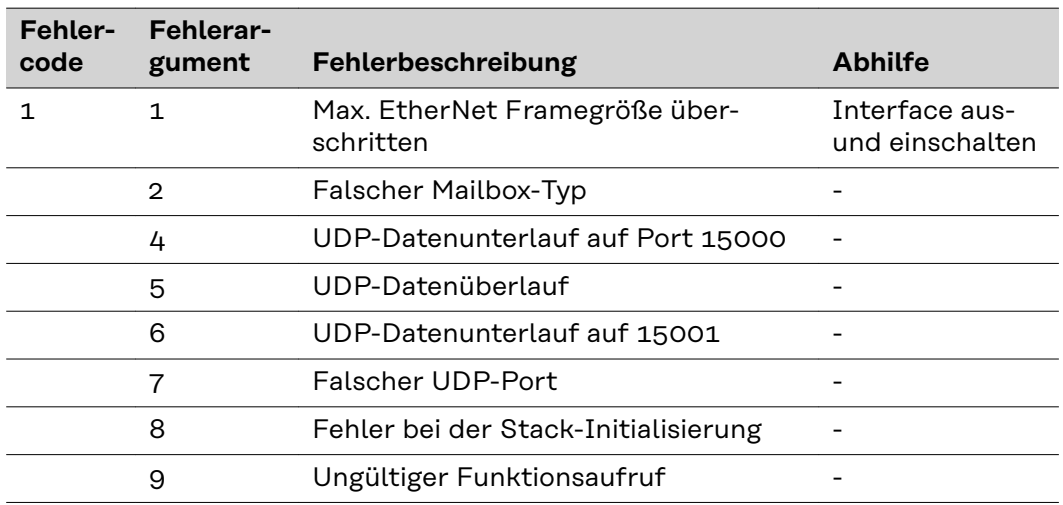

LED "EXT" (4) Die LED "EXT" (4) leuchtet, wenn die externe Versorgungsspannung mittels Jumper "EXT" (5) angewählt ist.

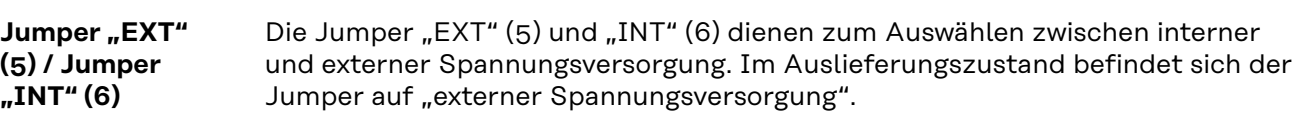

<span id="page-12-0"></span>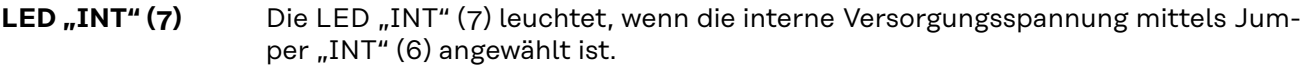

**LED "VCC" (8)** Die LED "VCC" (8) leuchtet, wenn die interne oder externe Versorgungsspannung angeschlossen ist. Die LED "VCC" zeigt an, dass die Spannungsversorgung + 24 V für die Bauteil-Komponenten LocalNet-seitig in Richtung extern in Ordnung ist.

### <span id="page-13-0"></span>**Fehlerdiagnose, Fehlerbehebung am Anybus-S DeviceNet Busmodul**

**LED-Anzeige am Anybus-S Device-Net Busmodul**

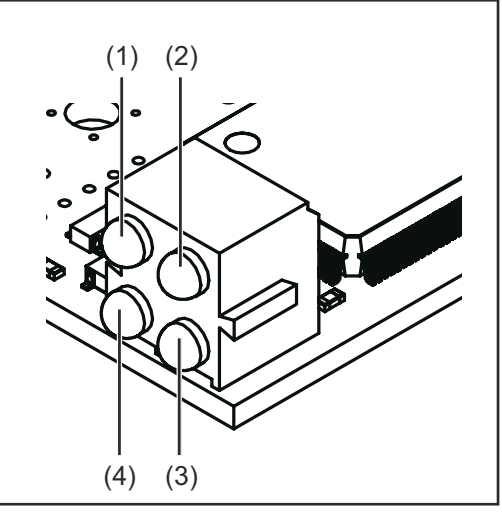

- (1) Reserve
- (2) Netzwerk-Status
- (3) Modus-Status
- (4) Reserve

*LED-Anzeige am Anybus-S DeviceNet Busmodul*

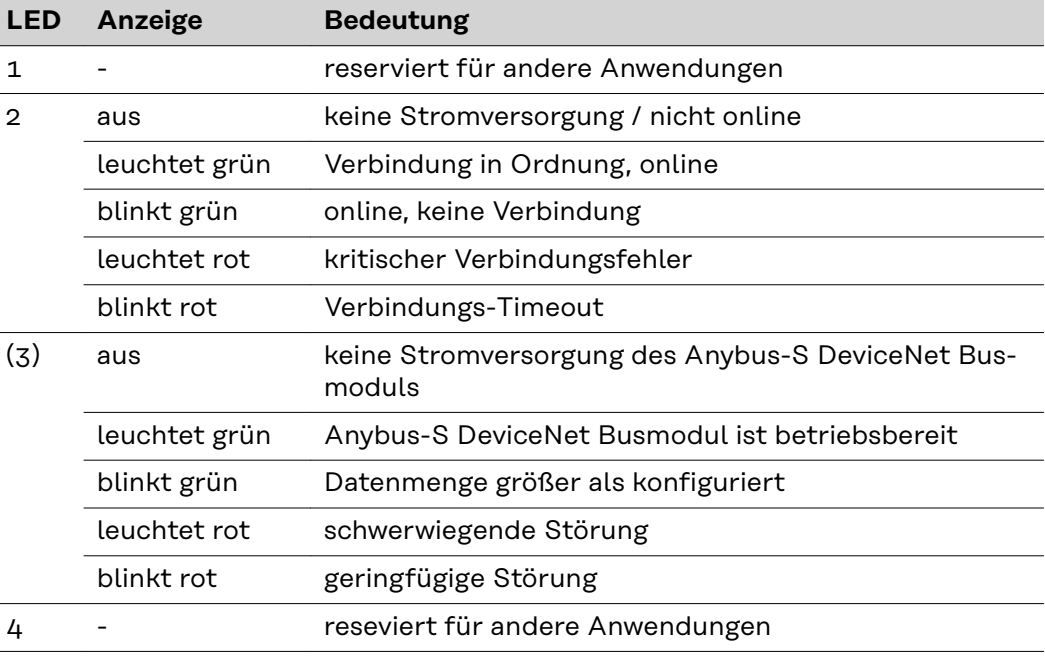

#### <span id="page-14-0"></span>**Statusanzeige Anybus-S**

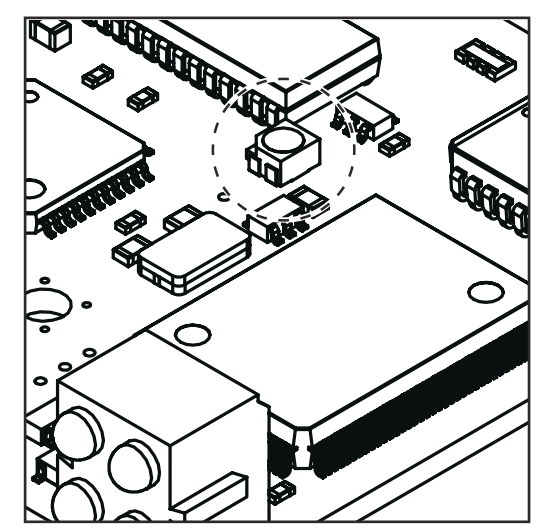

*Statusanzeige Anybus-S am Anybus-S Ethernet/IP Busmodul*

#### **Statusanzeige blinkt rot, 4 Hz** Fehler im DPRAM

### **Statusanzeige blinkt grün, 2 Hz**

Busmodul nicht initialisiert

### **Statusanzeige blinkt grün, 1 Hz**

Busmodul initialisiert, ordnungsgemäßer Betrieb

Die Statusanzeige Anybus-S ist eine LED auf der Oberfläche des Anybus-S Device-Net Busmoduls. Folgende Fehler und Zustände werden an der Statusanzeige Anybus-S angezeigt:

### **Statusanzeige leuchtet rot**

Interner Fehler oder Betrieb im Bootloader-Modus

#### **Statusanzeige blinkt rot, 1 Hz** Fehler im Konfigurationsspeicher RAM

**Statusanzeige blinkt rot, 2 Hz** Fehler in ASIC oder FLASH

### <span id="page-15-0"></span>**Eigenschaften der Datenübertragung und technische Daten**

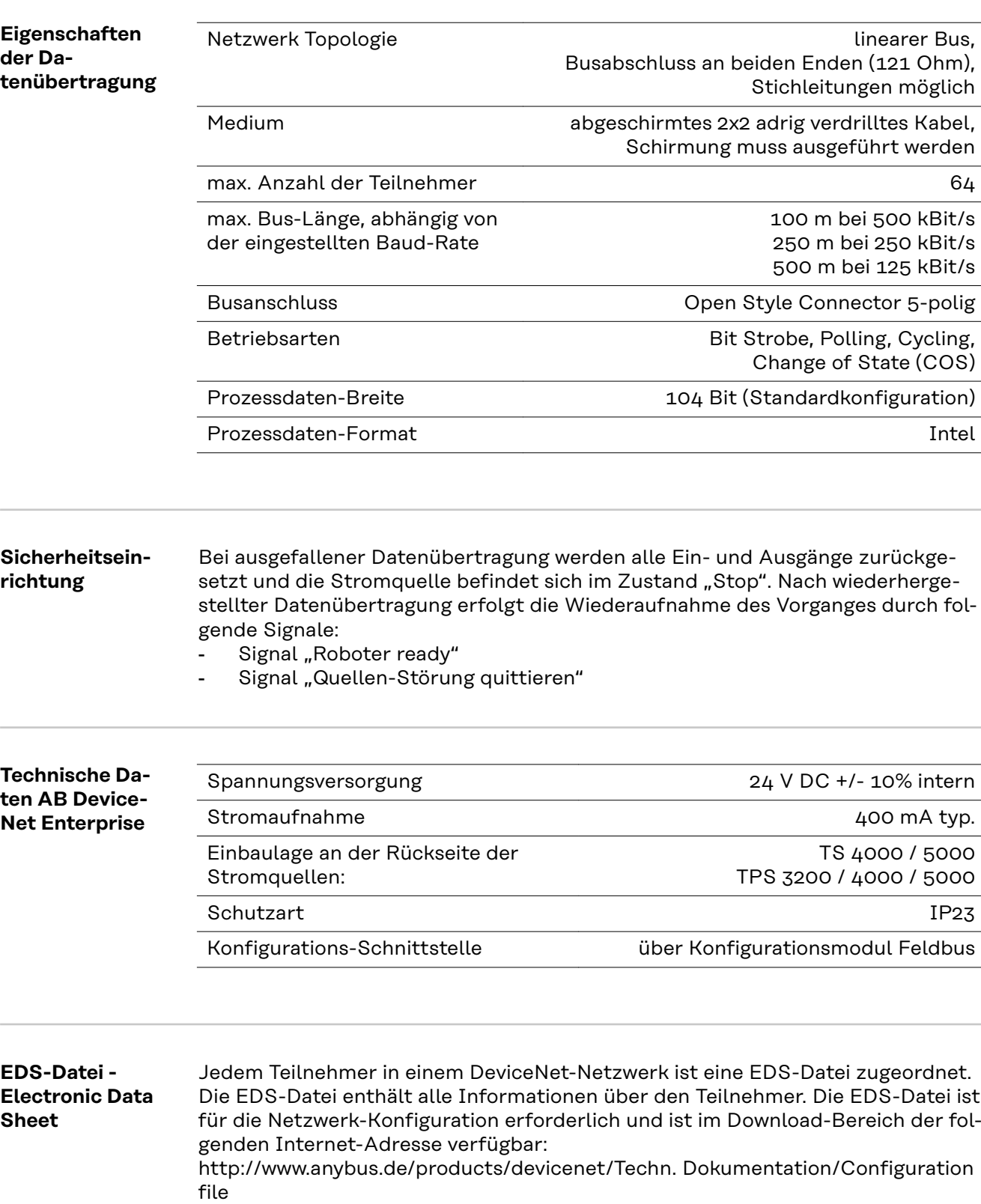

<span id="page-16-0"></span>**Allgemeines** Je nach eingestellter Betriebsart kann das Interface AB DeviceNet Enterprise verschiedenste Ein- und Ausgangssignale übertragen.

#### **Betriebsarten der Stromquelle**

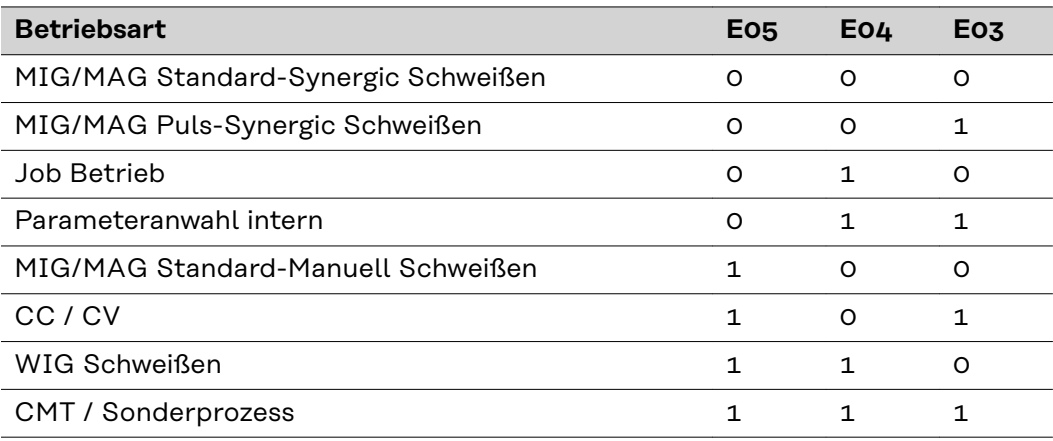

**Übersicht** 'Signalbeschreibung AB DeviceNet Enterprise' setzt sich aus folgenden Abschnitten zusammen:

- Ein- und Ausgangssignale für MIG/MAG Standard-/Puls-Synergic und CMT
- Ein- und Ausgangssignale für WIG
- Ein- und Ausgangssignale für CC/CV
- Ein- und Ausgangssignale für Standard-Manuell

### <span id="page-17-0"></span>**Ein- und Ausgangssignale für MIG/MAG Standard-/Puls-Synergic und CMT**

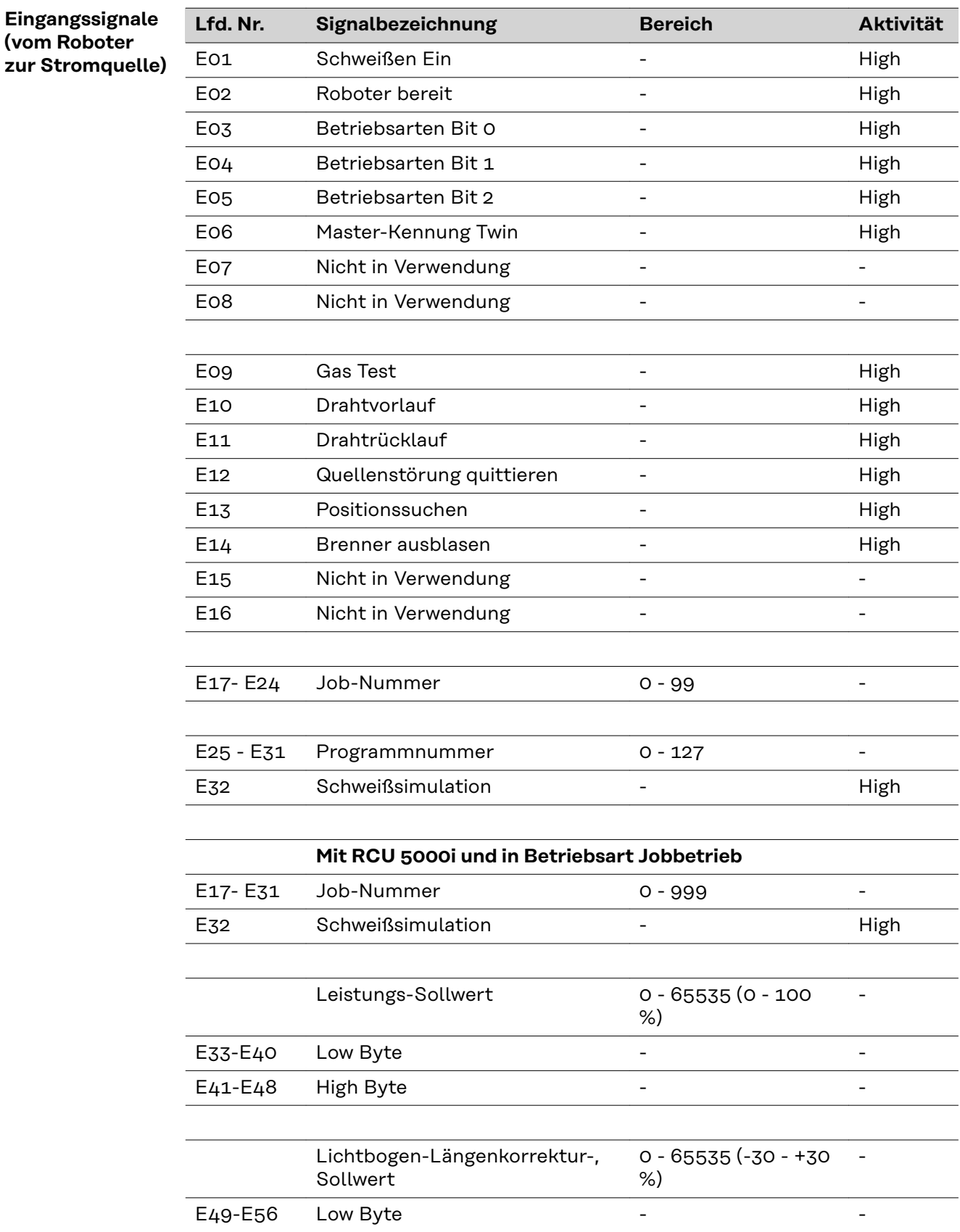

<span id="page-18-0"></span>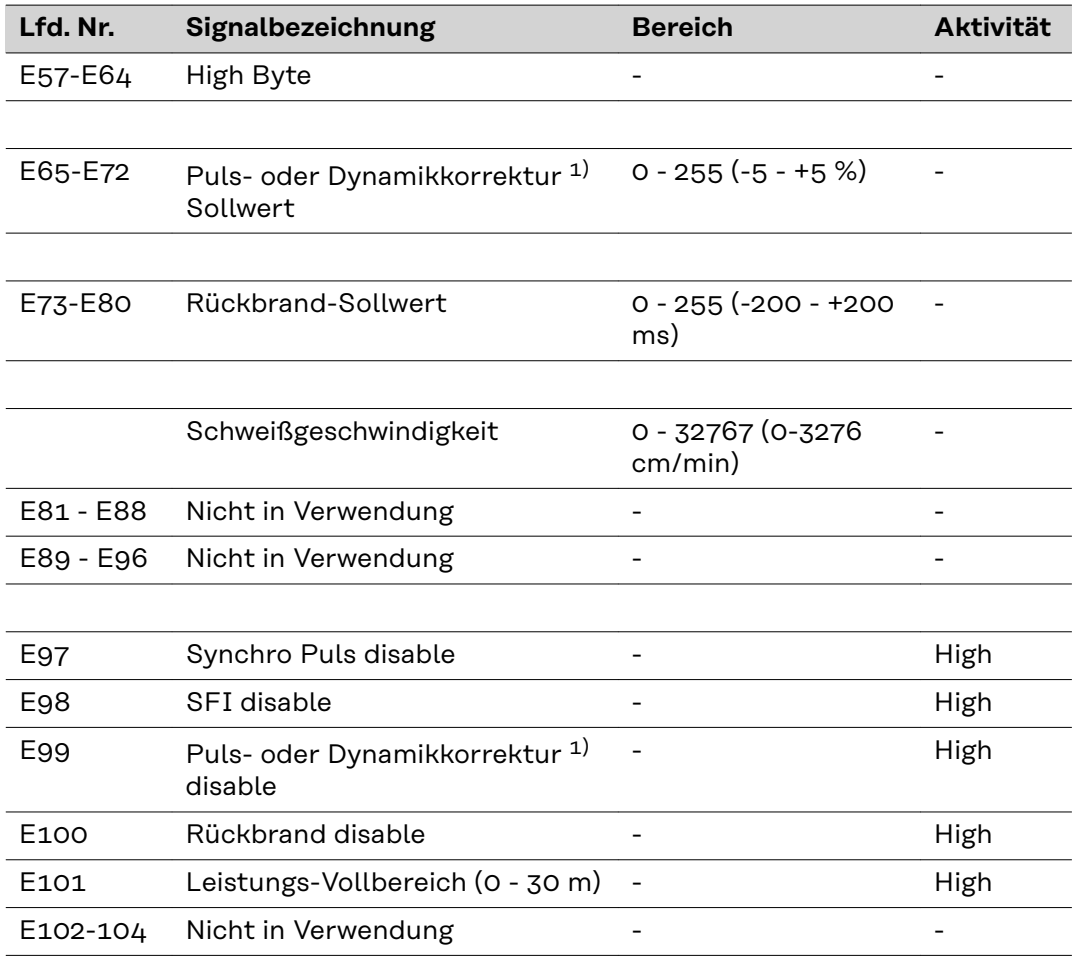

 $1)$  Je nach ausgewähltem Verfahren und eingestelltem Schweißprogramm werden unterschiedliche Parameter vorgegeben:

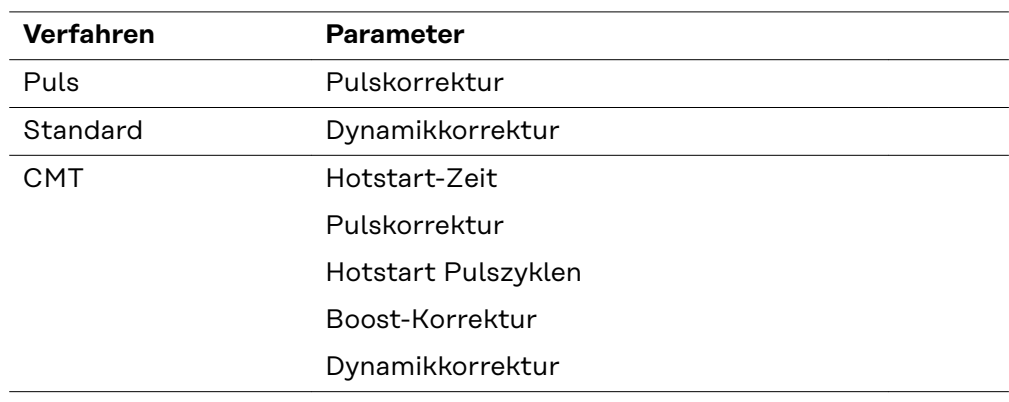

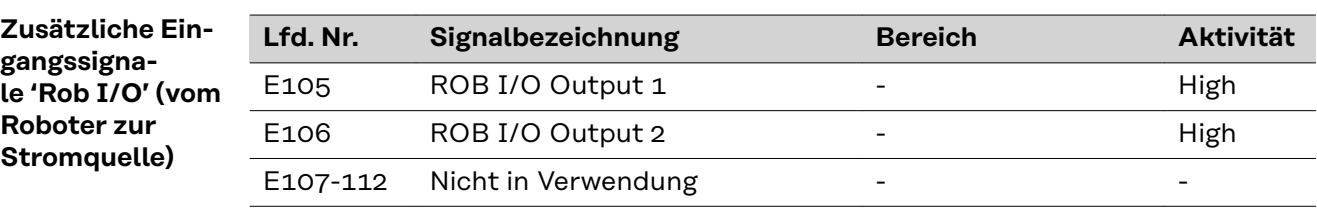

<span id="page-19-0"></span>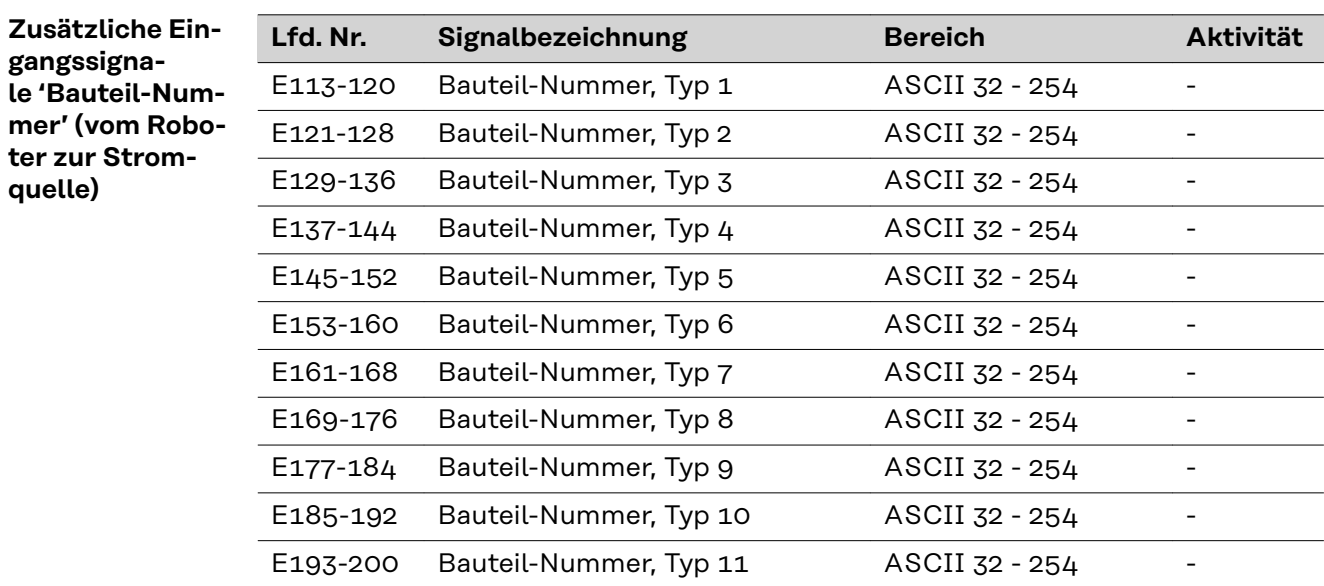

#### **Ausgangssignale (von der Stromquelle zum Roboter)**

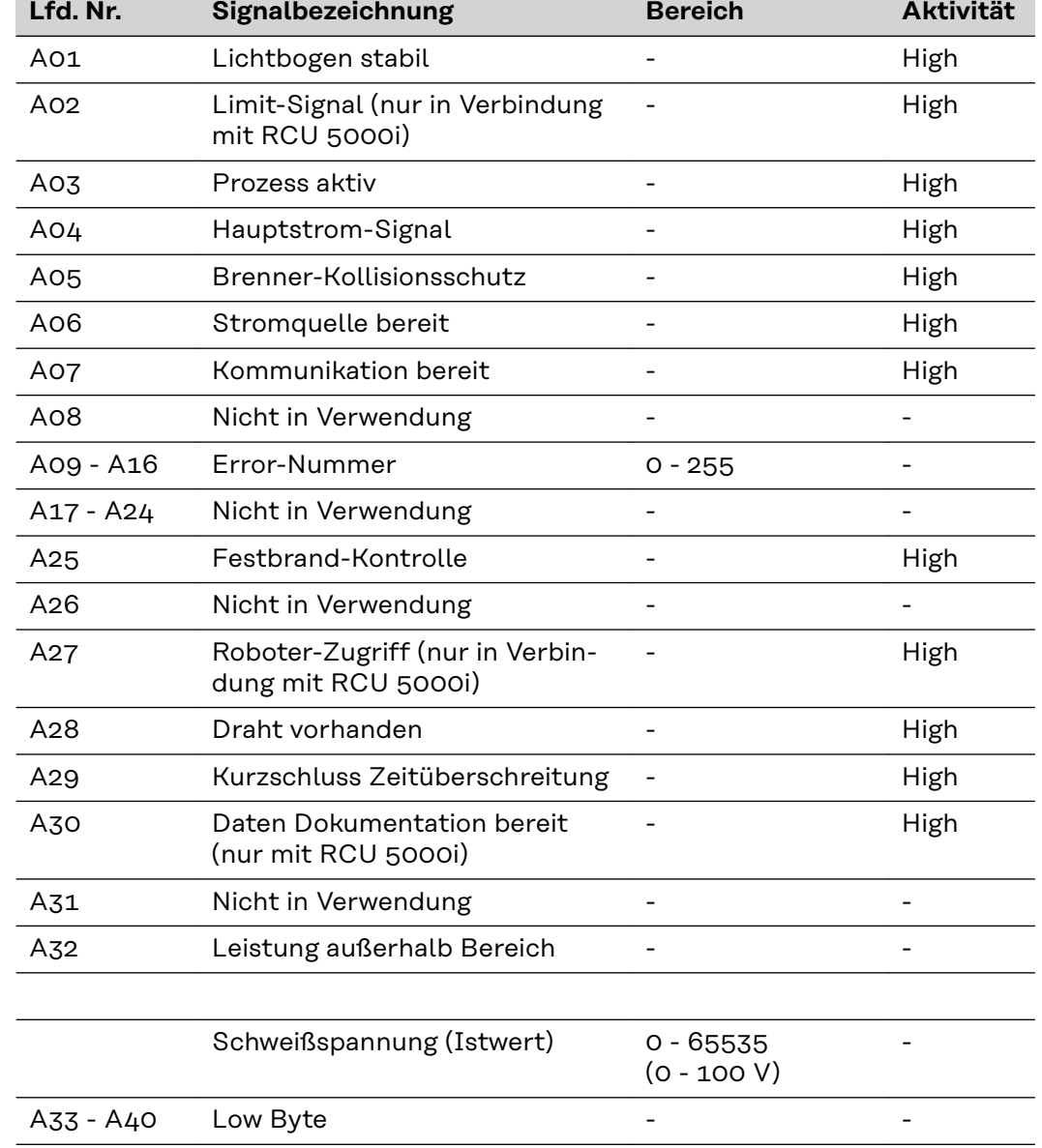

<span id="page-20-0"></span>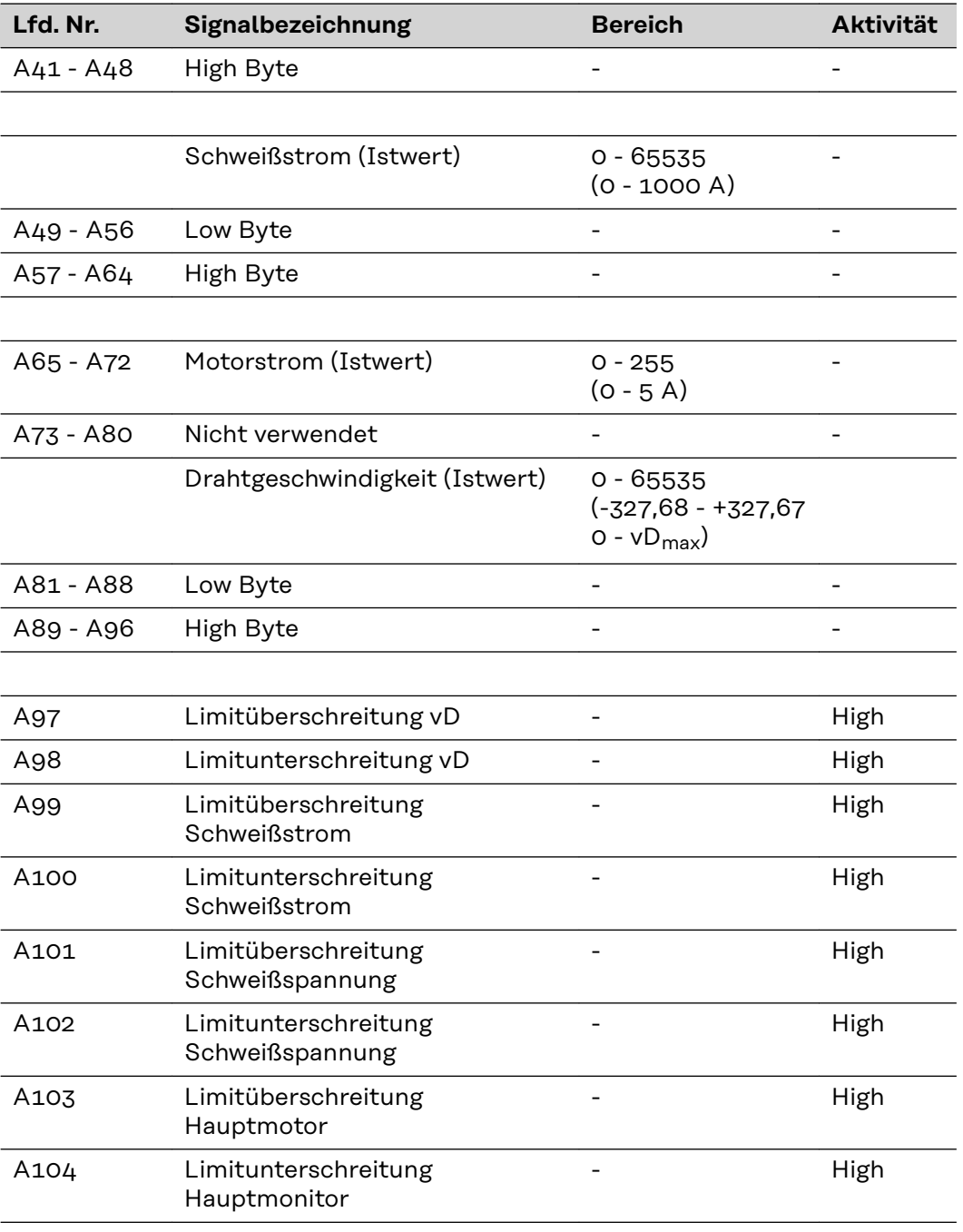

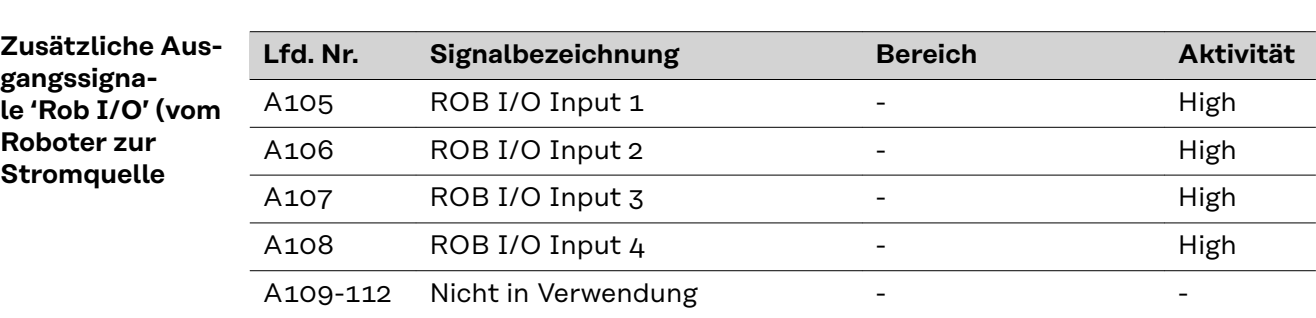

<span id="page-21-0"></span>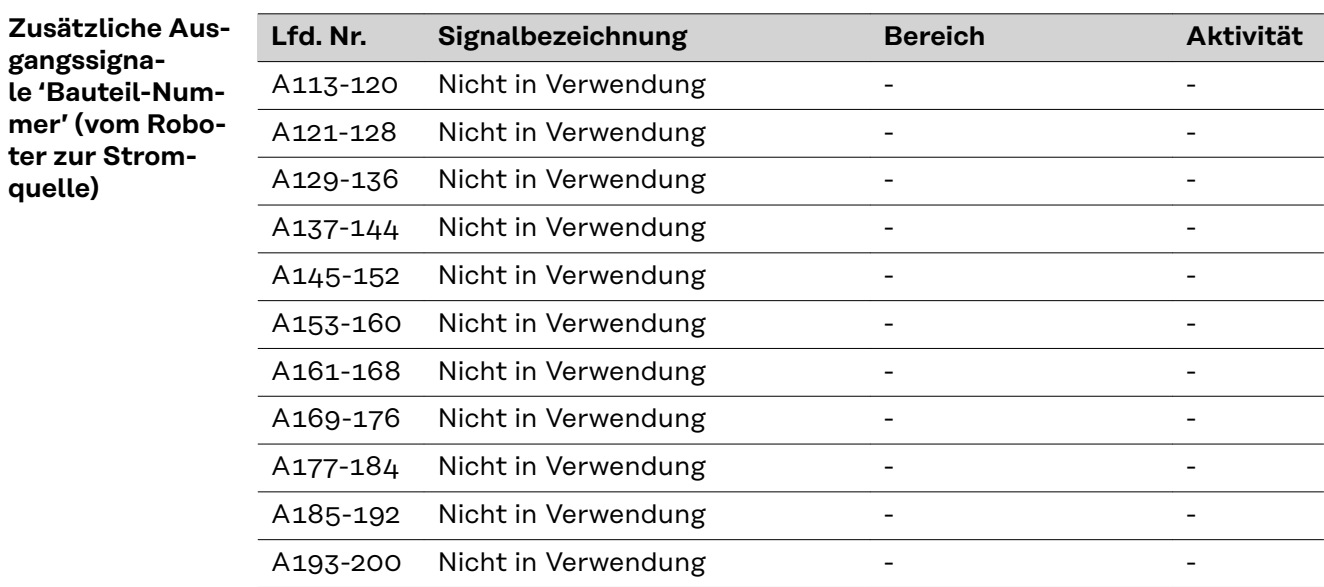

# <span id="page-22-0"></span>**Ein- und Ausgangssignale für WIG**

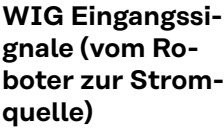

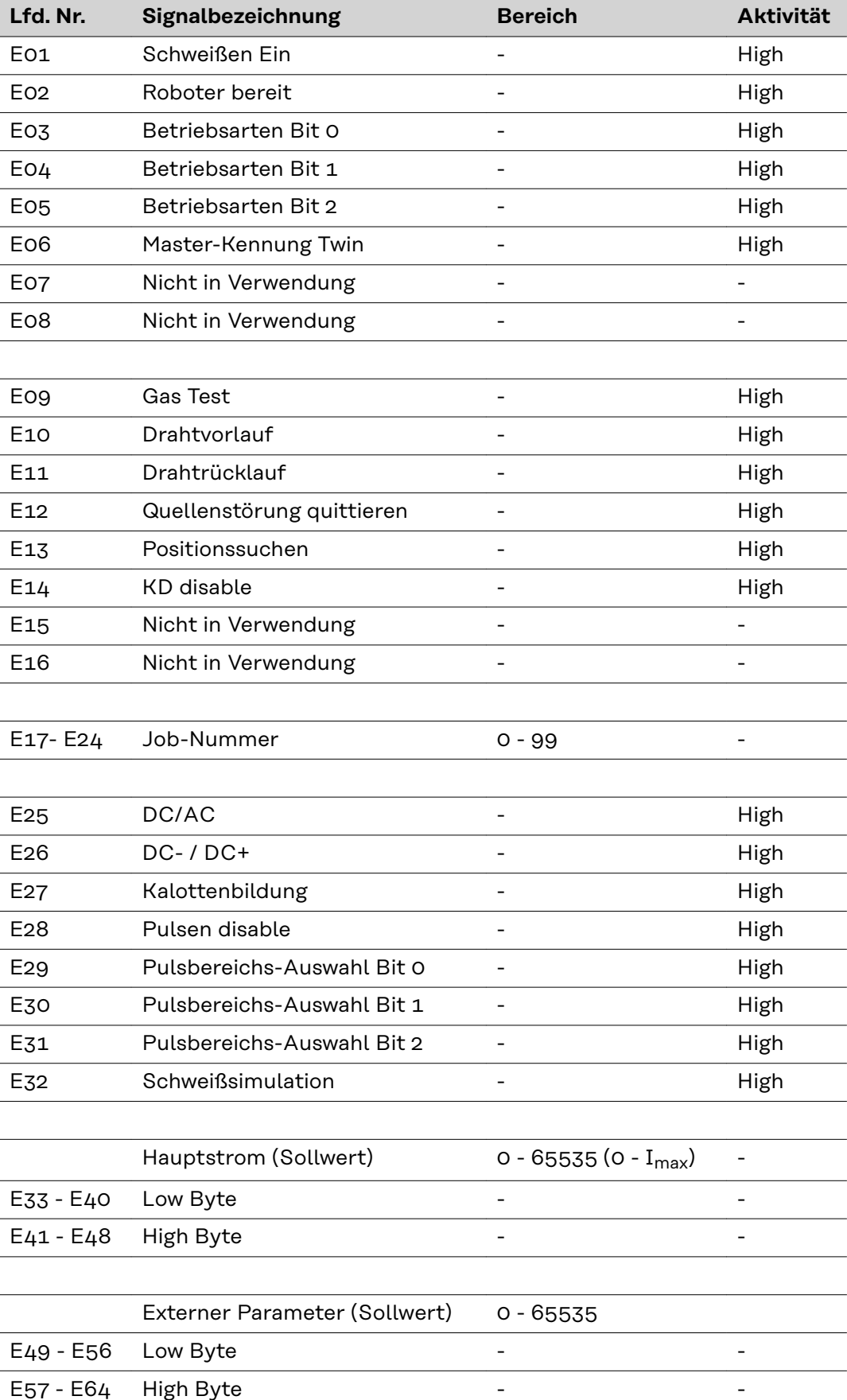

<span id="page-23-0"></span>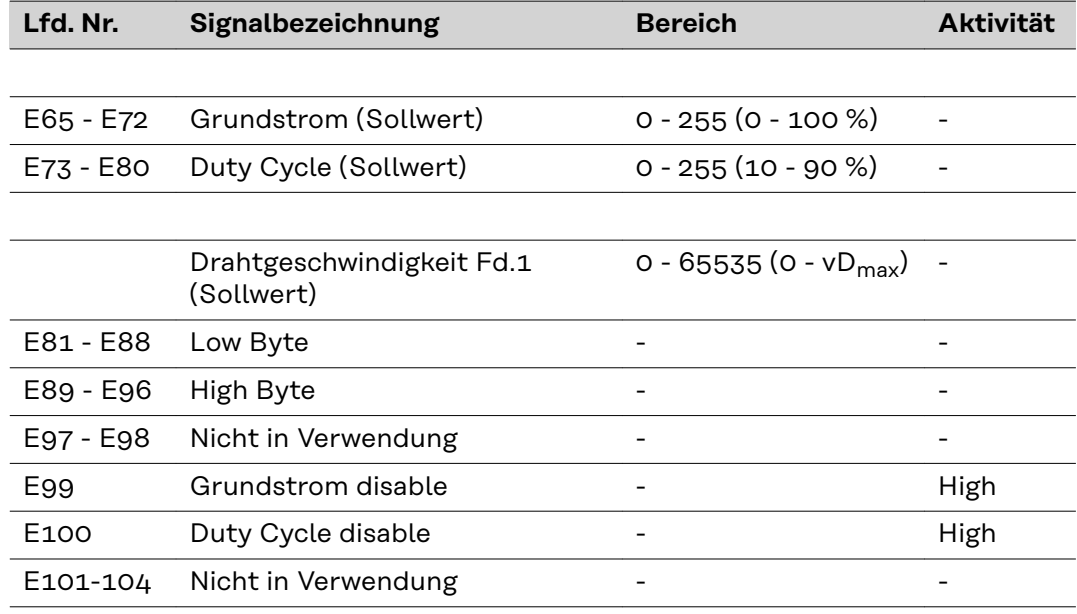

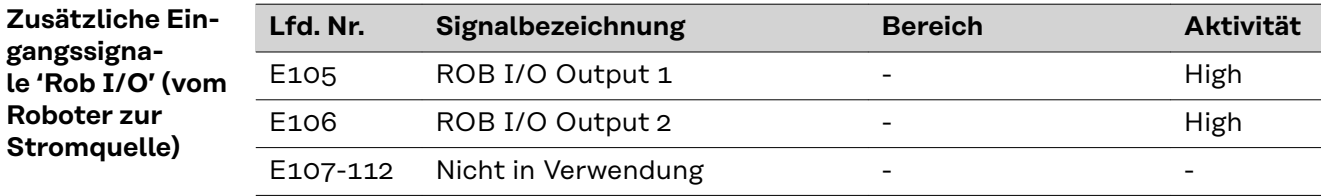

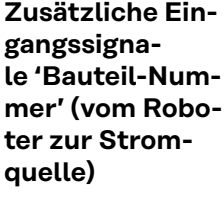

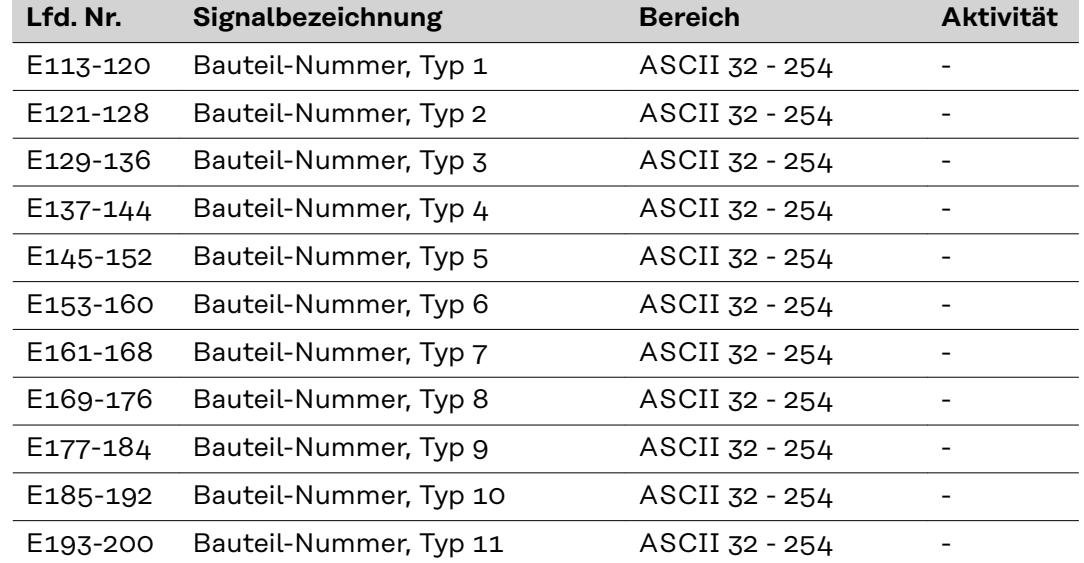

### <span id="page-24-0"></span>**WIG Einstellung Puls-Bereich Bereichsauswahl E31 E30 E29** Puls-Bereich an der Stromquelle einstellen 0 0 0 Einstellbereich Puls deaktiviert 0 0 0 1 1 0,2 - 2 Hz 0 1 0 0 1 0 0 1 0 0 1 0 0 1 0 0 1 0 0 1 0 0 0 1 0 0 0 1 0 0 0 0 0 0 1 0 0 0 0 0 0 0 0 0 0 0 0 0 0 0 2 - 20 Hz 0 1 1 1 20 - 200 Hz 1 0 0 200 - 2000 Hz 1 0 1

**Ausgangssignale (von der Stromquelle zum Roboter)**

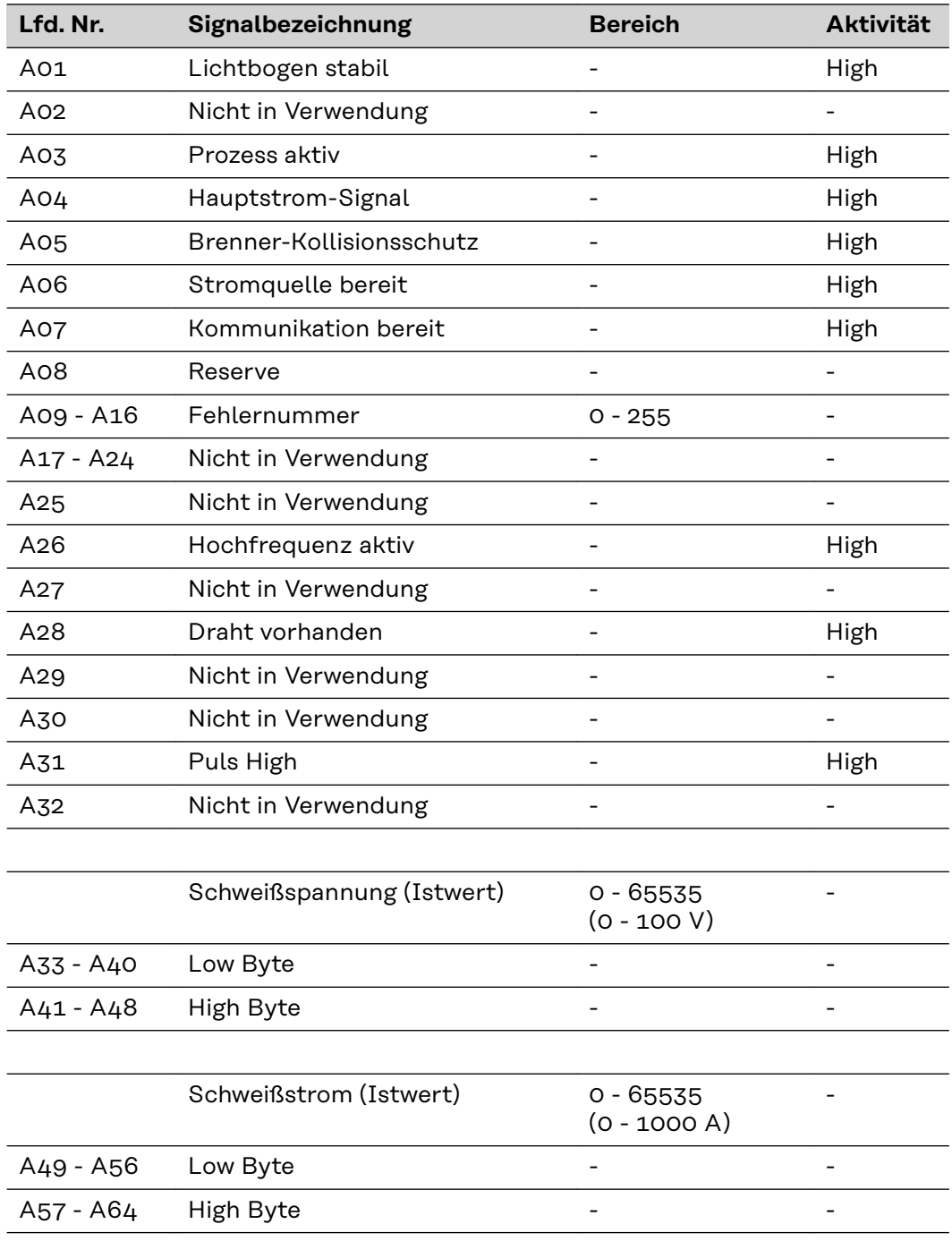

<span id="page-25-0"></span>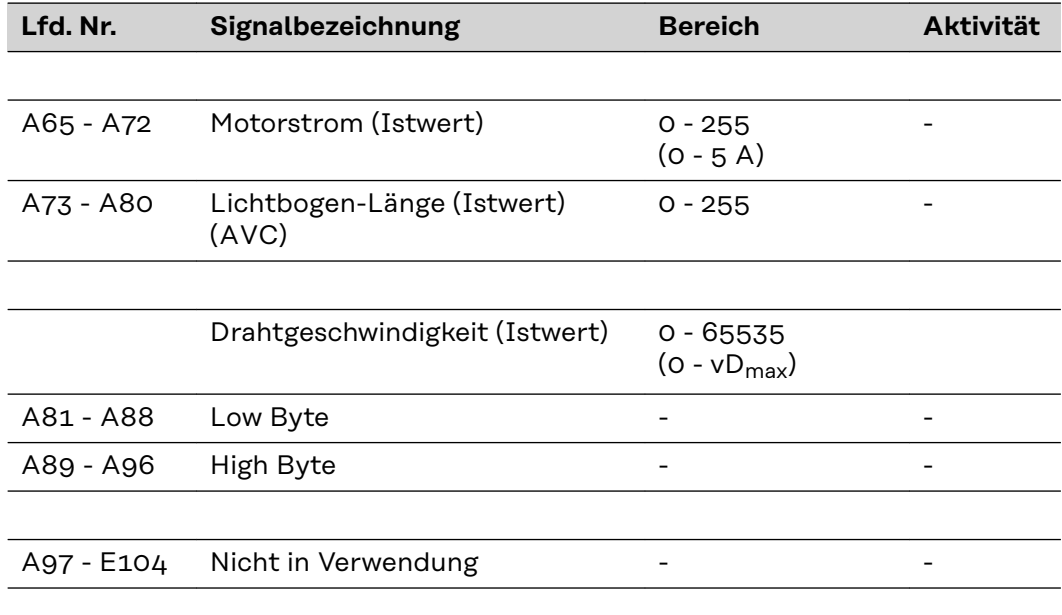

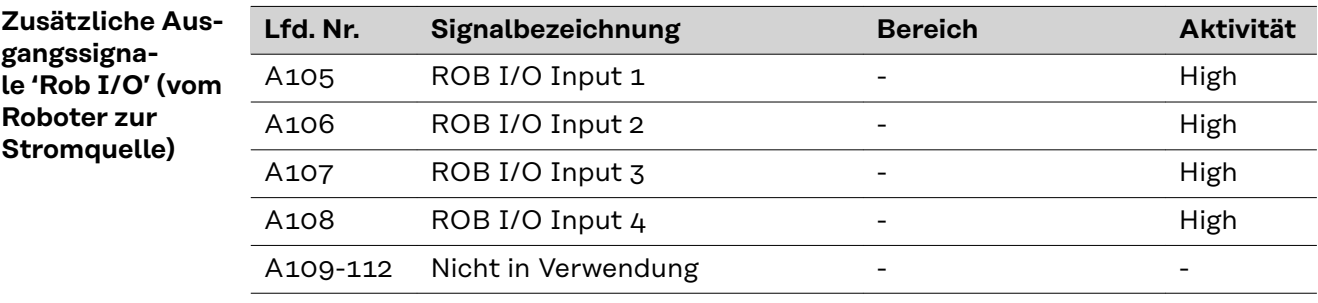

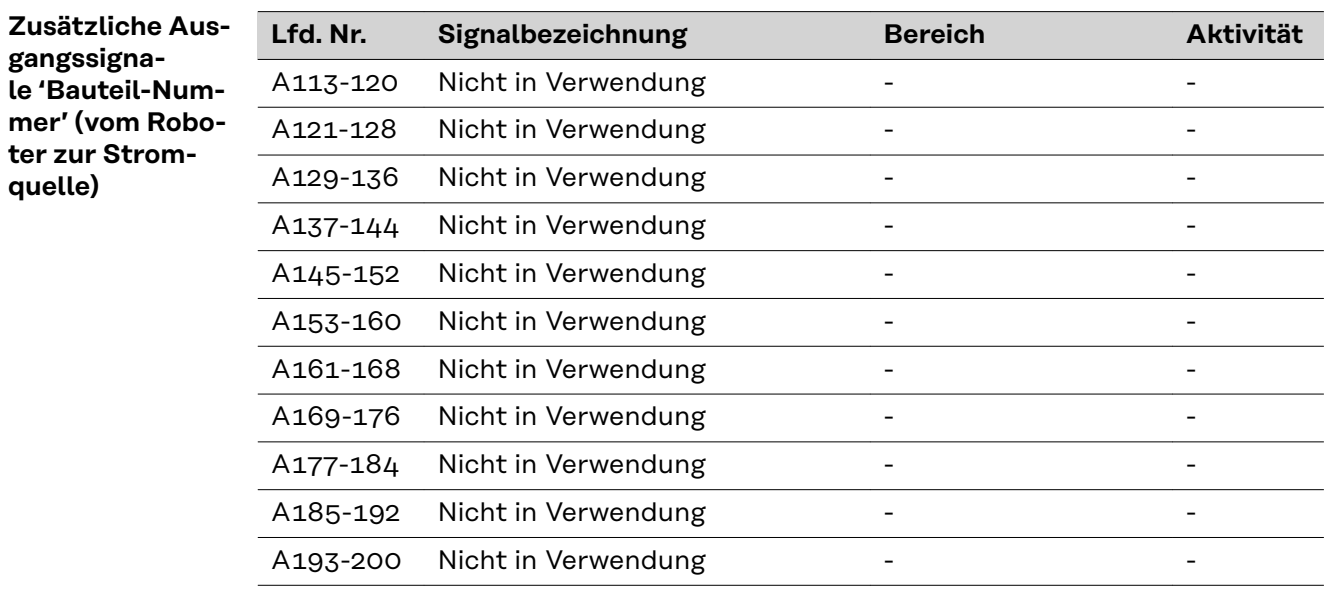

# <span id="page-26-0"></span>**Ein- und Ausgangssignale für CC/CV**

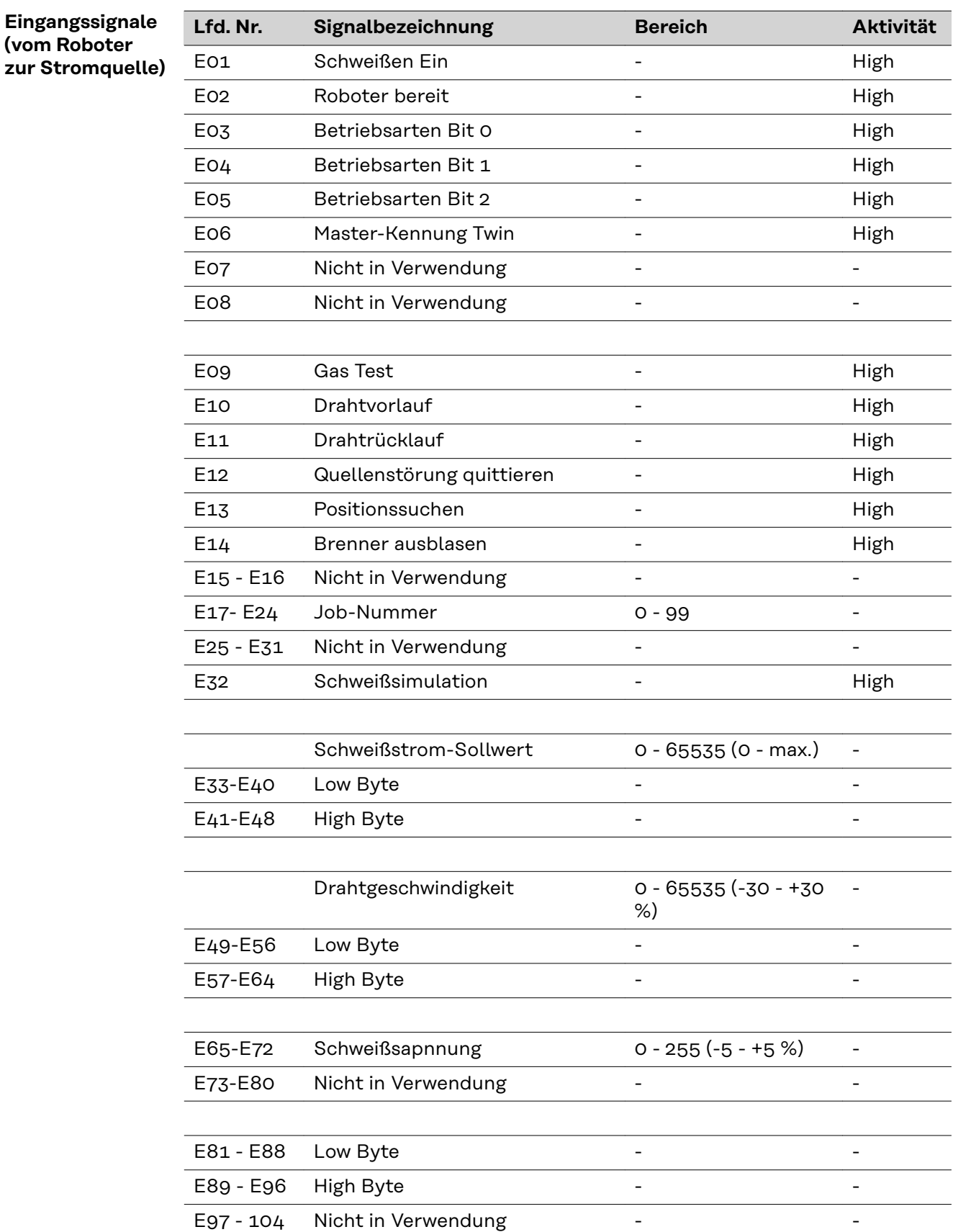

<span id="page-27-0"></span>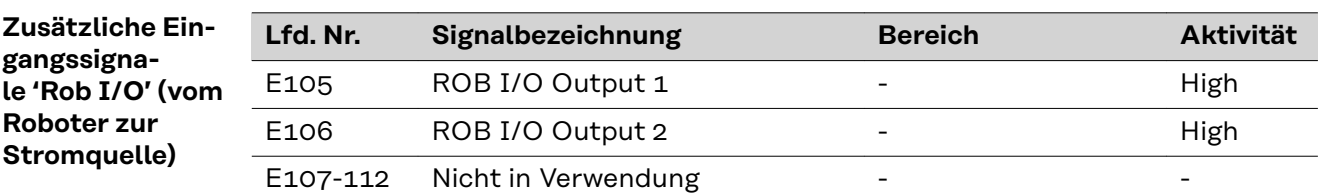

**Zusätzliche Eingangssignale 'Bauteil-Nummer' (vom Roboter zur Stromquelle)**

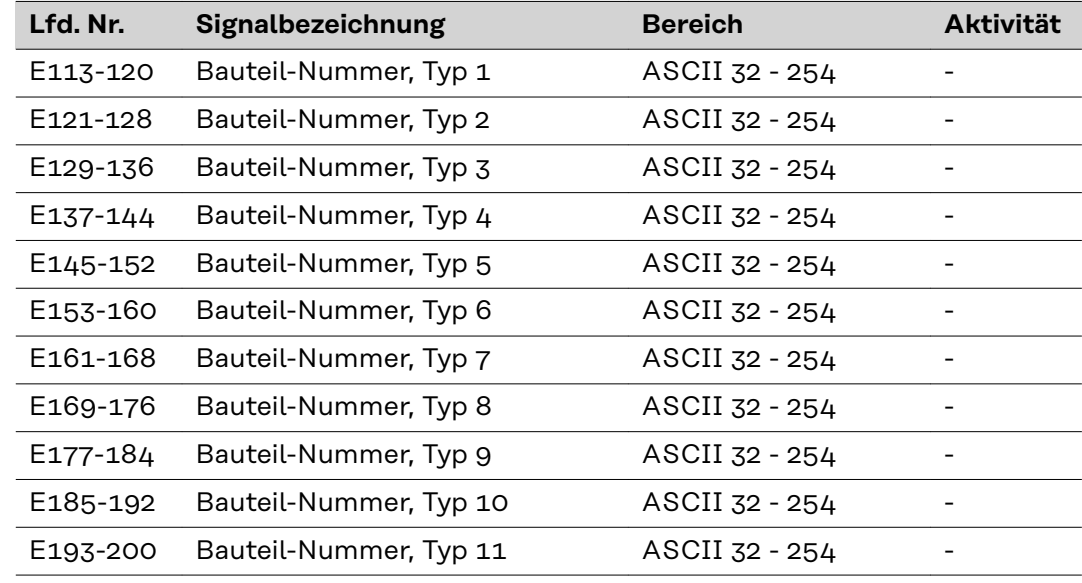

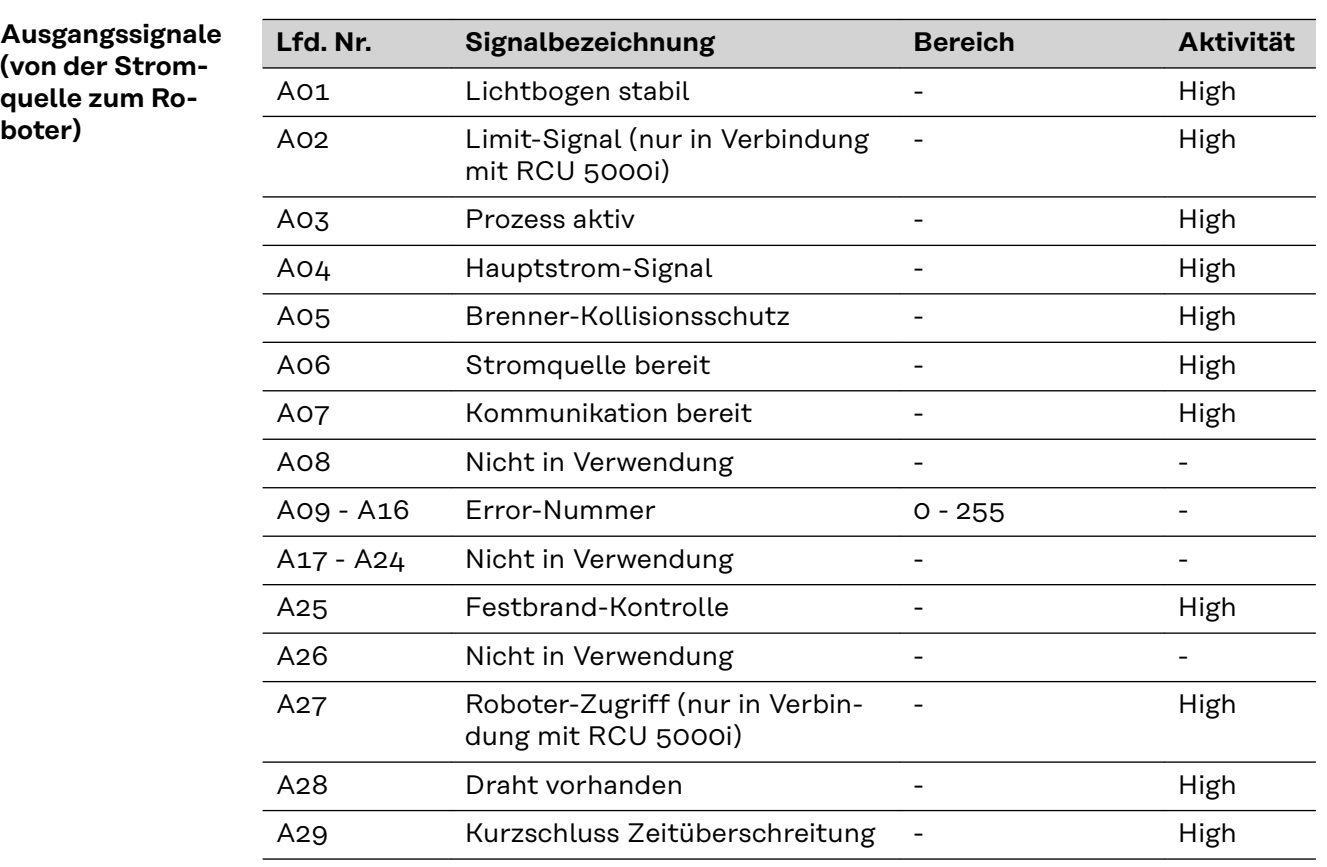

**boter)**

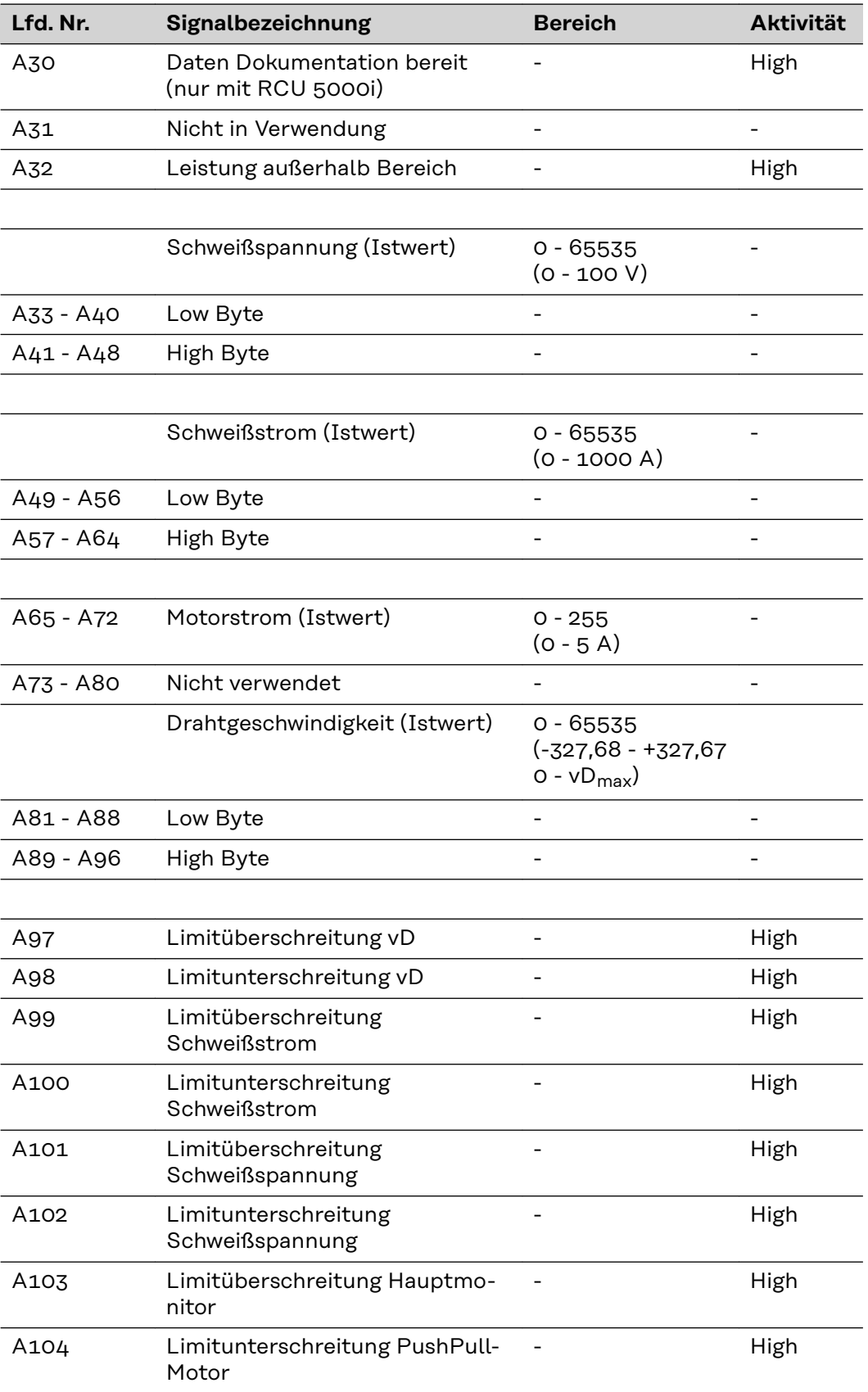

<span id="page-29-0"></span>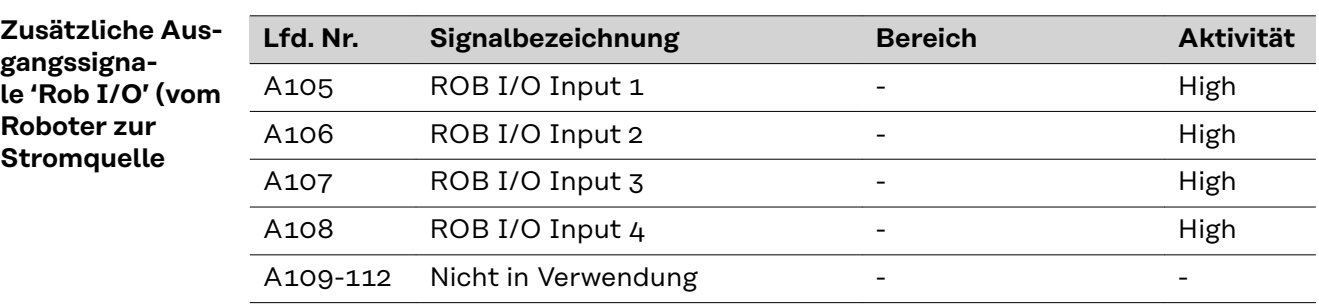

#### **Zusätzliche Ausgangssignale 'Bauteil-Nummer' (vom Roboter zur Stromquelle)**

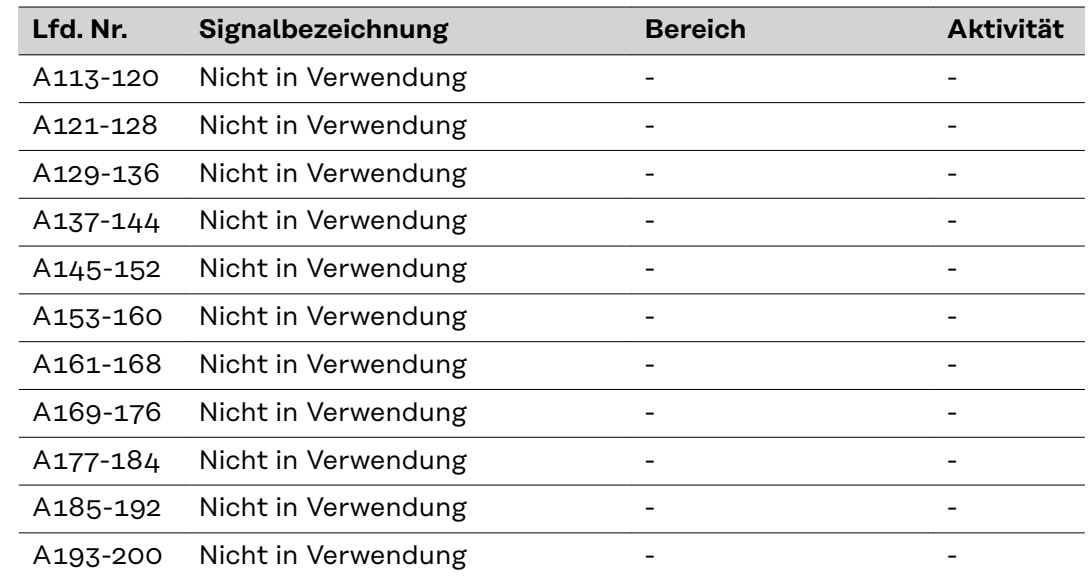

# <span id="page-30-0"></span>**Ein- und Ausgangssignale für Standard-Manuell**

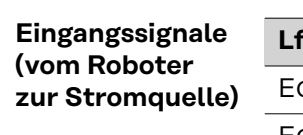

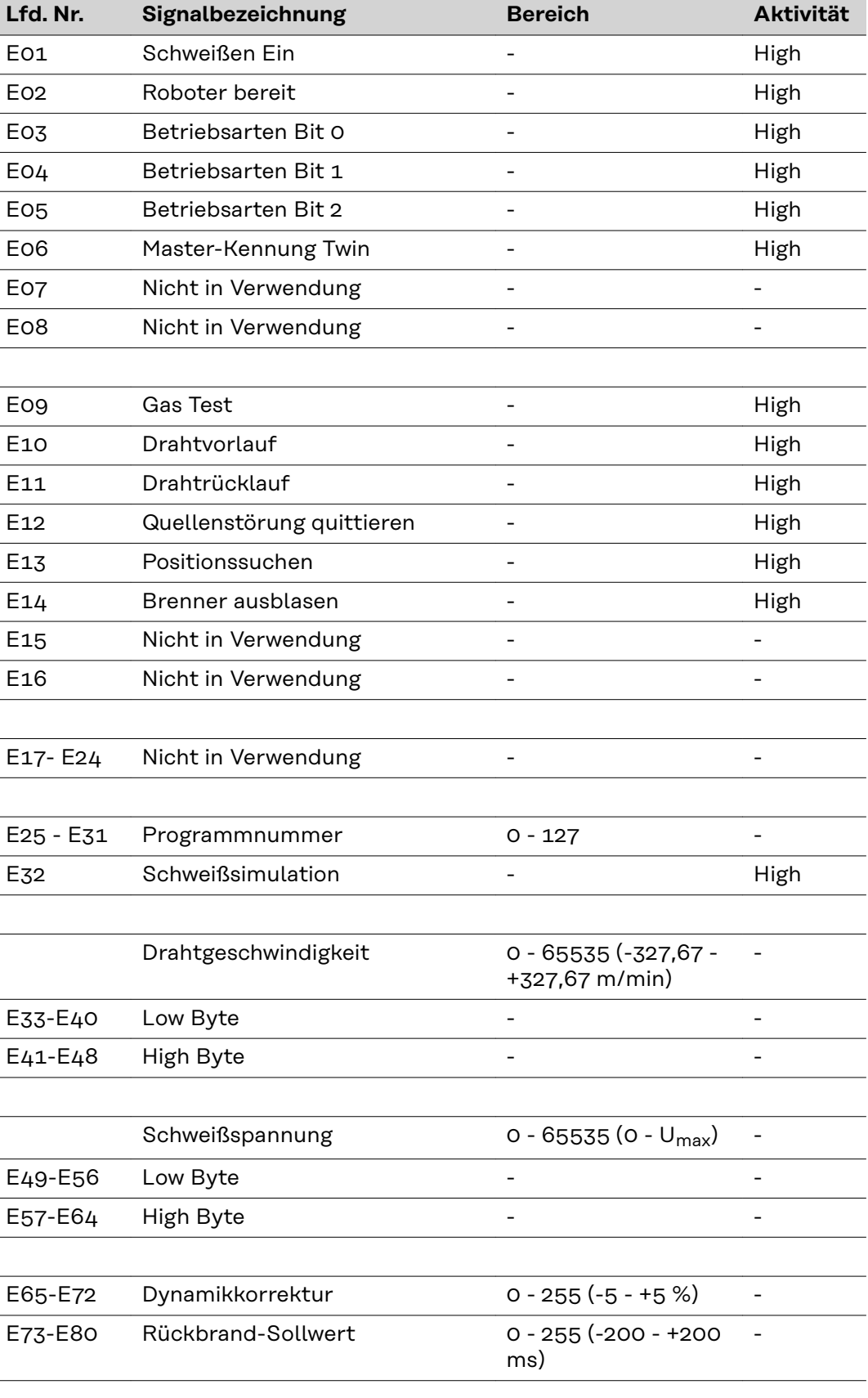

<span id="page-31-0"></span>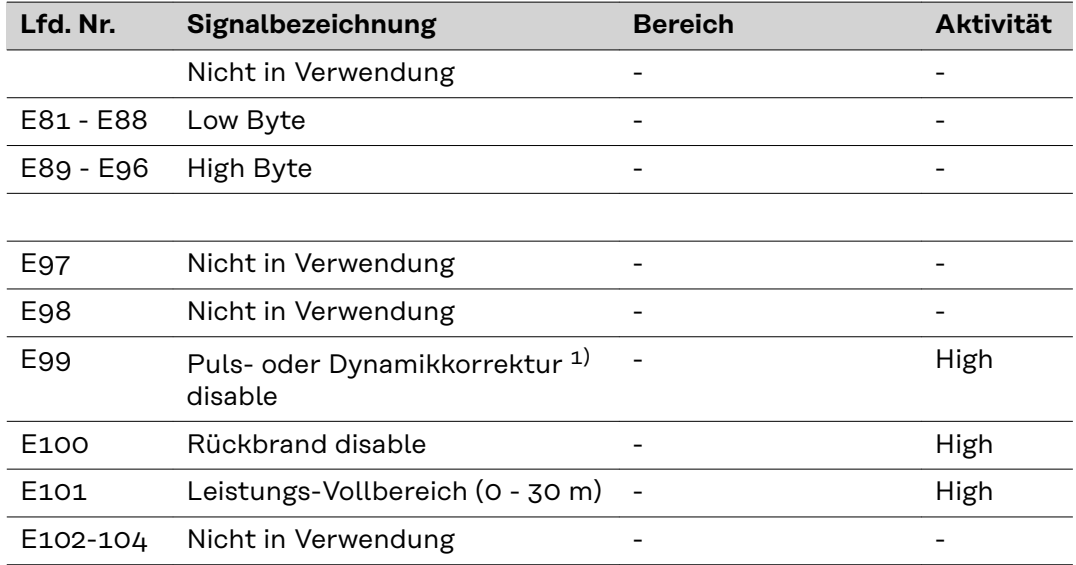

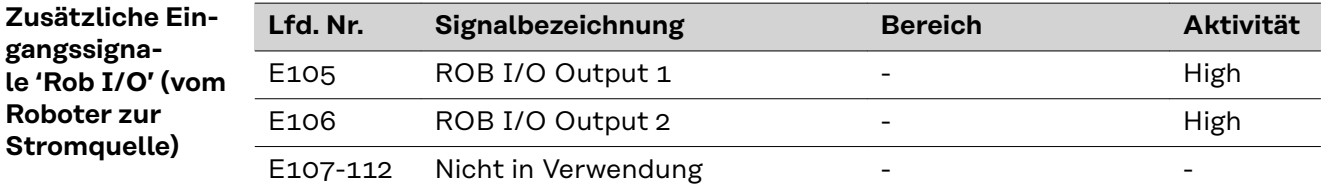

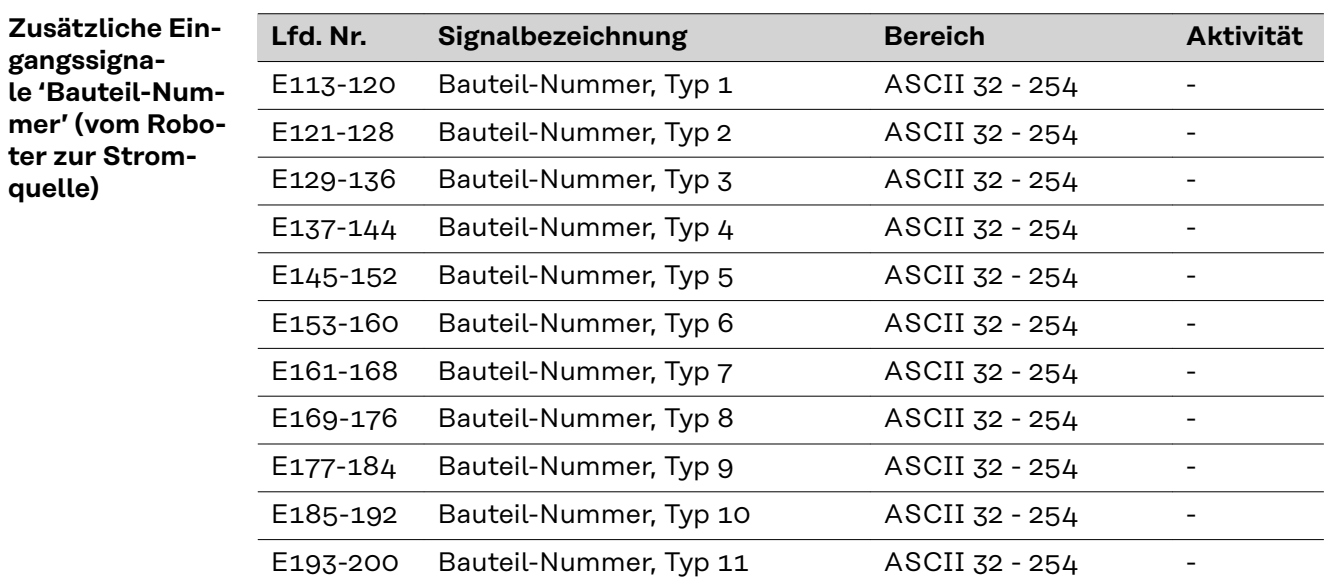

ter zur

<span id="page-32-0"></span>**Ausgangssignale (von der Stromquelle zum Roboter)**

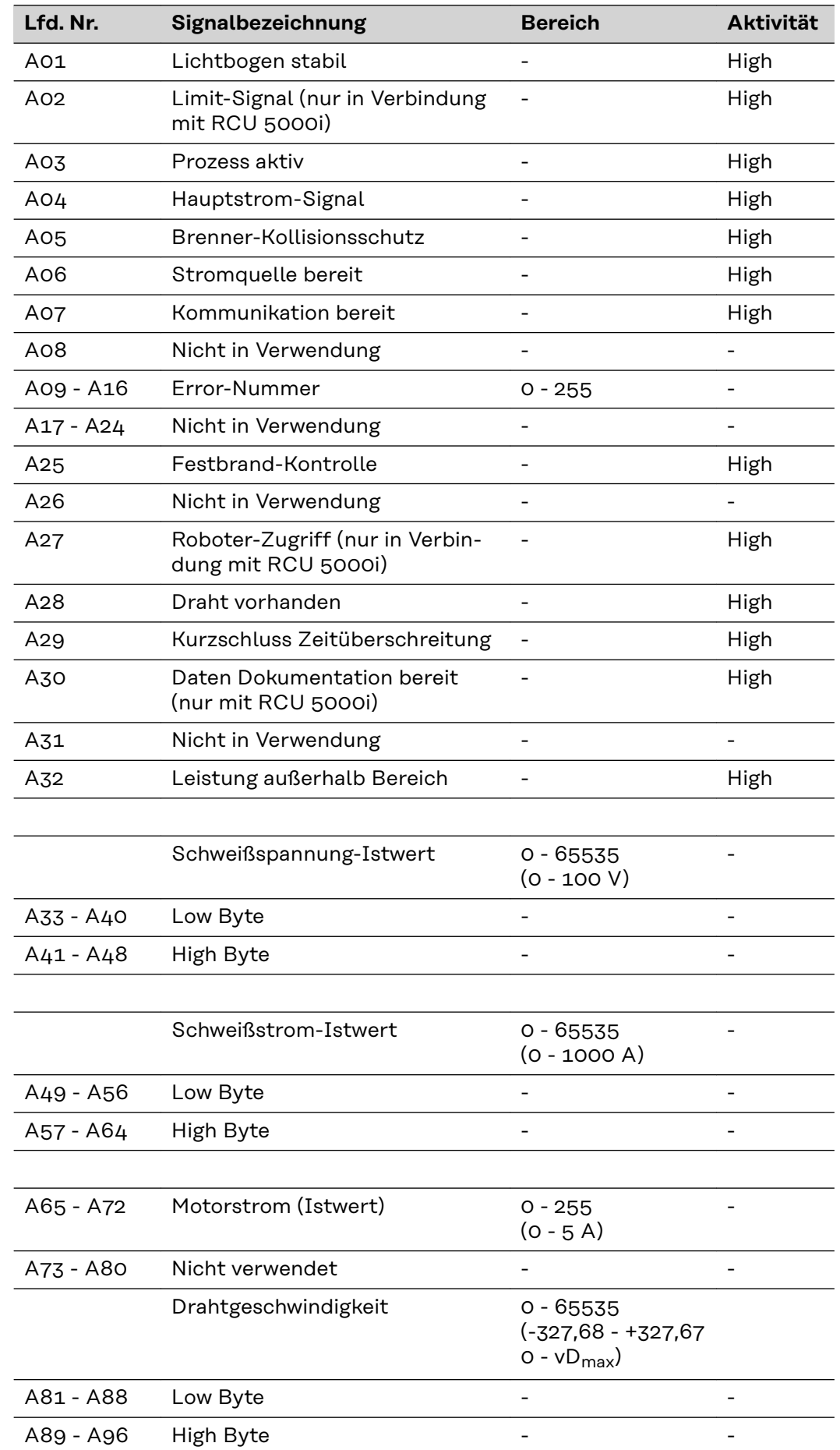

<span id="page-33-0"></span>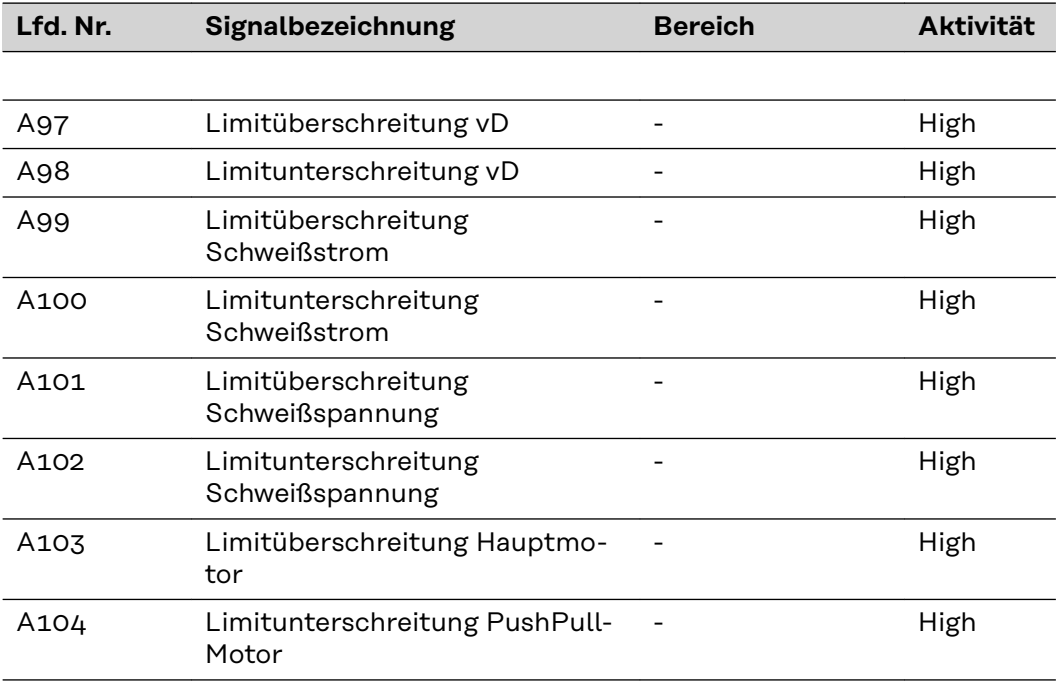

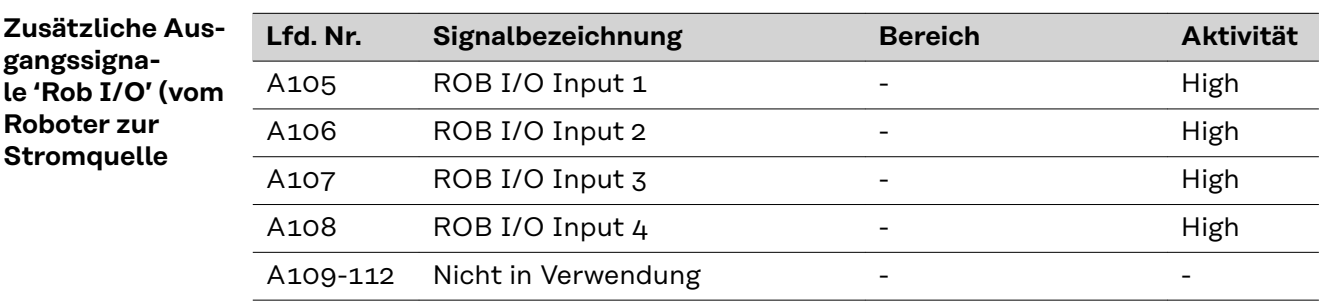

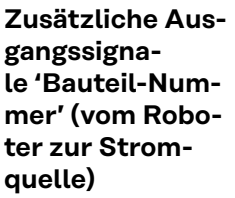

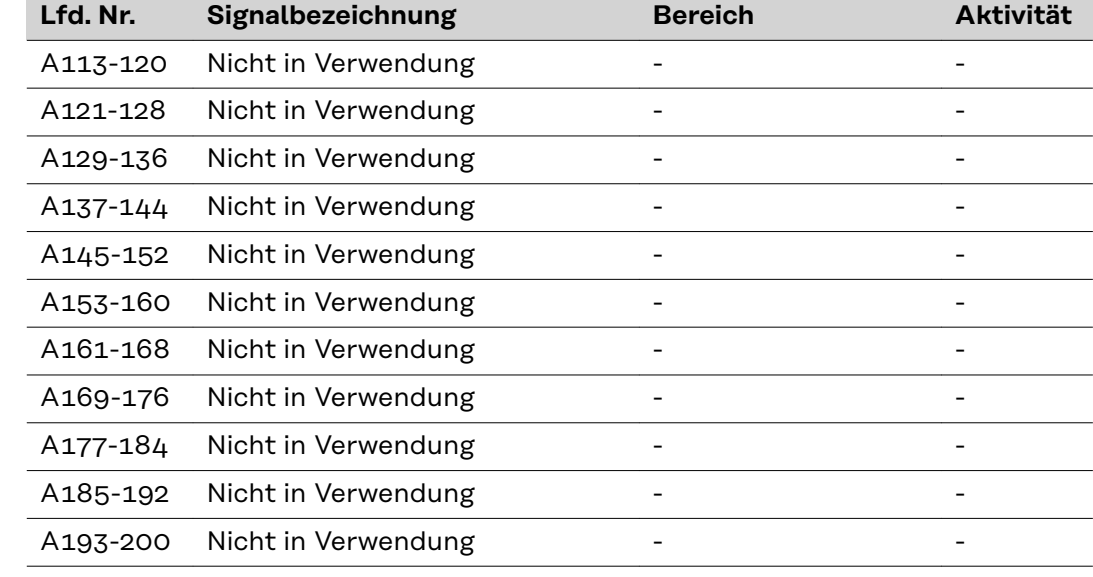

### <span id="page-34-0"></span>**Schaltplan**

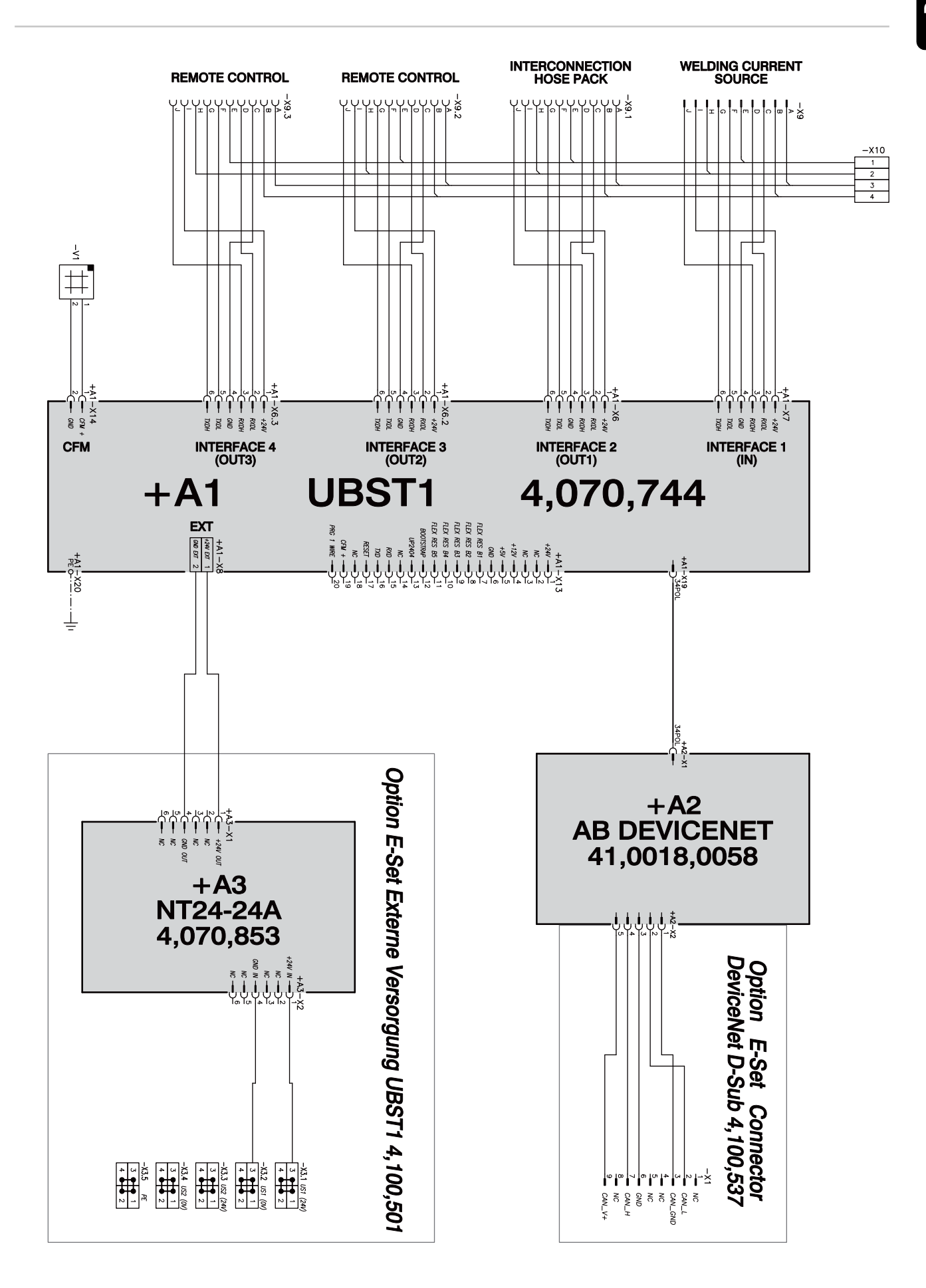
## **Contents**

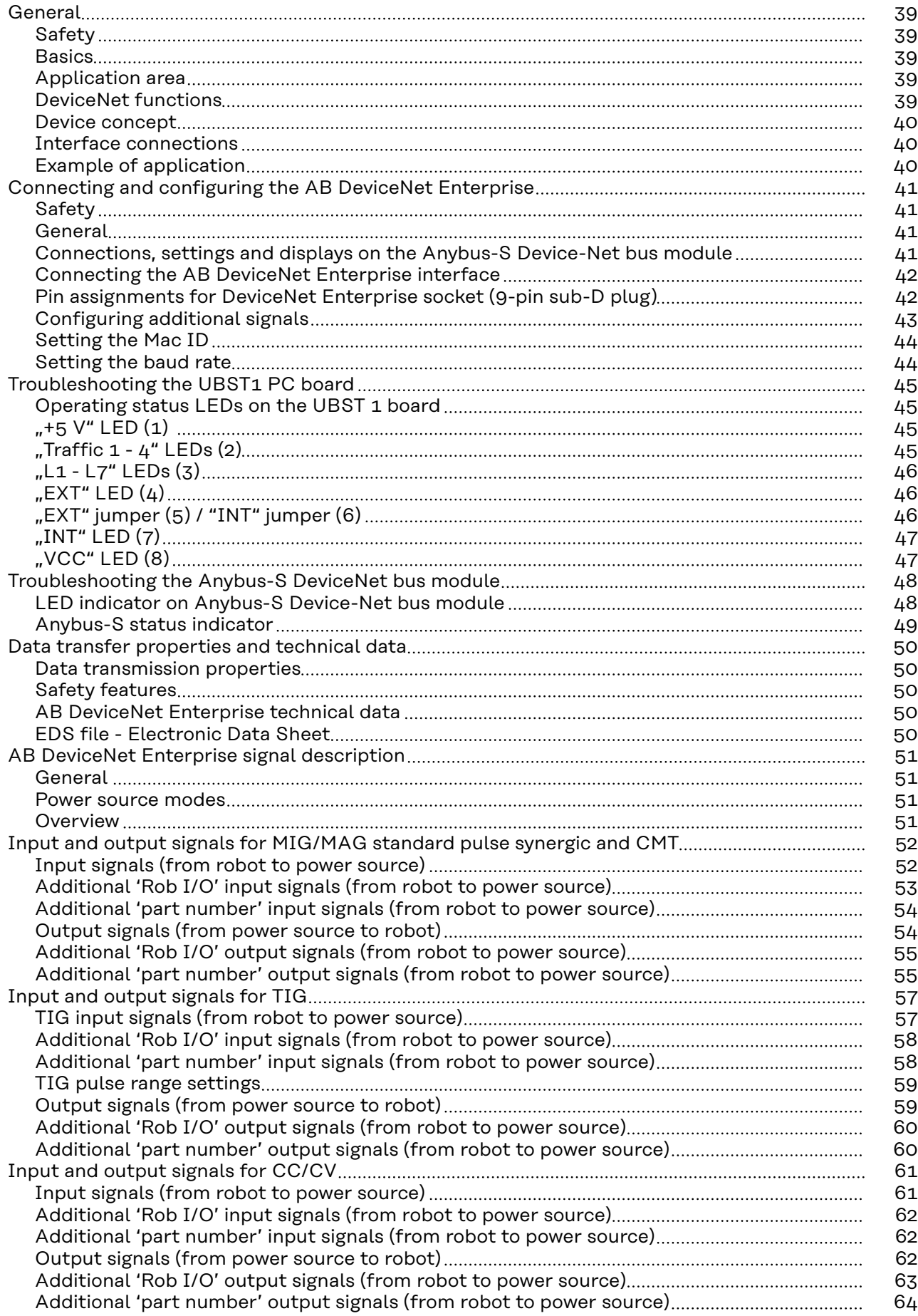

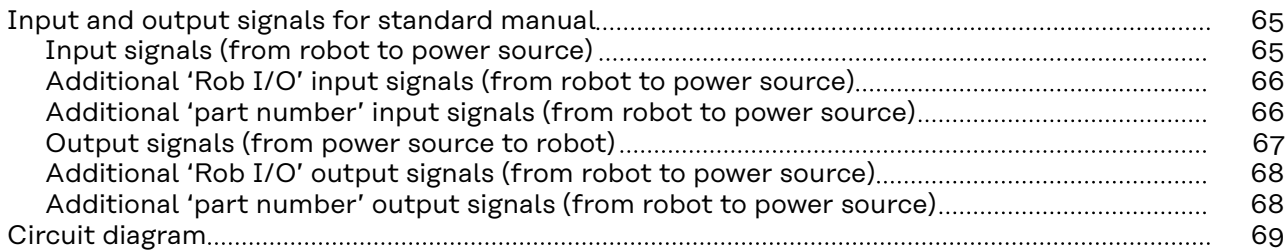

## <span id="page-38-0"></span>**General**

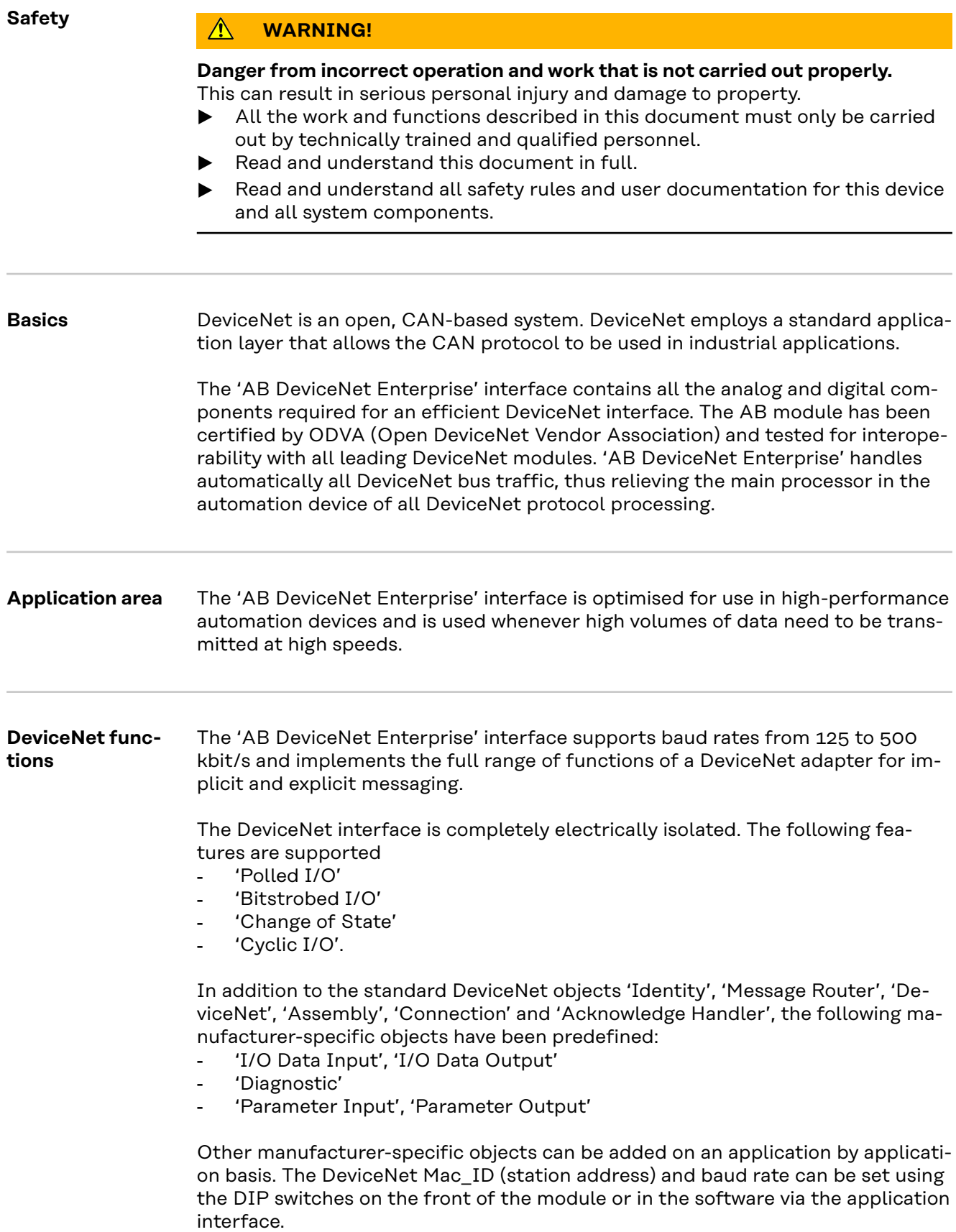

<span id="page-39-0"></span>**Device concept** DeviceNet is characterised by its low construction volume and high modularity. The direct cabling of actuators and sensors without any interconnections between the terminals makes installation very staightforward. The uniform labelling concept further simplifies the installation.

#### **Interface connections**

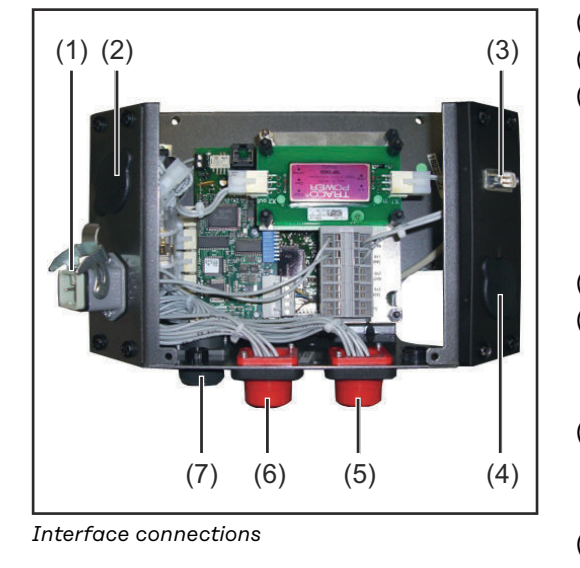

- (1) External power supply option (2) Blanking cover
- (3) DeviceNet Enterprise connection

9-pin sub-D plug for connecting the DeviceNet Enterprise data cable

- (4) Blanking cover
- (5) LocalNet connection for connecting other system components
- (6) LocalNet connection for connecting other system components
- (7) LocalNet connection for connecting other system components

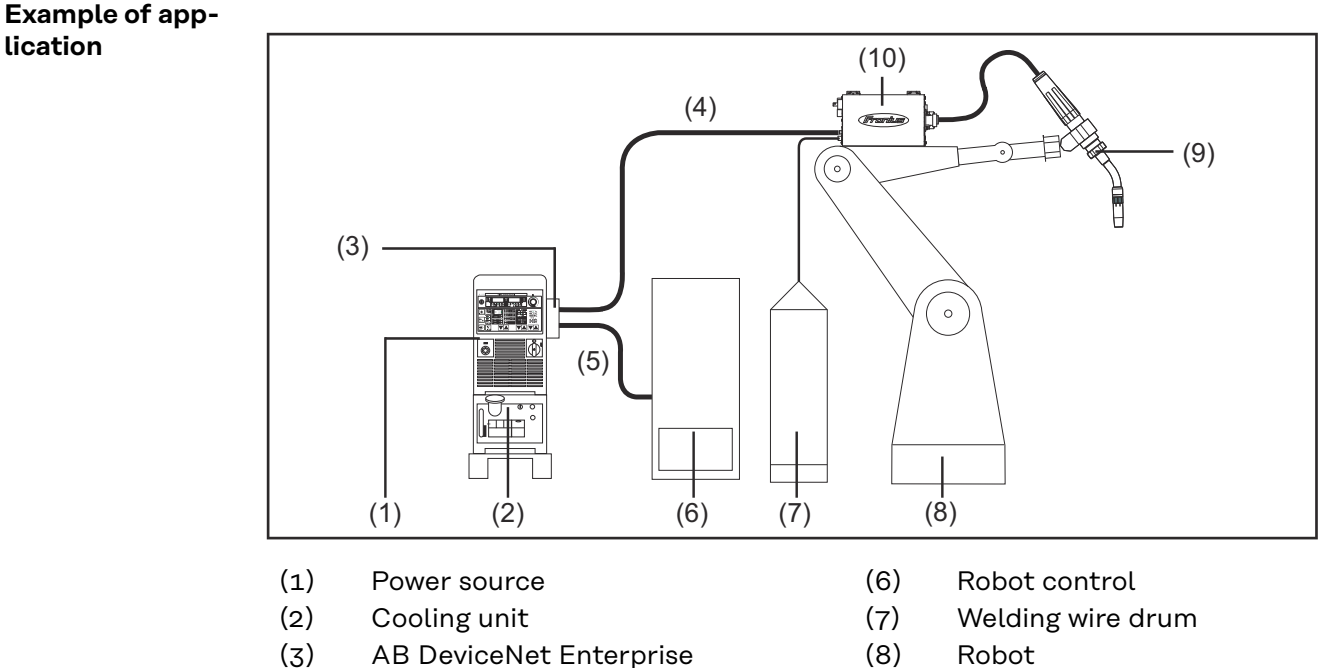

(5) DeviceNet Enterprise data cable

- (4) Interconnecting hosepack
	- (9) Welding torch
	- (10) Wirefeeder

### <span id="page-40-0"></span>**Connecting and configuring the AB DeviceNet Enterprise**

### Safety **MARNING!**

#### **Danger from incorrect operation and work that is not carried out properly.** This can result in serious personal injury and damage to property.

- All the work and functions described in this document must only be carried out by technically trained and qualified personnel.
- Read and understand this document in full.
- Read and understand all safety rules and user documentation for this device and all system components.

#### **WARNING!**

#### **Danger from electrical current.**

This can result in serious personal injury and damage to property.

- Before starting work, switch off all devices and components involved and disconnect them from the grid.
- Secure all devices and components involved so they cannot be switched back on.
- After opening the device, use a suitable measuring instrument to check that electrically charged components (such as capacitors) have been discharged.

**General** Connecting and configuring the AB Profibus DP interface is performed on the Anybus-S DeviceNet bus module.

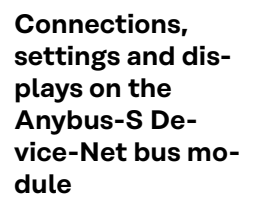

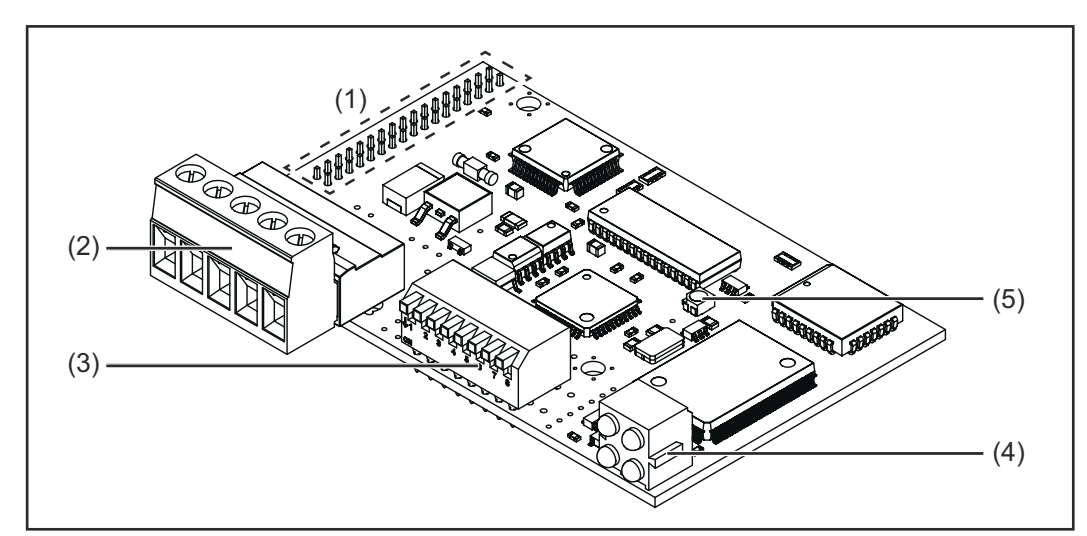

*Anybus-S DeviceNet bus module*

- (1) Interface to UBST 1 board
- (2) DeviceNet Enterprise connection socket
- (3) TCP/IP configuration switch
- (4) LED indicator
- (5) Anybus-S status indicator

<span id="page-41-0"></span>**Connecting the AB DeviceNet Enterprise interface**

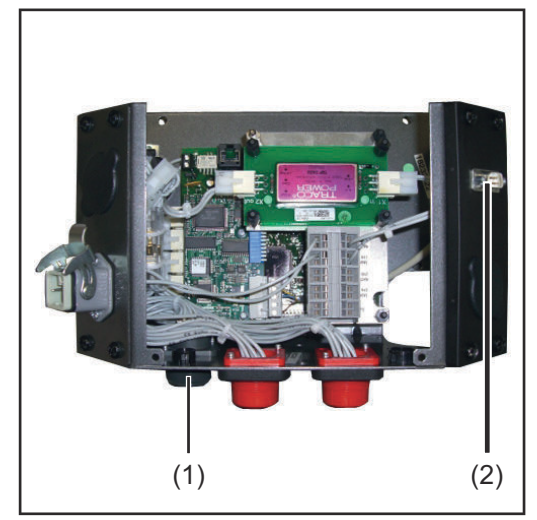

*Connecting the AB DeviceNet Enterprise interface*

**Pin Assignment**

**1** Connect LocalNet plug on intermediate hosepack to LocalNet connection (1)

> **NOTE!** While the robot interface is connected to the LocalNet, "2-step mode" remains selected (display: 2 step mode).

> Further information on the "special 2-step mode for robot interface" can be found in the power source operating instructions.

**2** Connect the DeviceNet Enterprise data cable to the DeviceNet Enterprise socket (2)

**Pin assignments for DeviceNet Enterprise socket (9-pin sub-D plug)**

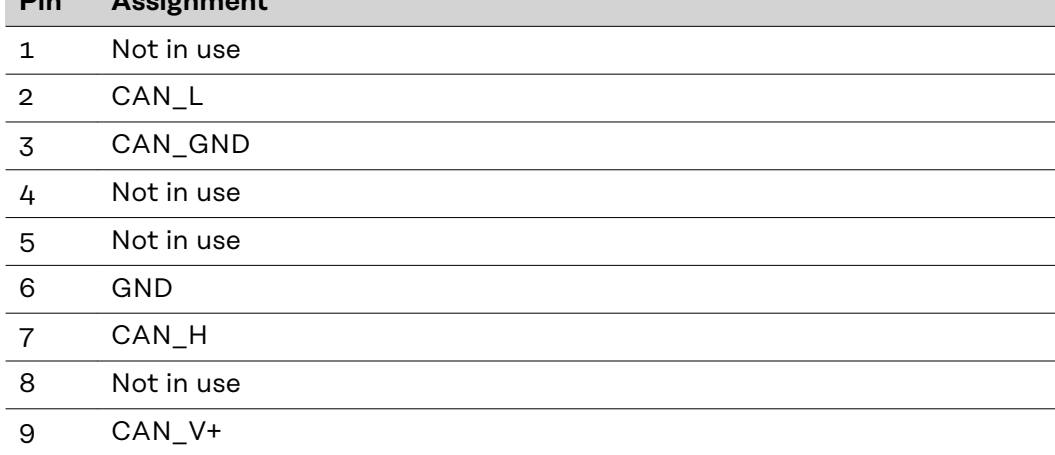

#### <span id="page-42-0"></span>**Configuring additional signals** The Fronius 'Servicemodul' program can be used to configure additional input/ output signals:

- Start / Programs / Fronius Product Group / Service Module
- Select AB DeviceNet Enterprise
- Click the Configuration button

- Select 'System settings'

Data from robot to power source

the additional signals 113 - 200

Beenden

gnals 105 - 112

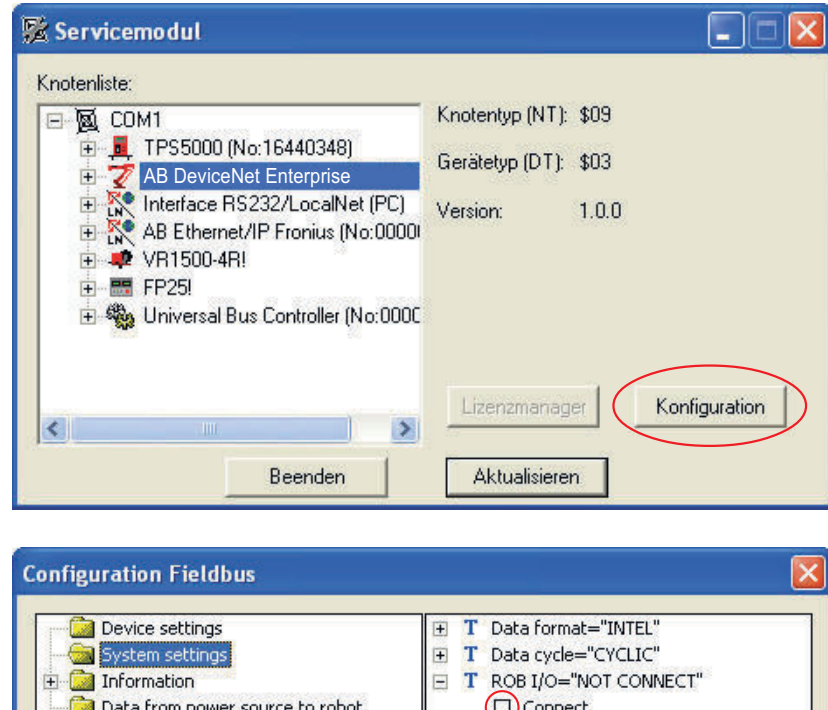

Aktualisieren

**IMPORTANT!** If you only want to use the additional signals 105 - 112 and not signals 113 - 200, the following option is required on the AB DeviceNet Enterprise interface: 'Rob I/O installation set'

Activate the 'Connect' check box under 'ROB I/O' to access the additional si-

Speichern

 $\Box$  T Part number="NOT ACTIVE" (D) Part number active

Activate the 'Part number active' check box under 'Part number' to access

Additional configuration information can be found in the EDS data sheet of the Anybus-S DeviceNet bus module.

### <span id="page-43-0"></span>**Setting the Mac ID**

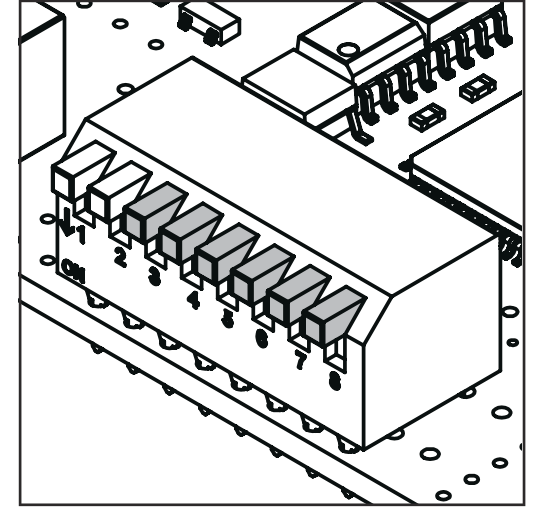

The Mac ID is set using Dip switches 3 - 8 on the TCP/IP configuration switch.

sw. = DIP switch

*TCP/IP configuration switch*

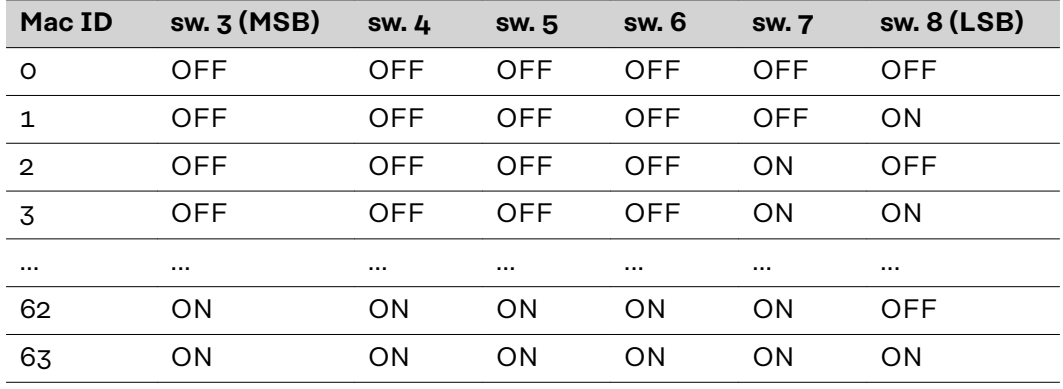

### **Setting the baud rate**

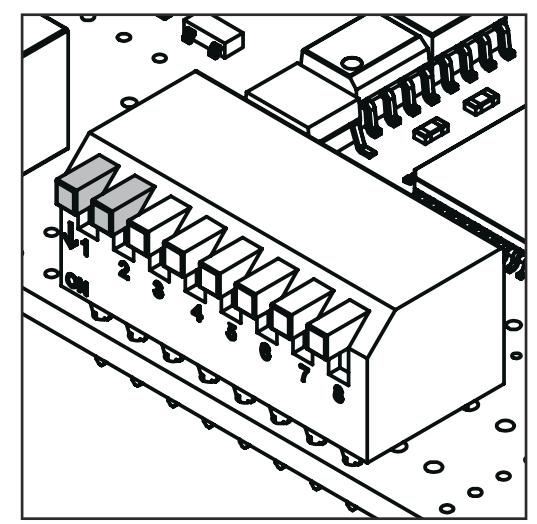

*TCP/IP configuration switch*

The baud rate is set using Dip switches 1 - 2 on the TCP/IP configuration switch.

sw. = DIP switch

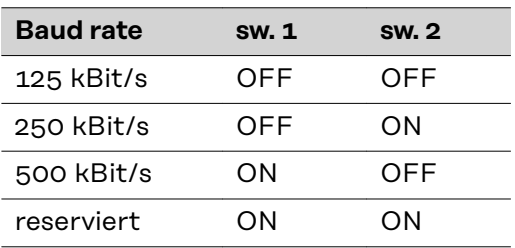

### <span id="page-44-0"></span>**Troubleshooting the UBST1 PC board**

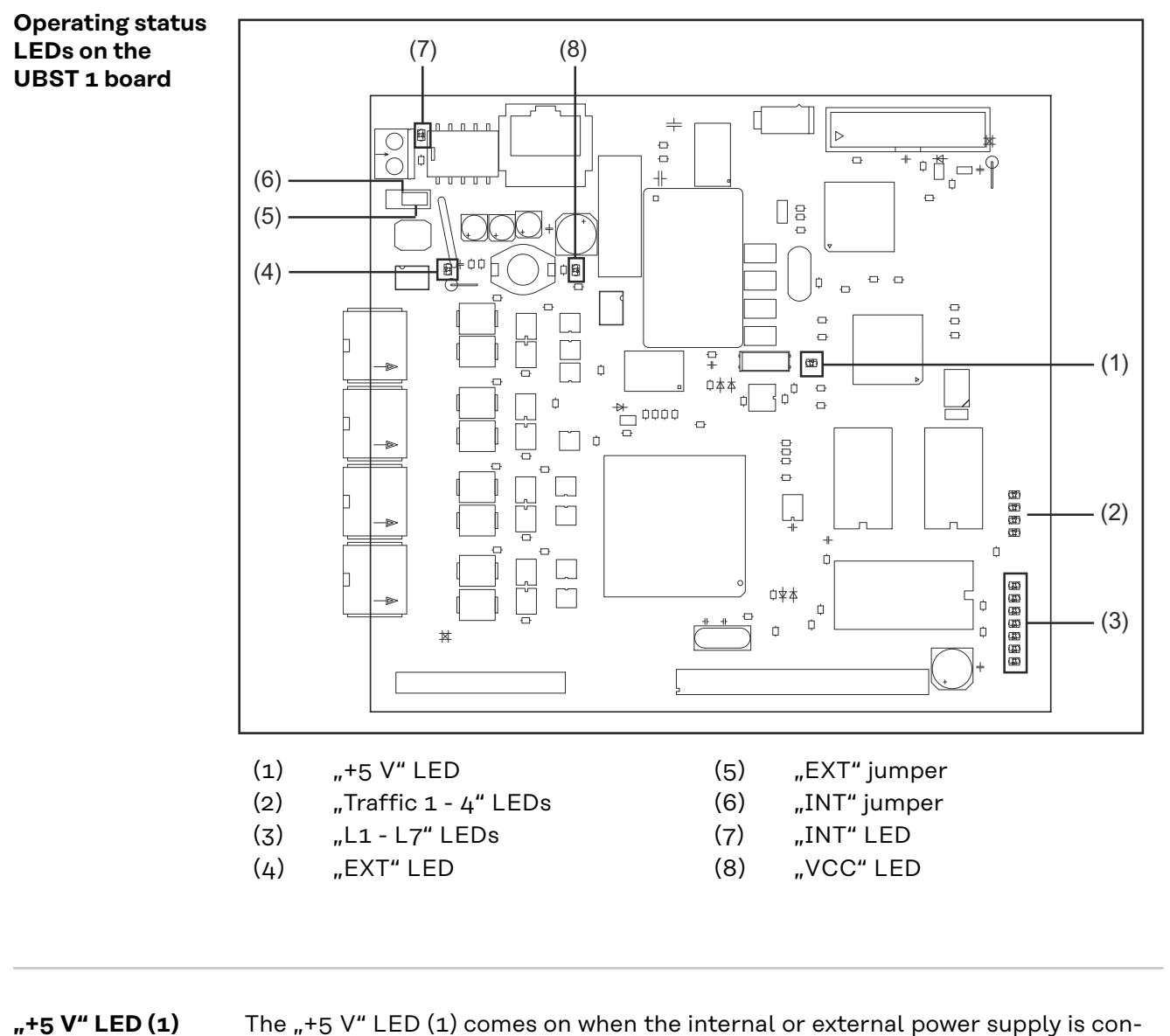

nected. The "+5 V" LED indicates that the board electronics are OK.

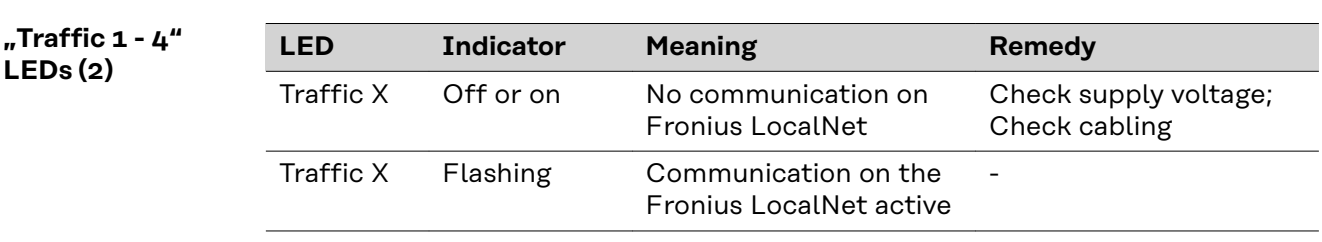

<span id="page-45-0"></span>**"L1 - L7" LEDs (3)**

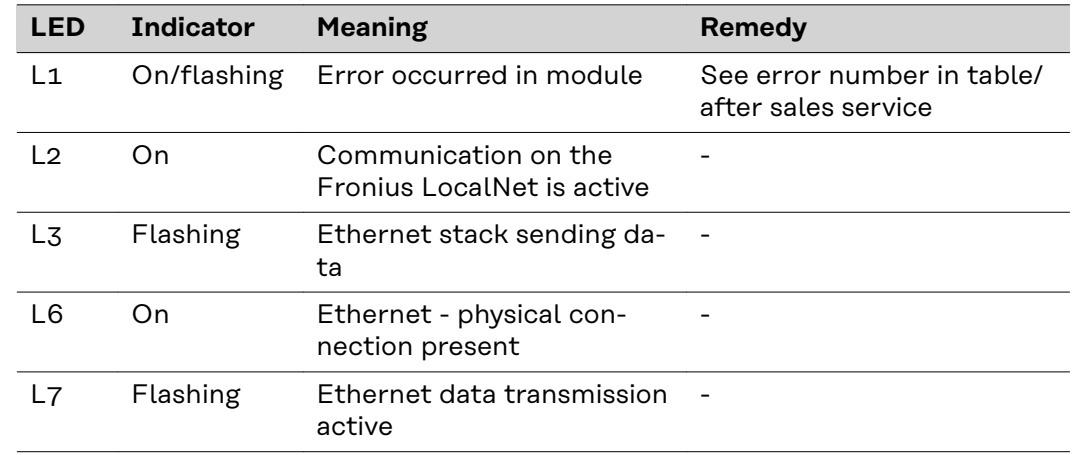

#### "L1" LED on:

The error description and the corresponding display on the power source are described in the "Robot interface" leaflet (42,0410,0616): chapter entitled "Output signals to robot", section "Error number UBST"

"L1" LED flashing - error is communicated using the flash code:

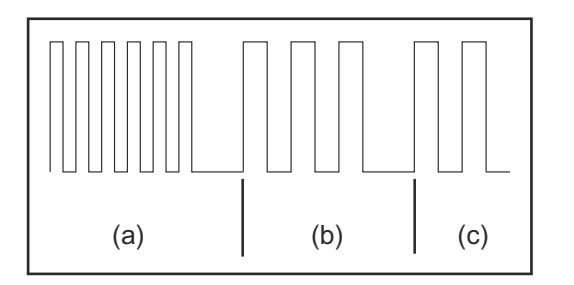

- (a) Rapid flashing: Start of the error code
- (b) First slow pulse: Type of error
- (c) Second slow pulse: Error location

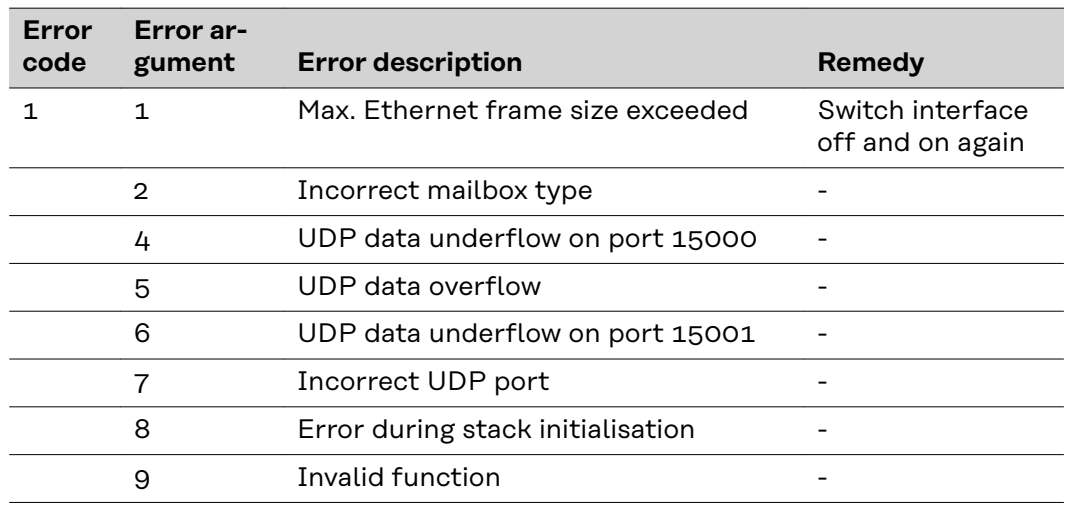

**"EXT" LED (4)** The "EXT" LED (4) comes on if the external supply voltage is selected using the "EXT" jumper (5).

**"EXT" jumper (5) / "INT" jumper (6)**

The "EXT" (5) and "INT" (6) jumpers are for choosing between an internal and external power supply. The jumper is set in the factory to "external power supply".

<span id="page-46-0"></span>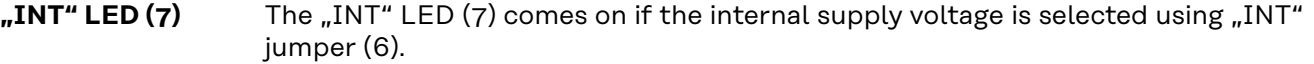

**"VCC" LED (8)** The "VCC" LED (8) comes on when the internal or external power supply is connected. The "VCC" LED indicates that the + 24 V power supply for the modules on the LocalNet side is OK.

### <span id="page-47-0"></span>**Troubleshooting the Anybus-S DeviceNet bus module**

**LED indicator on Anybus-S Device-Net bus module**

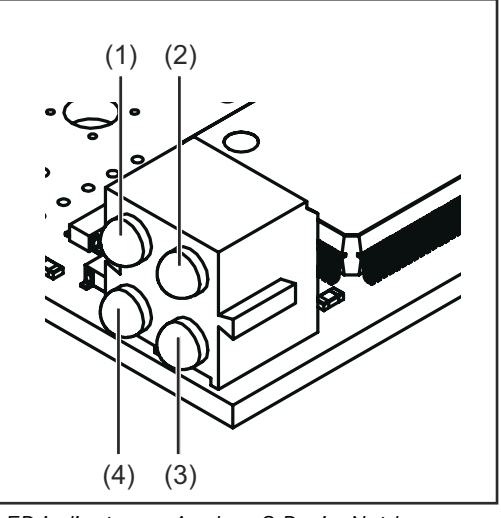

(1) Spare

- (2) Network status
- (3) Module status
- (4) Spare

*LED indicator on Anybus-S DeviceNet bus module*

| <b>LED</b>   | <b>Indicator</b> | <b>Meaning</b>                            |
|--------------|------------------|-------------------------------------------|
| $\mathbf{1}$ |                  | Reserved for other applications           |
| $\mathbf{2}$ | Off              | No power / not online                     |
|              | Steady green     | Connection is OK, online                  |
|              | Flashing green   | Online, not connected                     |
|              | Steady red       | Critical connection error                 |
|              | Flashing red     | Connection timeout                        |
| (3)          | Off              | No power to Anybus-S DeviceNet bus module |
|              | Steady green     | Anybus-S DeviceNet bus module is ready    |
|              | Flashing green   | Data volume greater than configured       |
|              | Steady red       | Serious error                             |
|              | Flashing red     | Minor error                               |
| 4            |                  | Reserved for other applications           |
|              |                  |                                           |

#### <span id="page-48-0"></span>**Anybus-S status indicator**

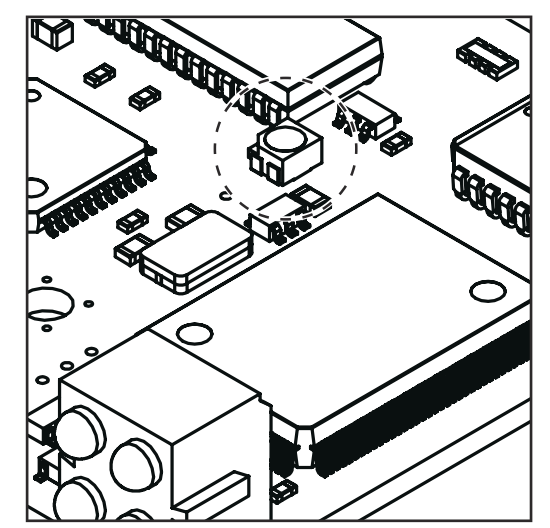

*Status display Anybus-S on Anybus-S Ethernet/IP bus module*

**Status indicator flashing red, 4 Hz** Error in DPRAM

**Status indicator flashing green, 2 Hz** Bus module not initialised

**Status indicator flashing green, 1 Hz** Bus module initialised, normal operation

The Anybus-S status indicator is an LED on the surface of the Anybus-S DeviceNet bus module. The following errors and statuses are displayed by the Anybus-S status indicator:

#### **Status indicator lights up red**

Internal error or operating in "bootloader" mode

### **Status indicator flashing red, 1 Hz**

Error in configuration memory RAM

**Status indicator flashing red, 2 Hz** Error in ASIC or FLASH

# <span id="page-49-0"></span>**Data transfer properties and technical data**

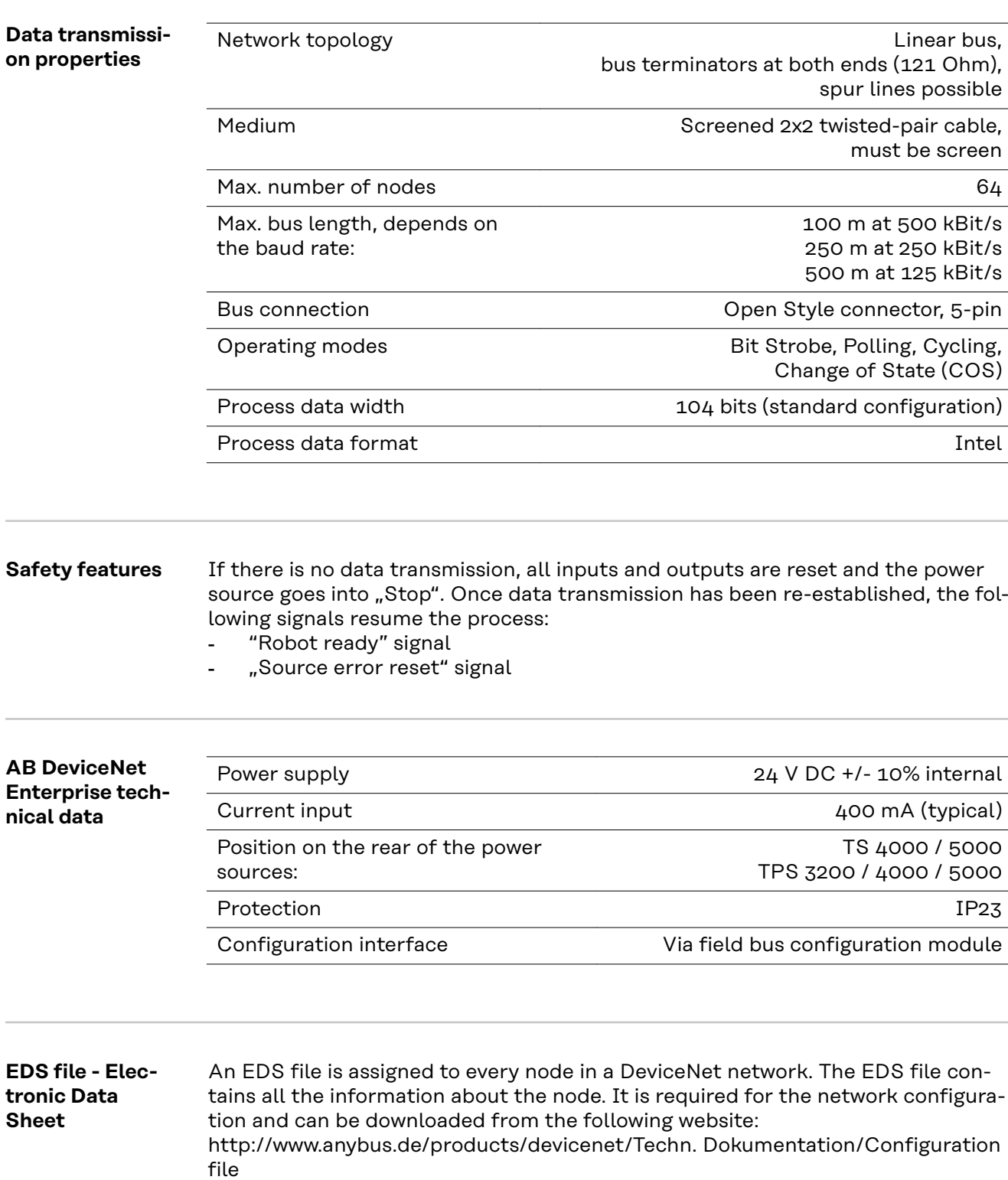

## <span id="page-50-0"></span>**AB DeviceNet Enterprise signal description**

**General** Depending on the selected mode, the AB DeviceNet Enterprise interface can transfer numerous kinds of input and output signals.

#### **Power source modes**

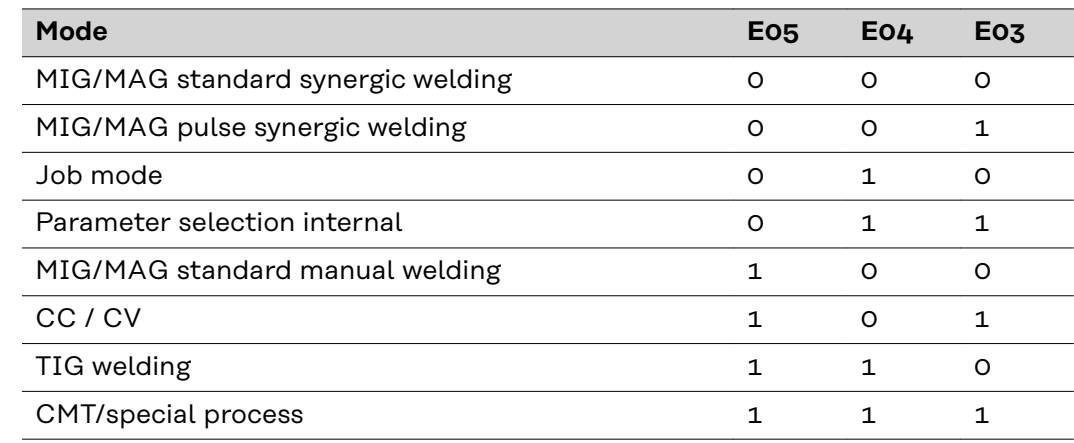

**Overview** "AB DeviceNet Enterprise signal description" is composed of the following sections:

- Input and output signals for MIG/MAG standard pulse synergic and CMT
- Input and output signals for TIG
- Input and output signals for CC/CV
- Input and output signals for standard manual

## <span id="page-51-0"></span>**Input and output signals for MIG/MAG standard pulse synergic and CMT**

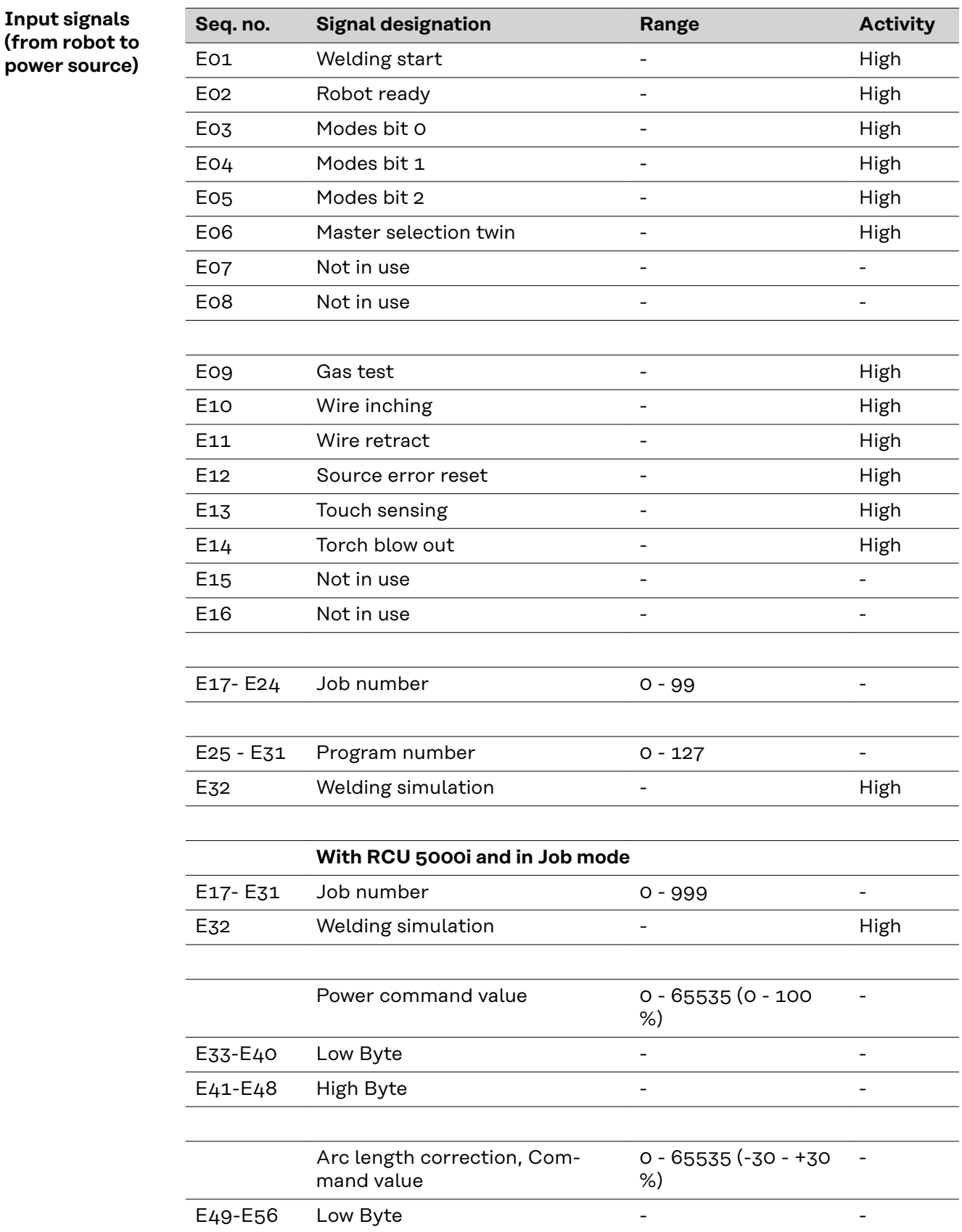

**Input signals**

<span id="page-52-0"></span>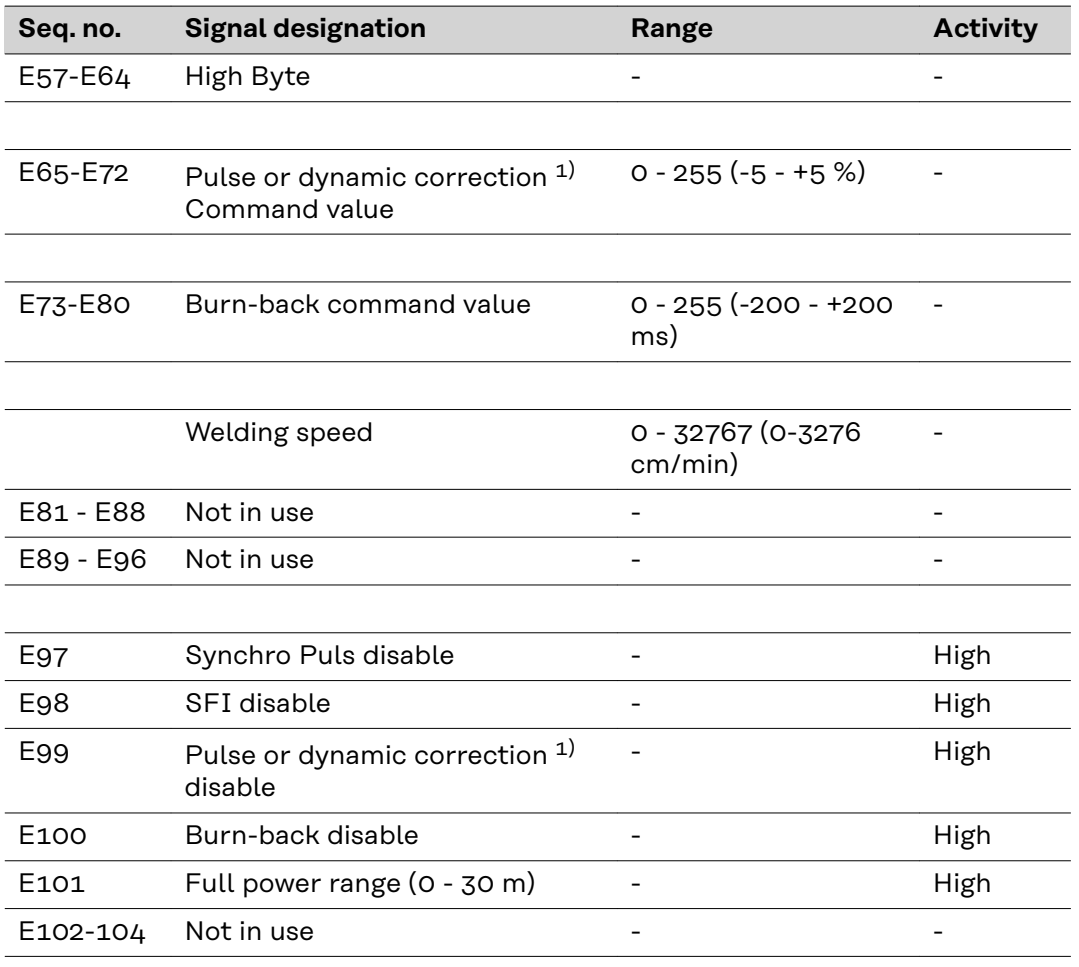

 $1)$  Different parameters are specified depending on the selected process and welding program:

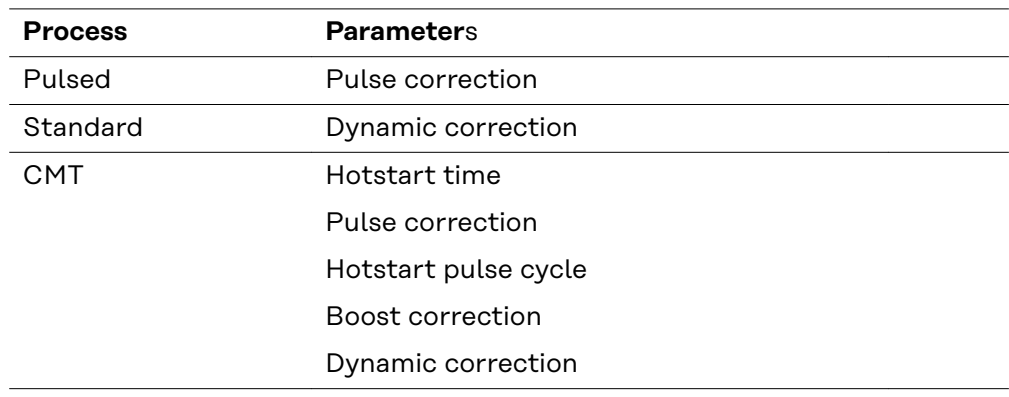

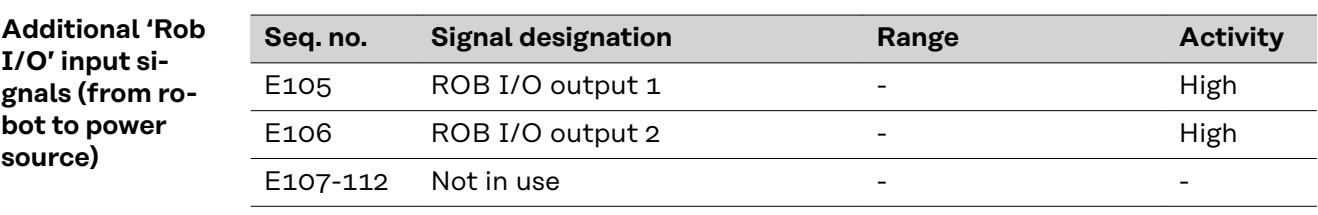

<span id="page-53-0"></span>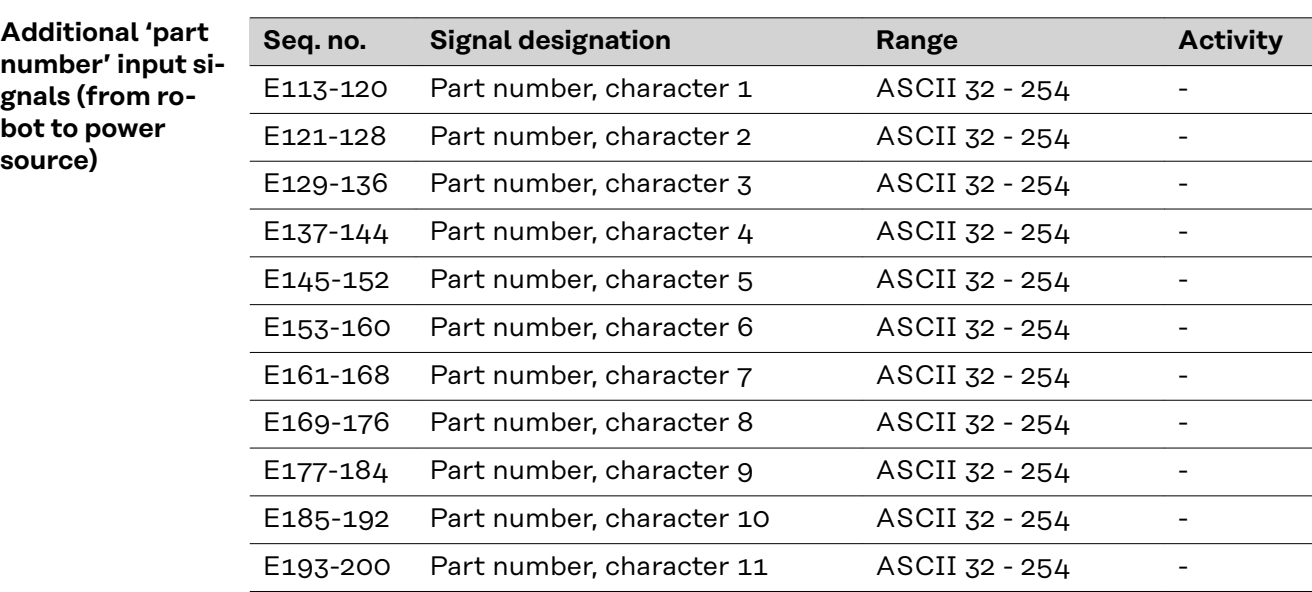

#### **Output signals (from power source to robot)**

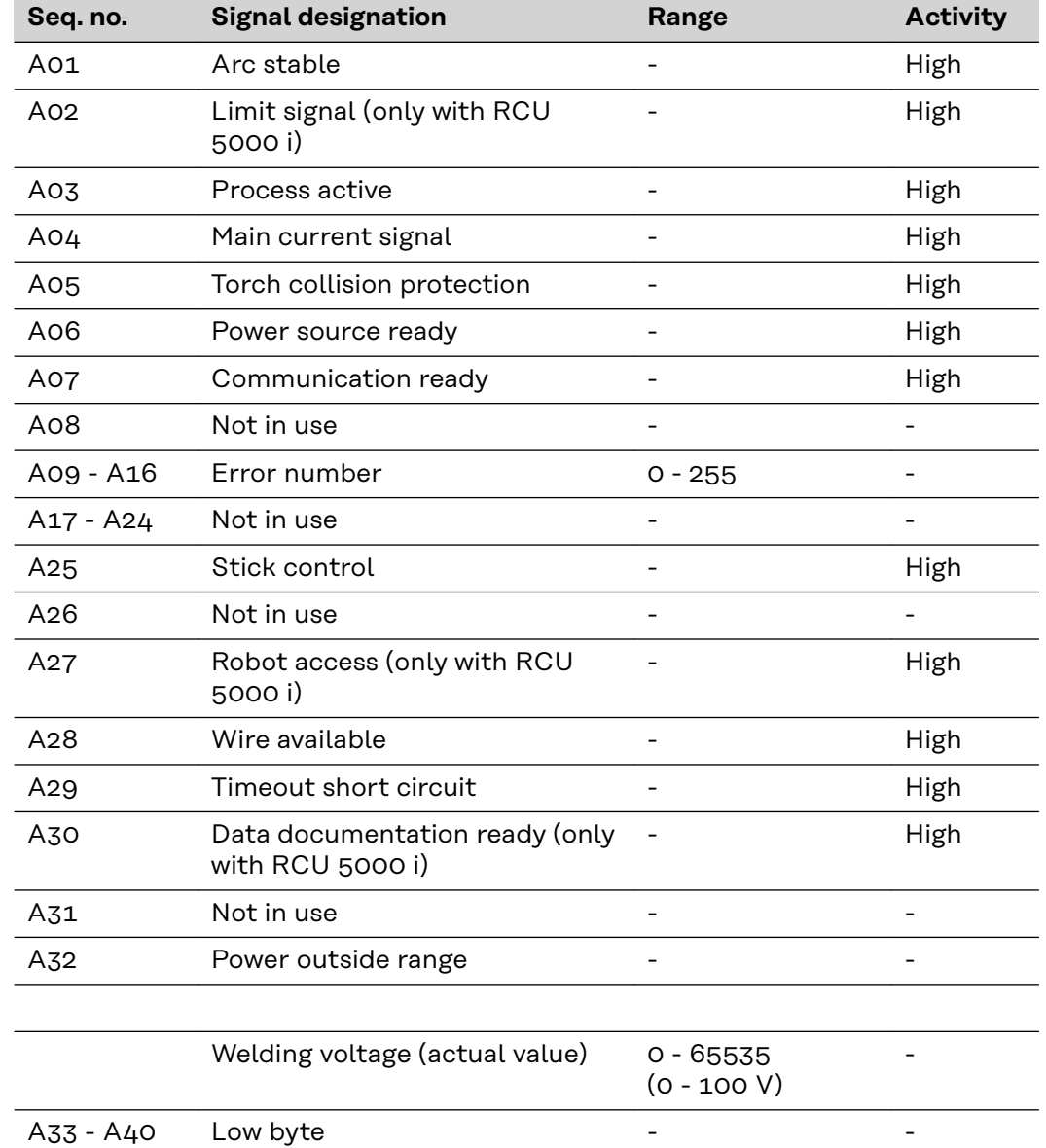

<span id="page-54-0"></span>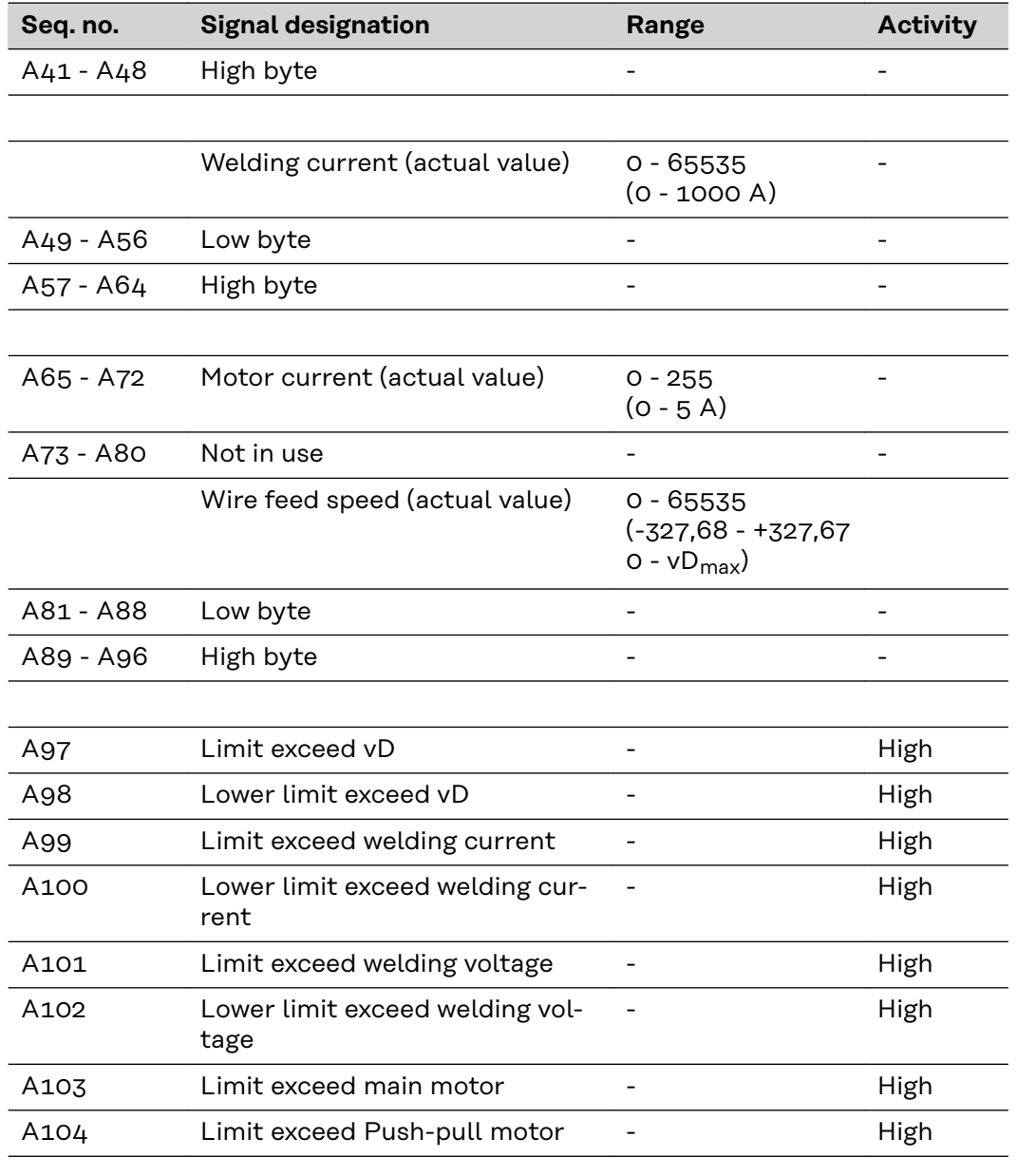

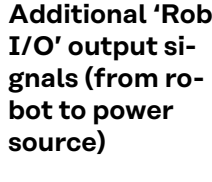

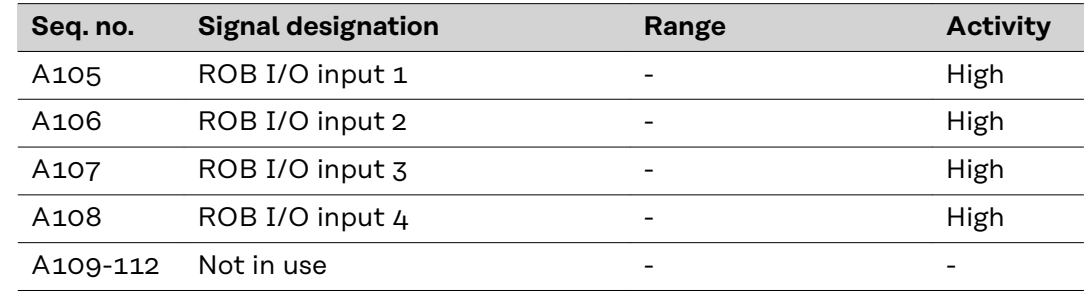

**Additional 'part number' output signals (from robot to power source)**

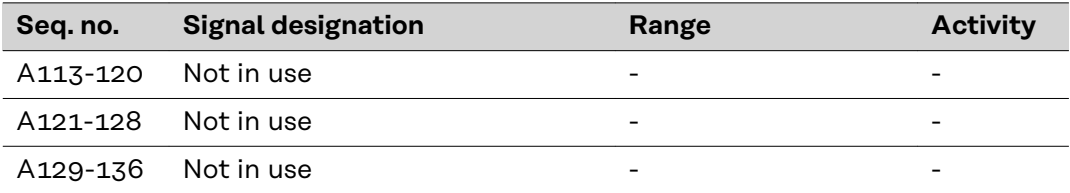

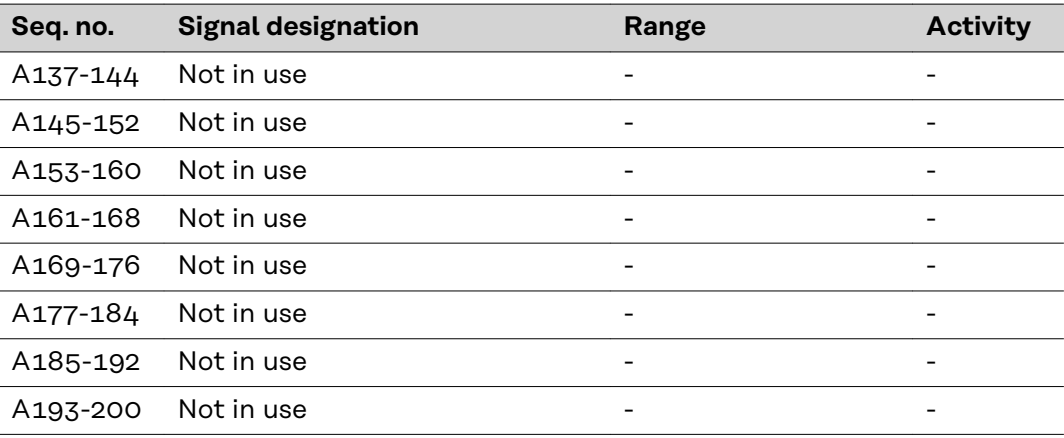

# <span id="page-56-0"></span>**Input and output signals for TIG**

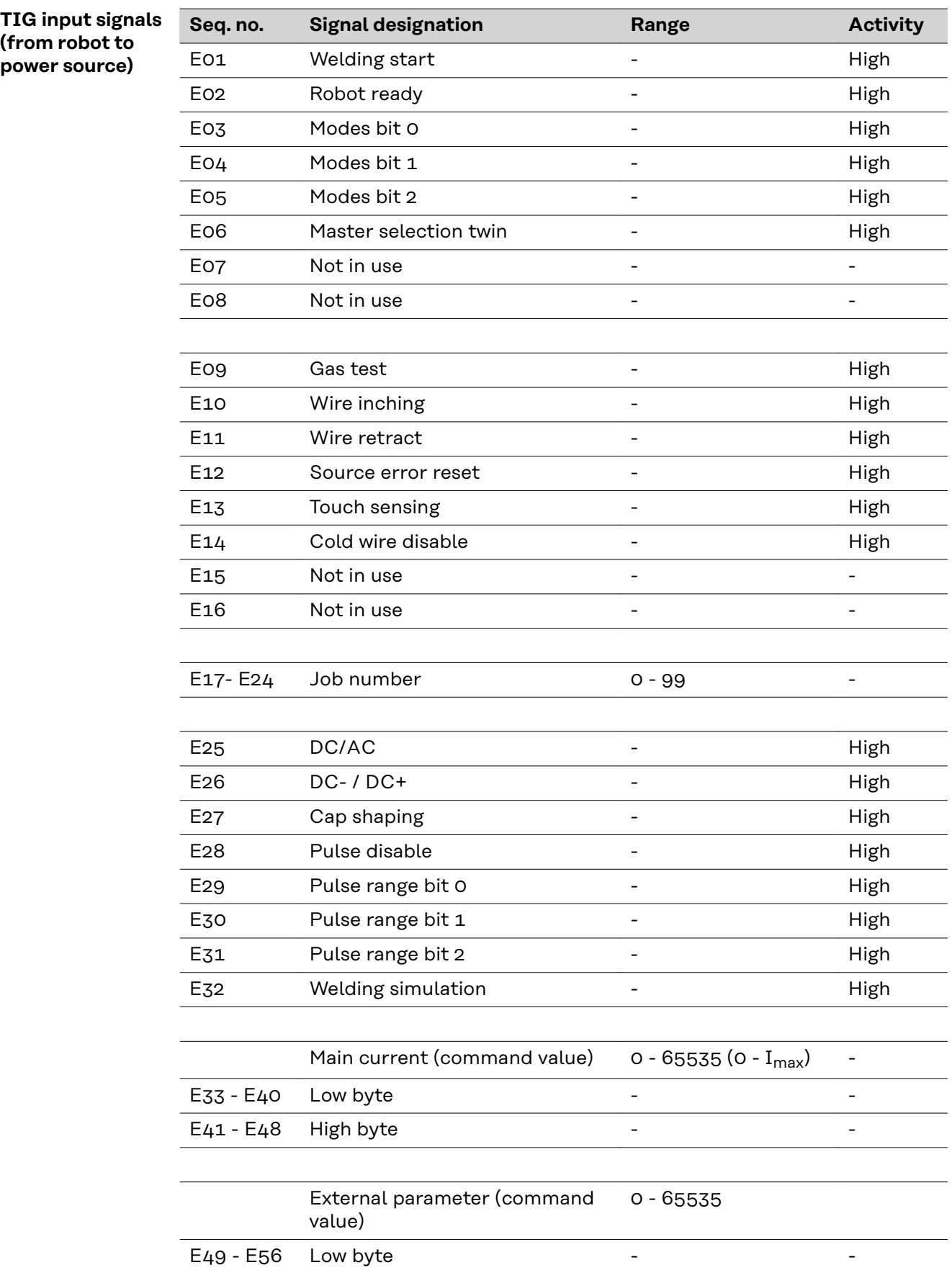

<span id="page-57-0"></span>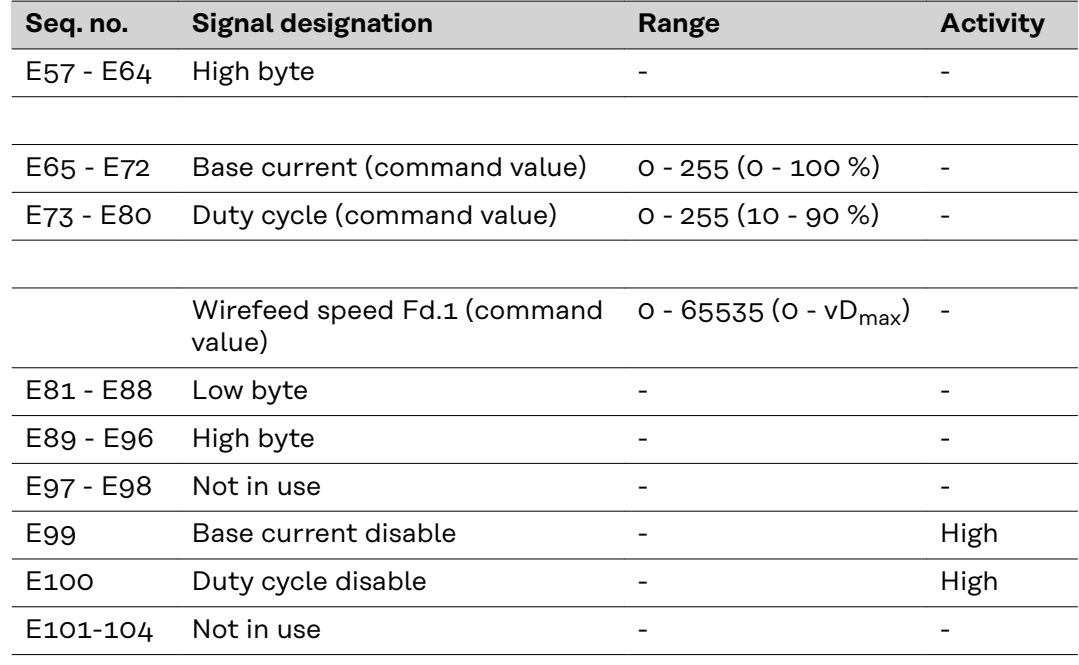

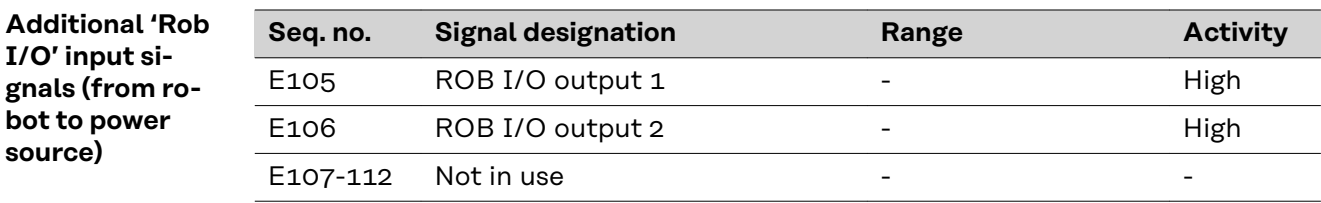

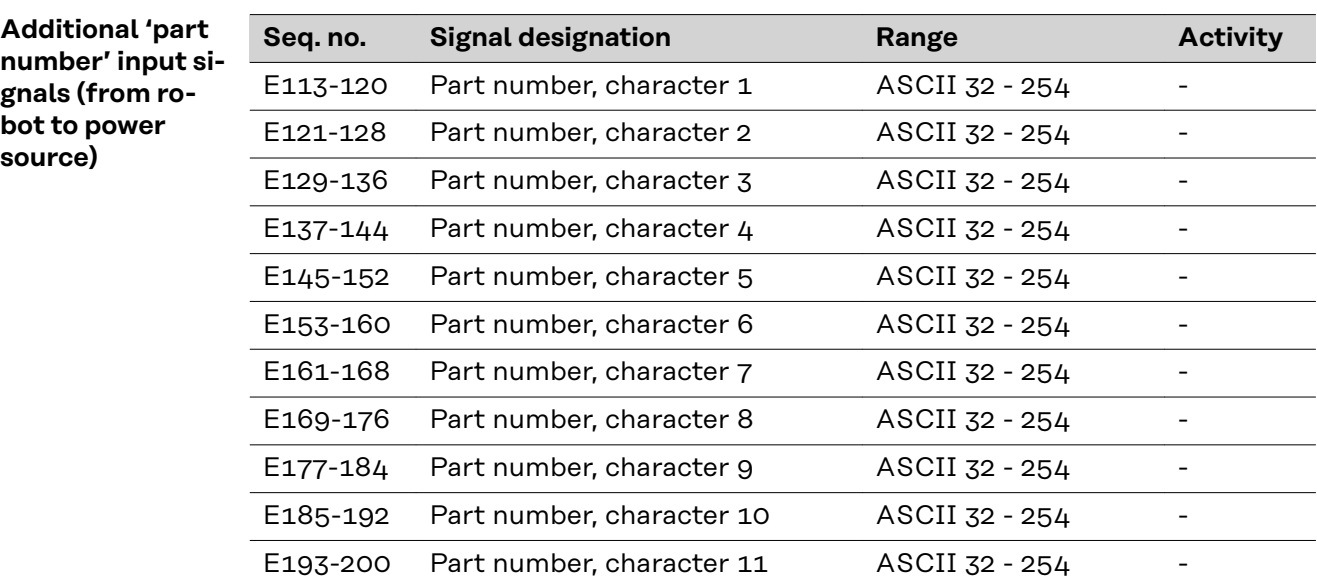

<span id="page-58-0"></span>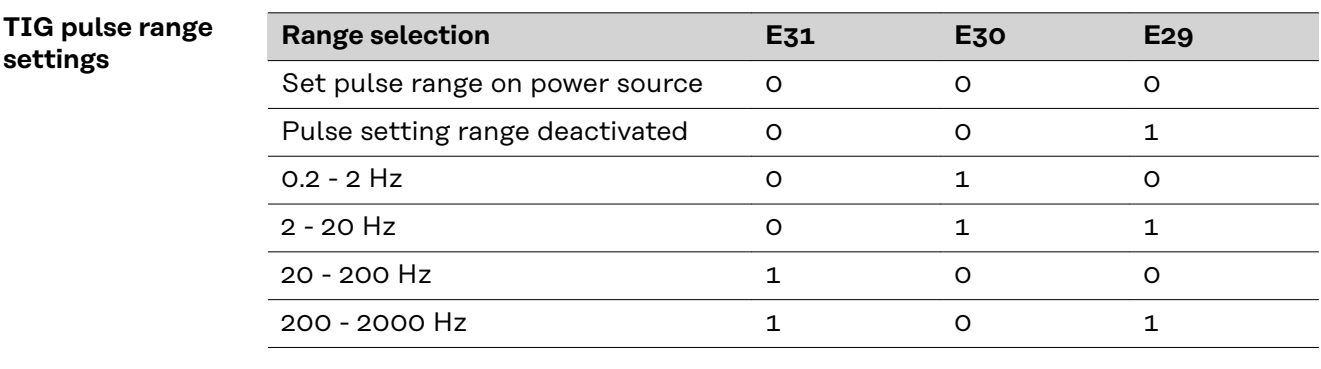

#### **Output signals (from power source to robot)**

J 

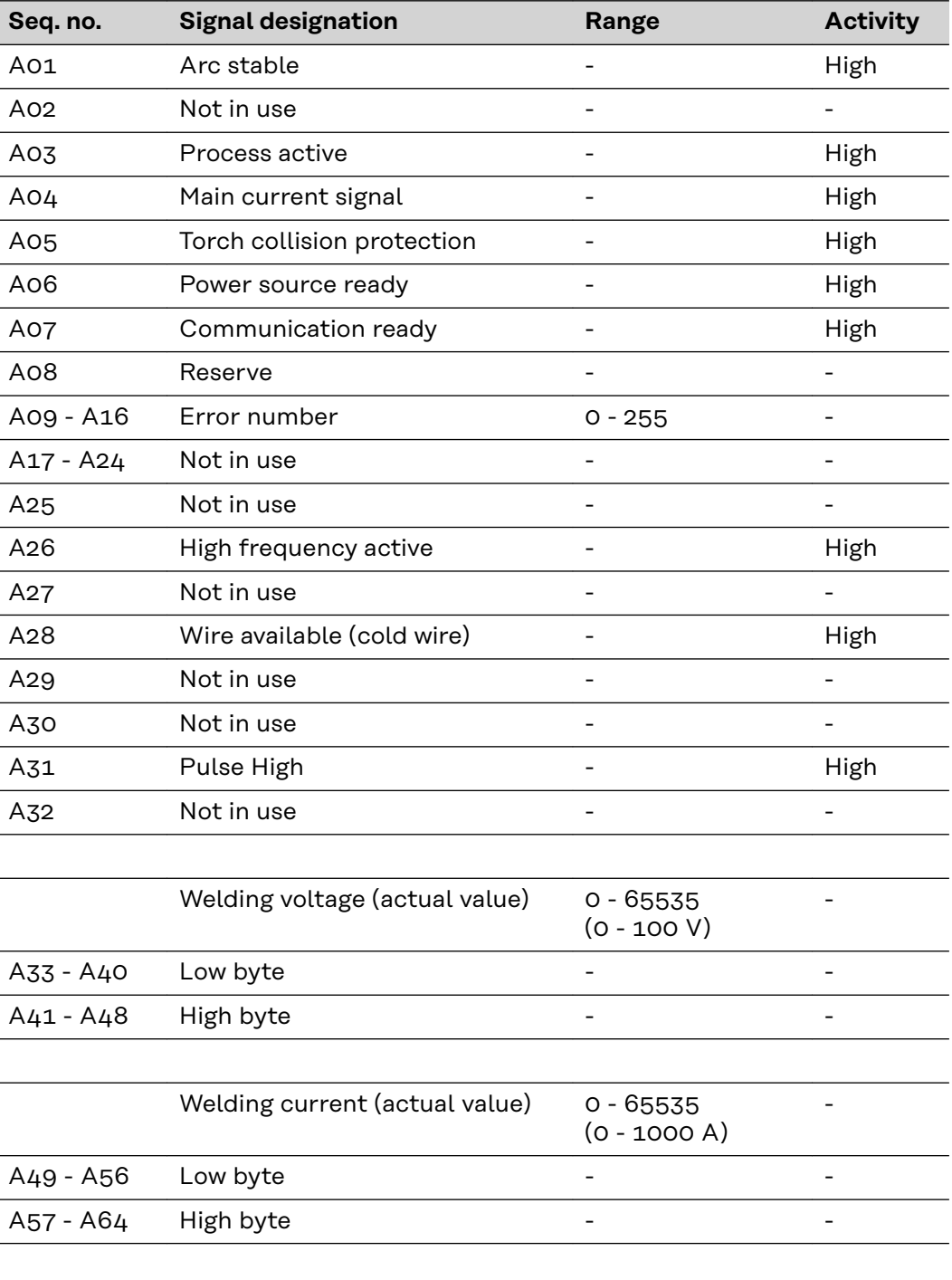

<span id="page-59-0"></span>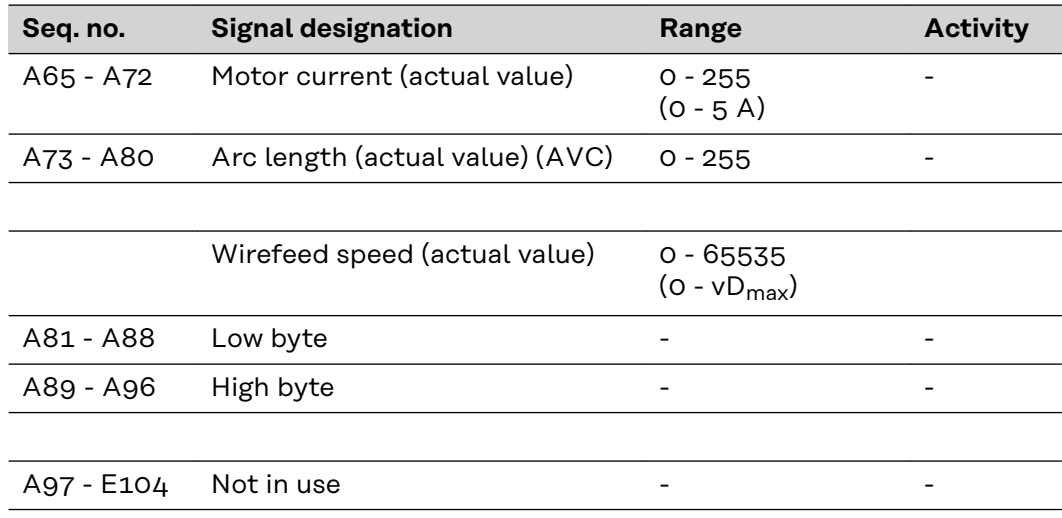

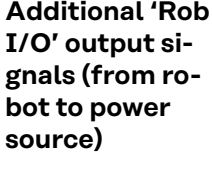

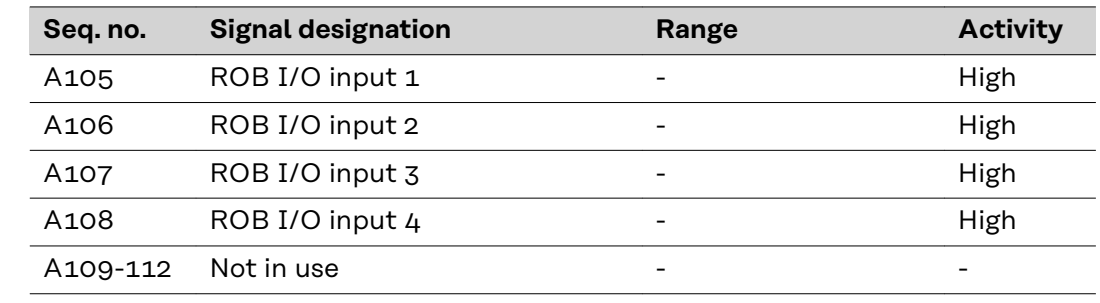

#### **Additional 'part number' output signals (from robot to power source)**

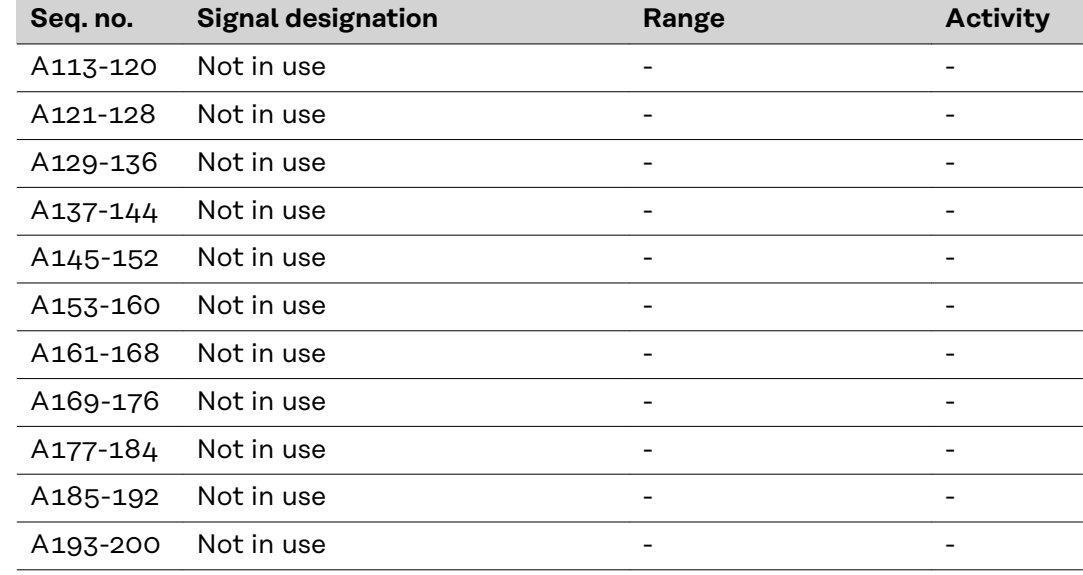

# <span id="page-60-0"></span>**Input and output signals for CC/CV**

**Input signals (from robot to power source)**

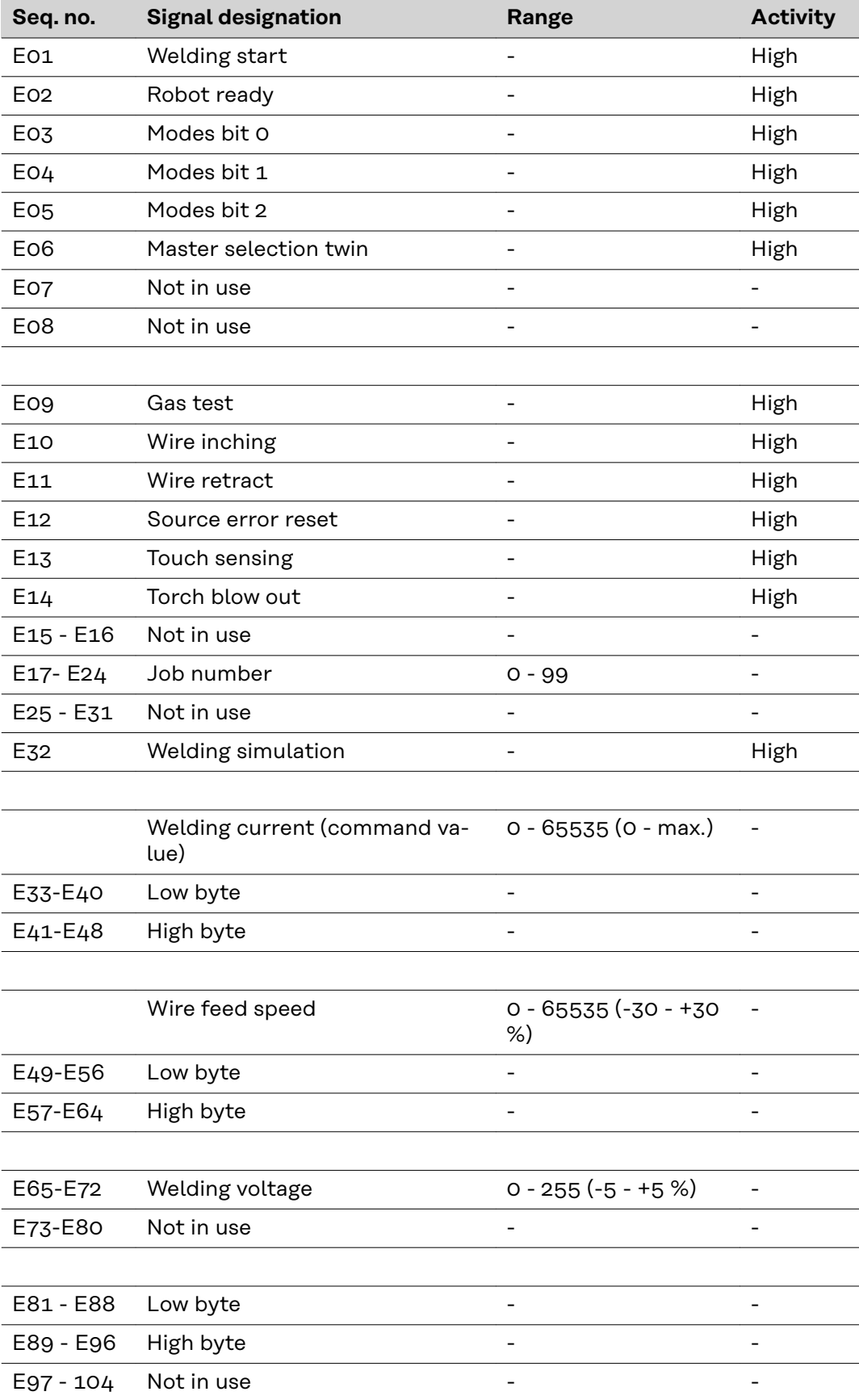

<span id="page-61-0"></span>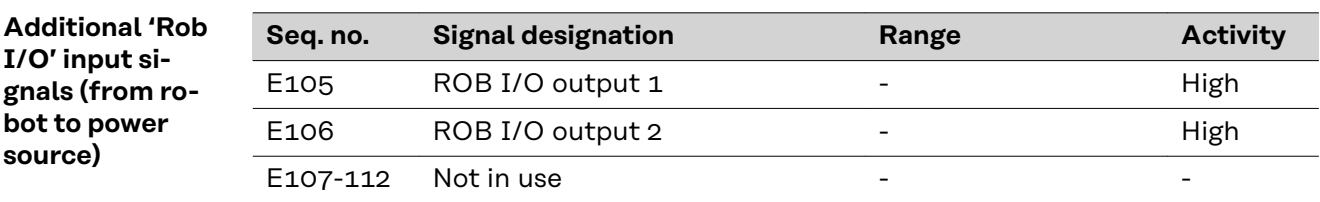

**Additional 'part number' input signals (from robot to power source)**

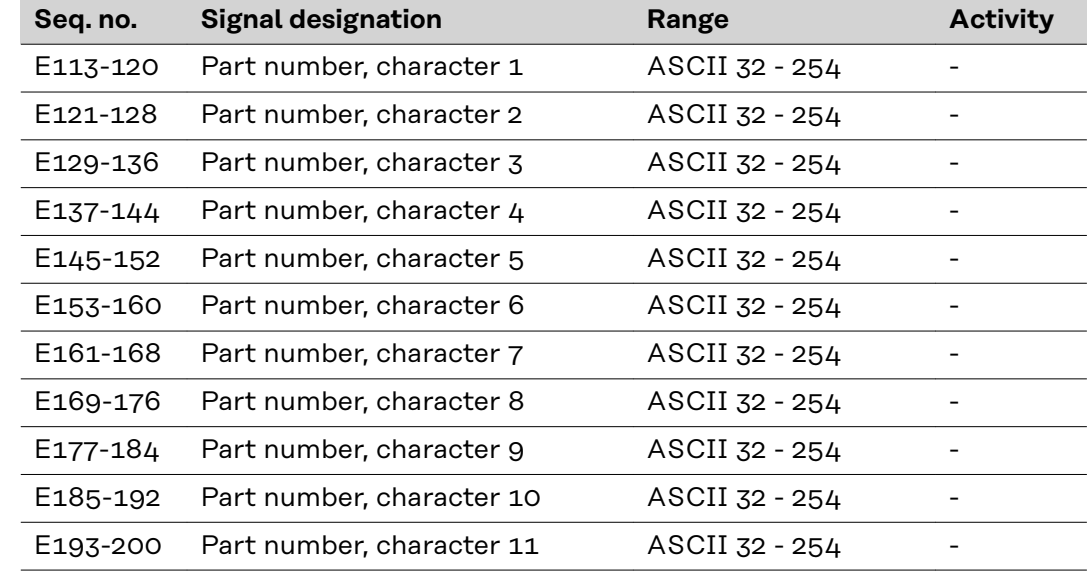

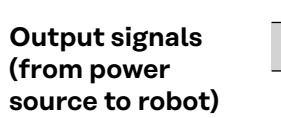

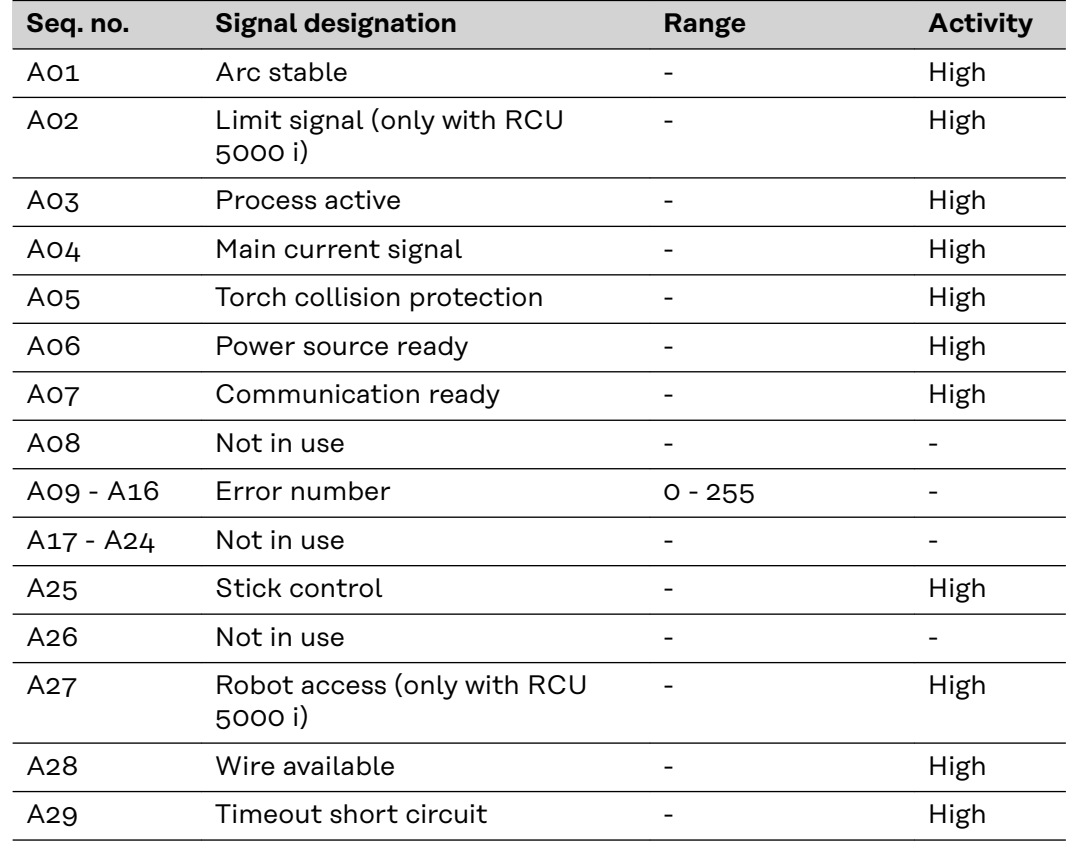

<span id="page-62-0"></span>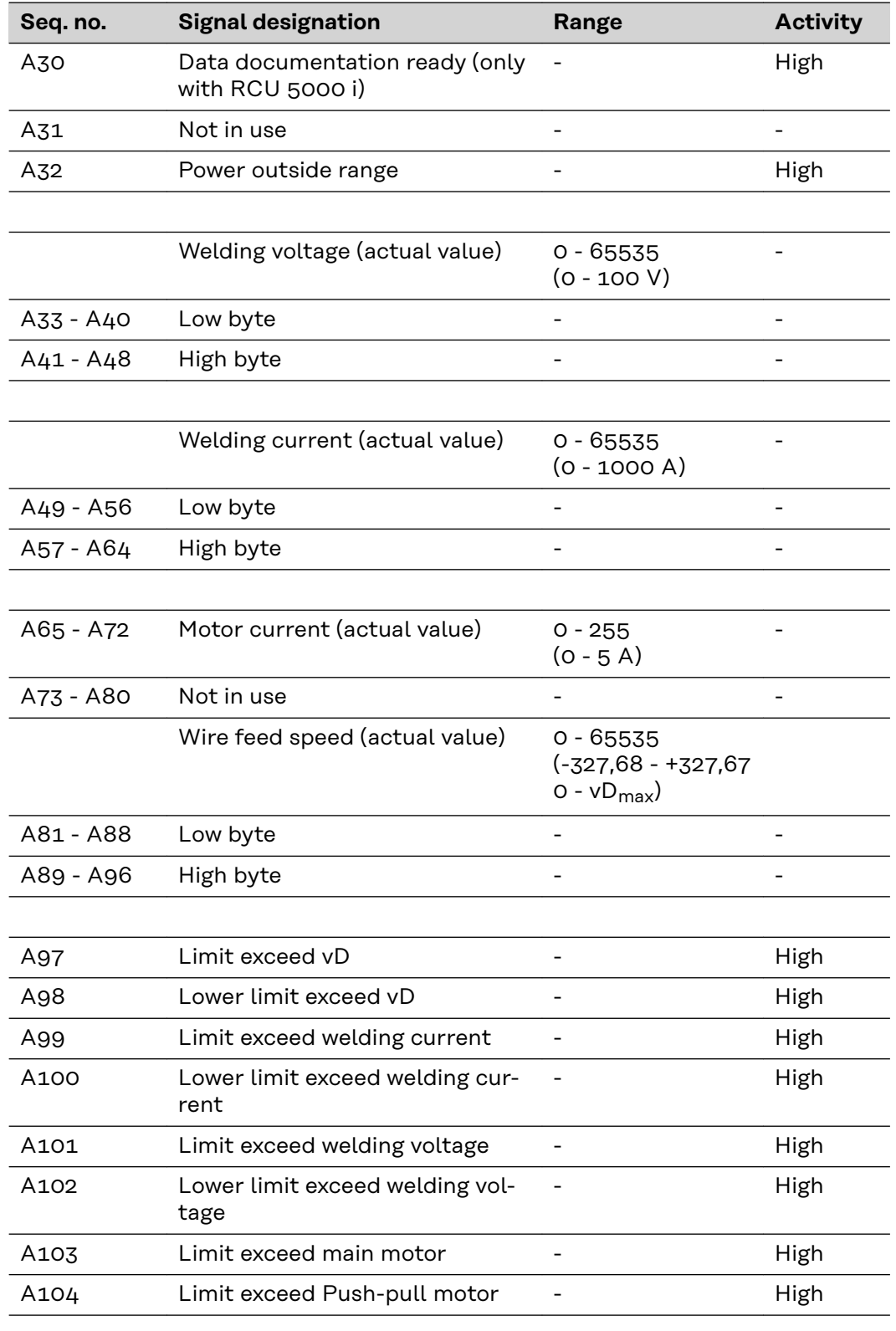

**Seq. no. Signal designation Range Activity** 

A105 ROB I/O input 1 - The High A106 ROB I/O input 2 - The High A107 ROB I/O input 3 - High A108 ROB I/O input 4 - High

**Additional 'Rob I/O' output signals (from robot to power source)**

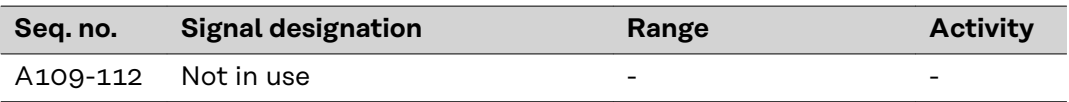

<span id="page-63-0"></span>**Additional 'part number' output signals (from robot to power source)**

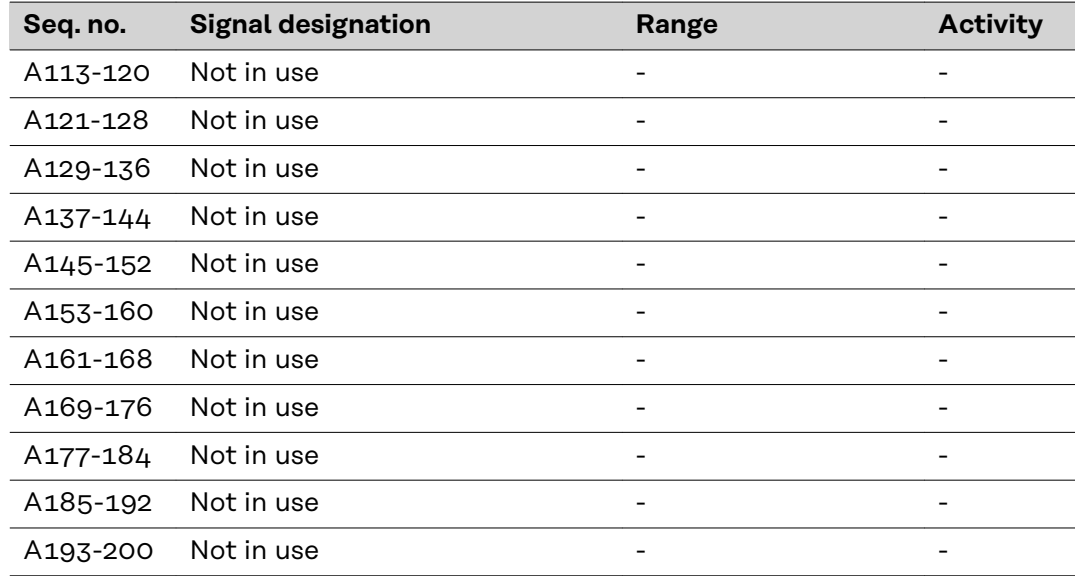

# <span id="page-64-0"></span>**Input and output signals for standard manual**

**Input signals (from robot to power source)**

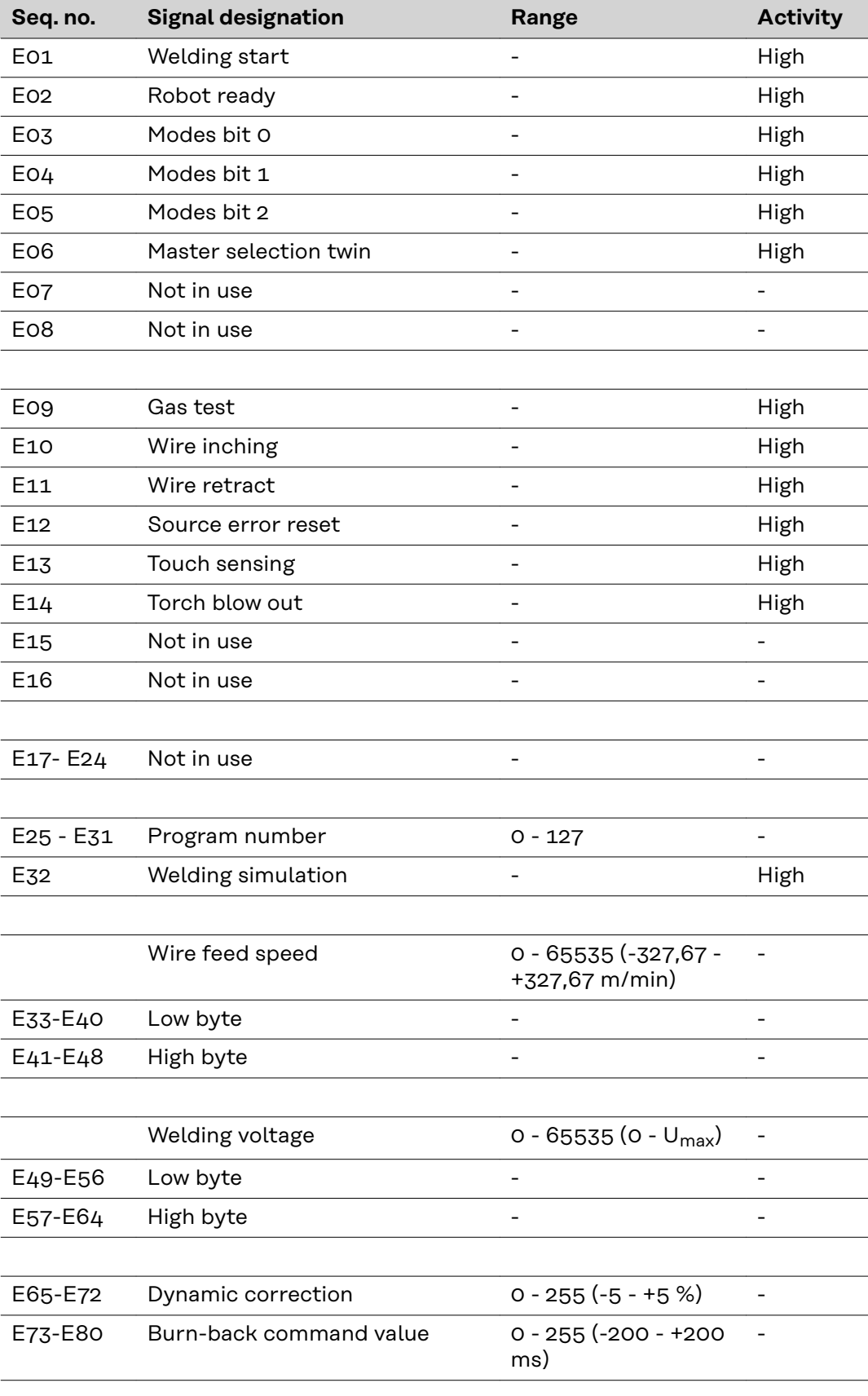

<span id="page-65-0"></span>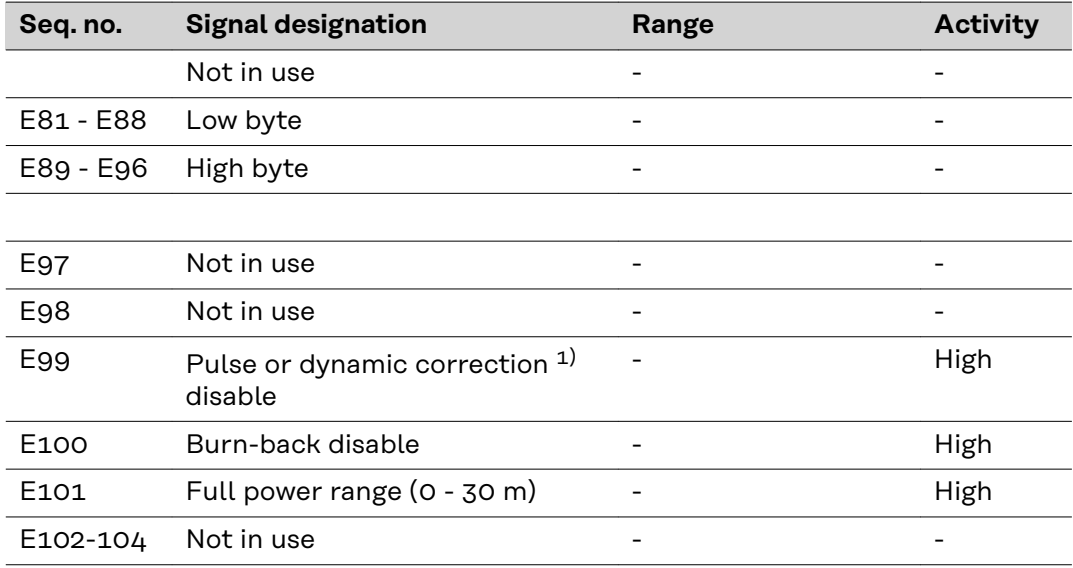

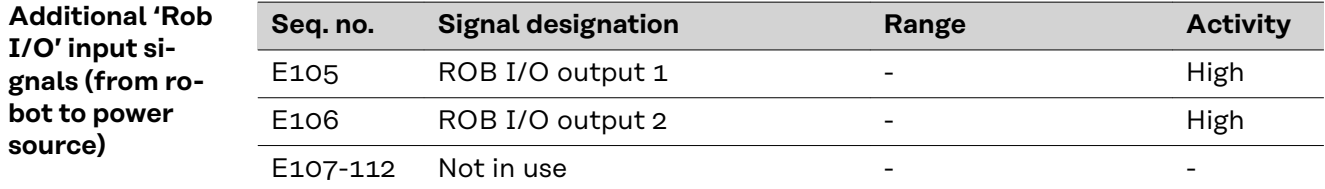

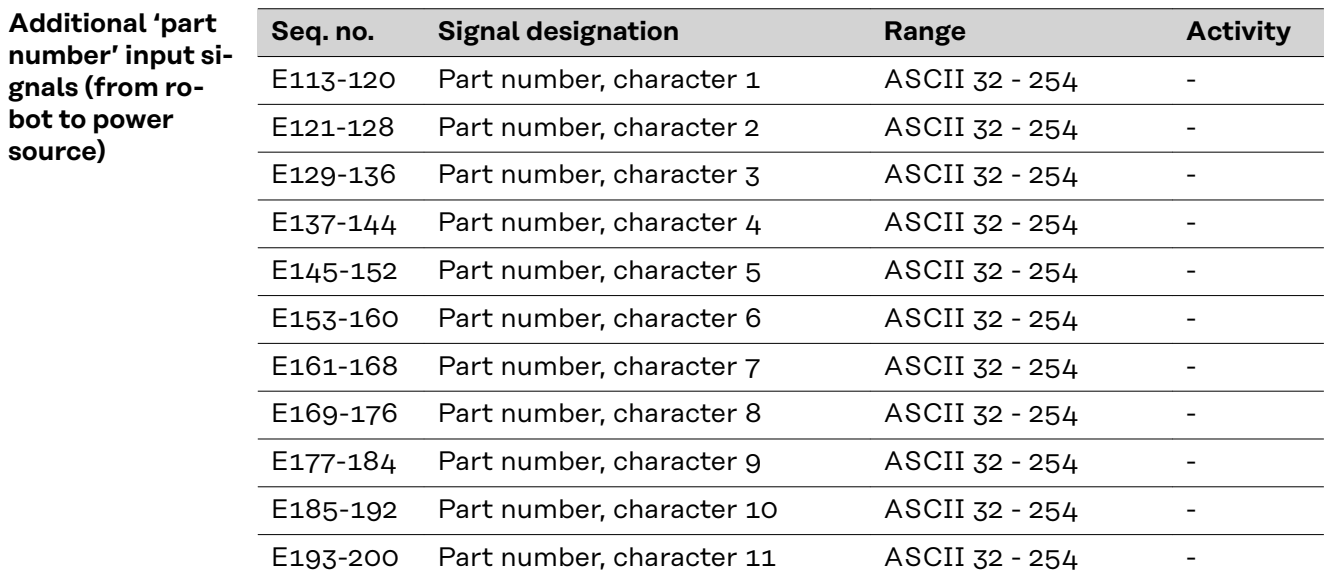

**source)**

#### <span id="page-66-0"></span>**Output signals (from power source to robot)**

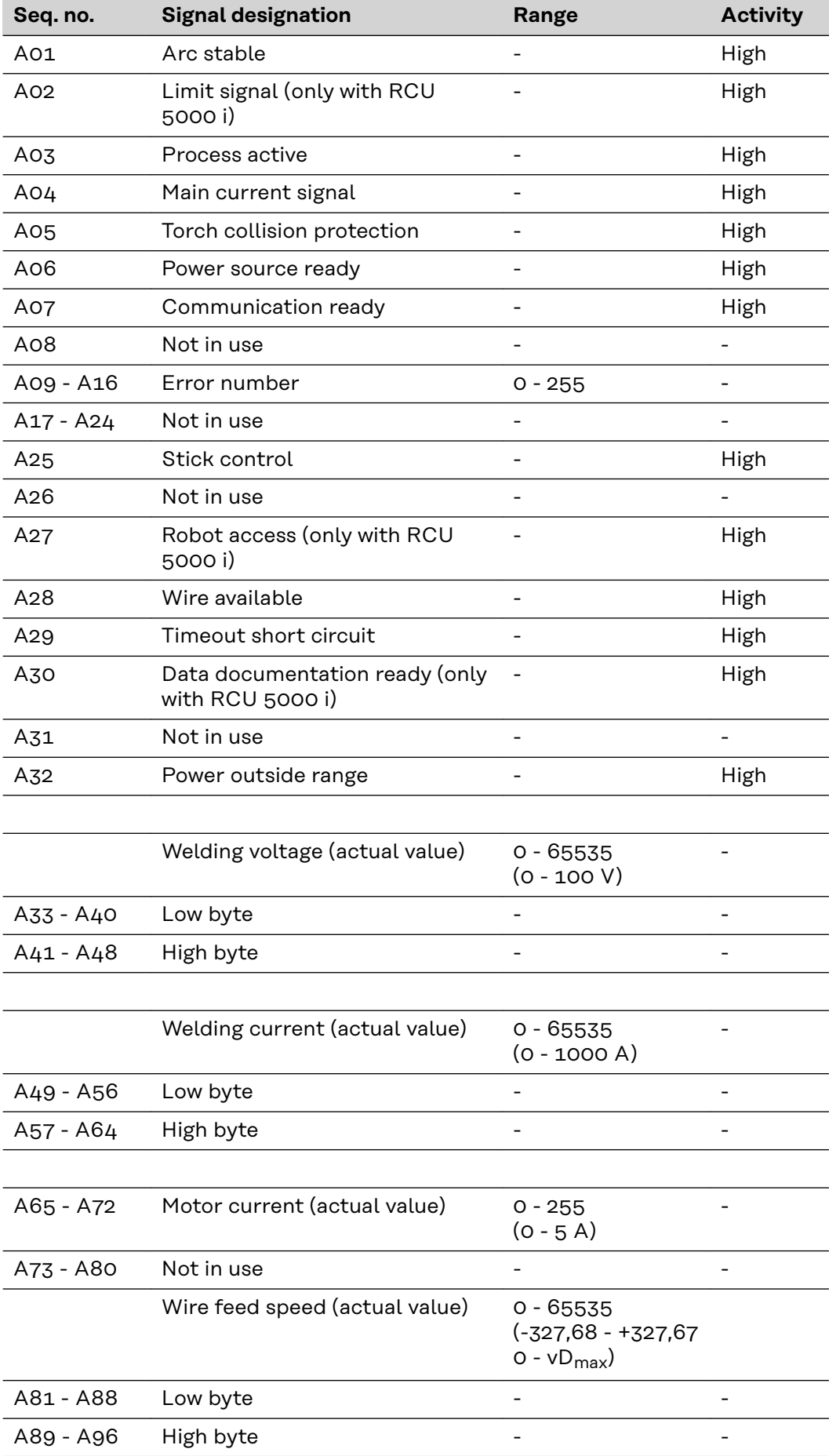

<span id="page-67-0"></span>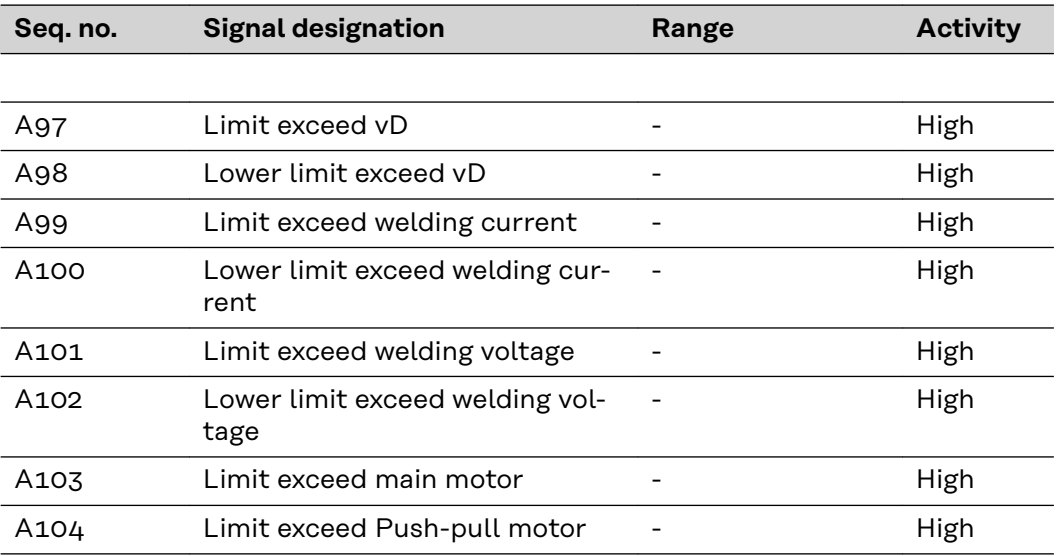

**Additional 'Rob I/O' output signals (from robot to power source)**

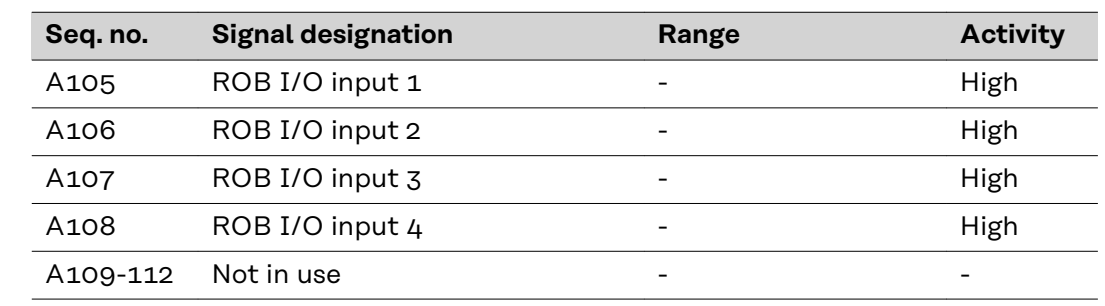

**Additional 'part number' output signals (from robot to power source)**

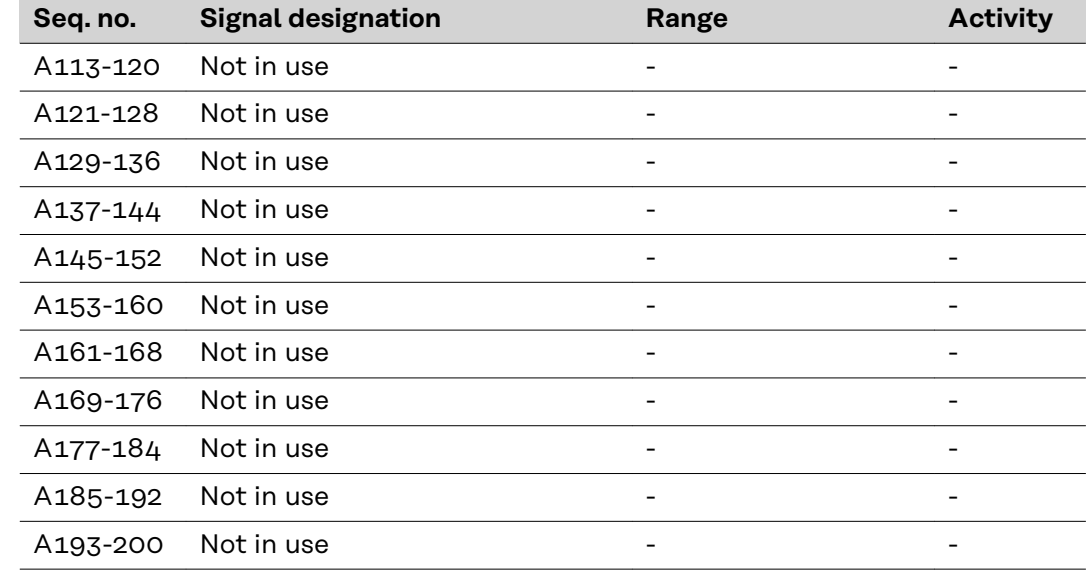

## <span id="page-68-0"></span>**Circuit diagram**

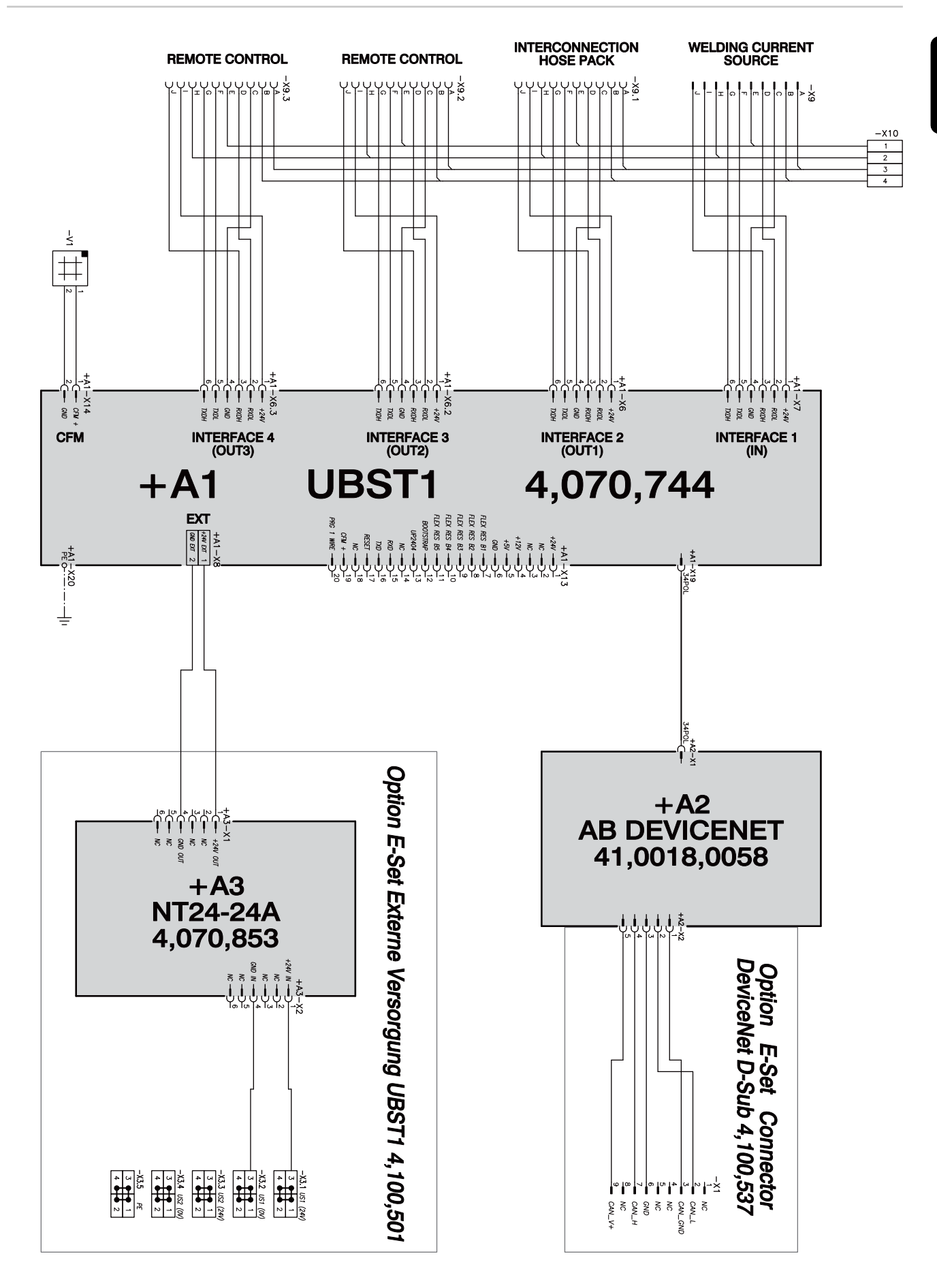

# **Sommaire**

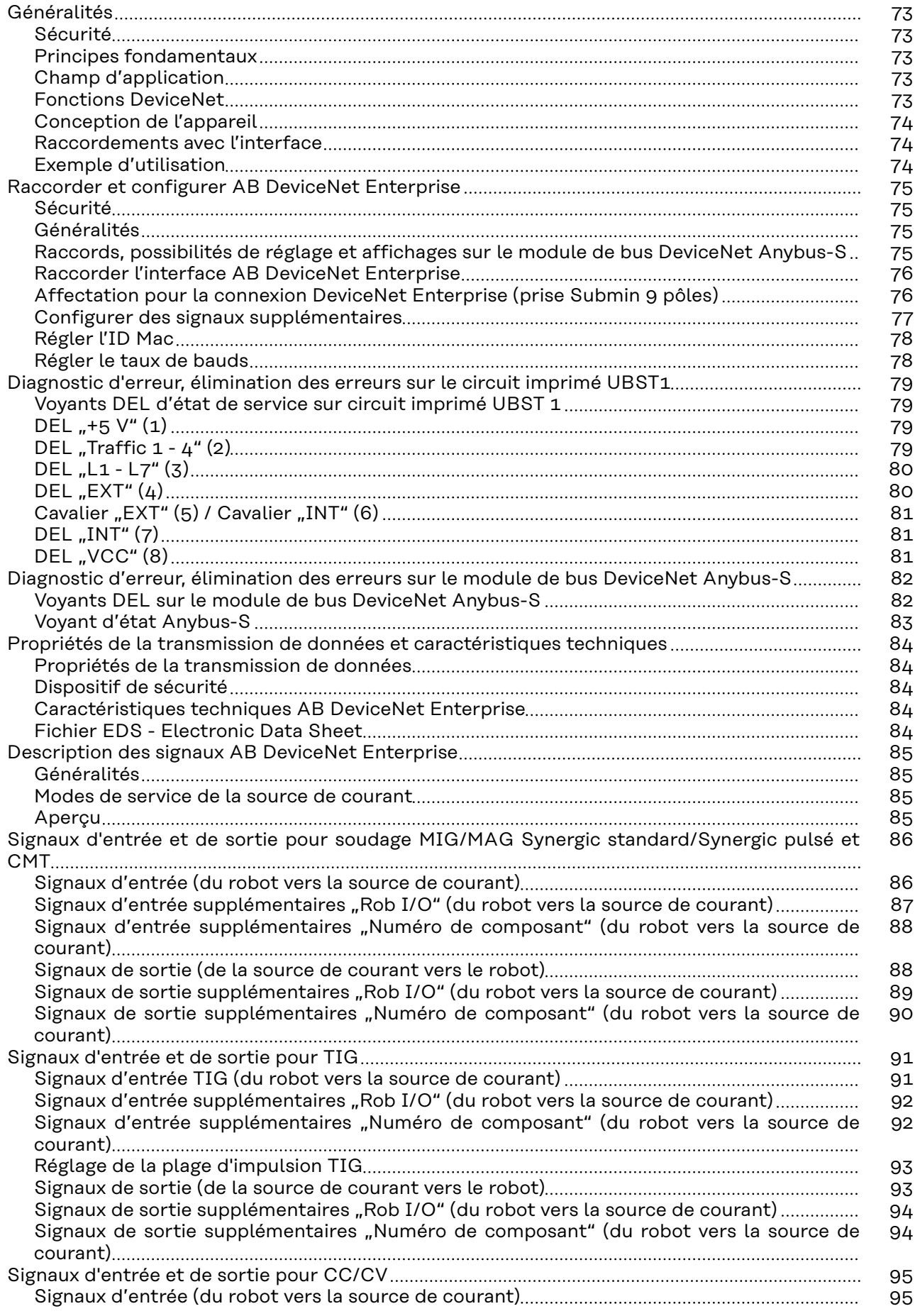

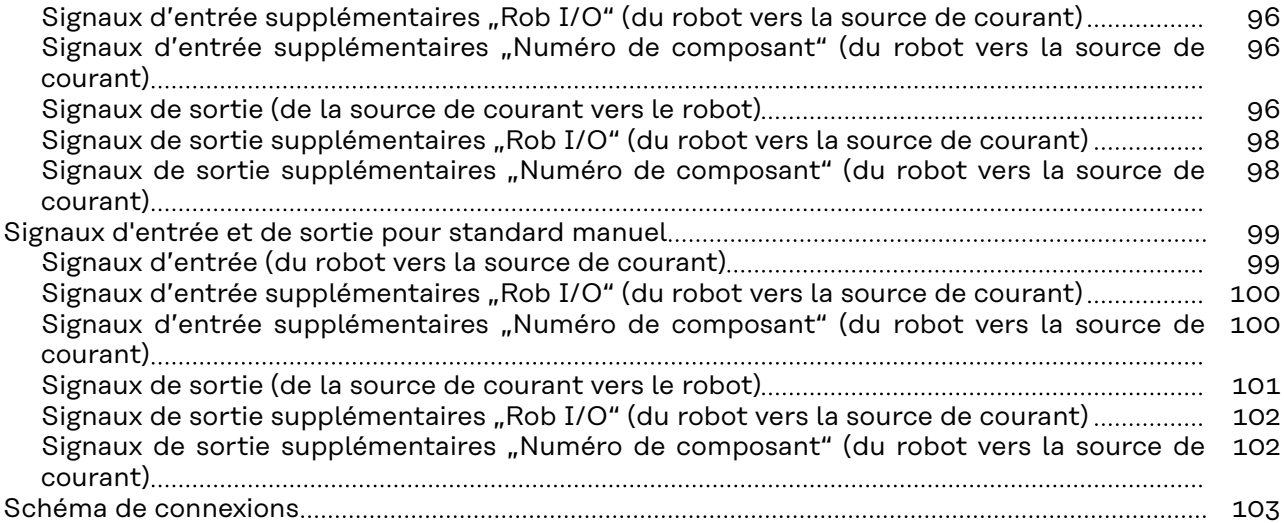
# **Généralités**

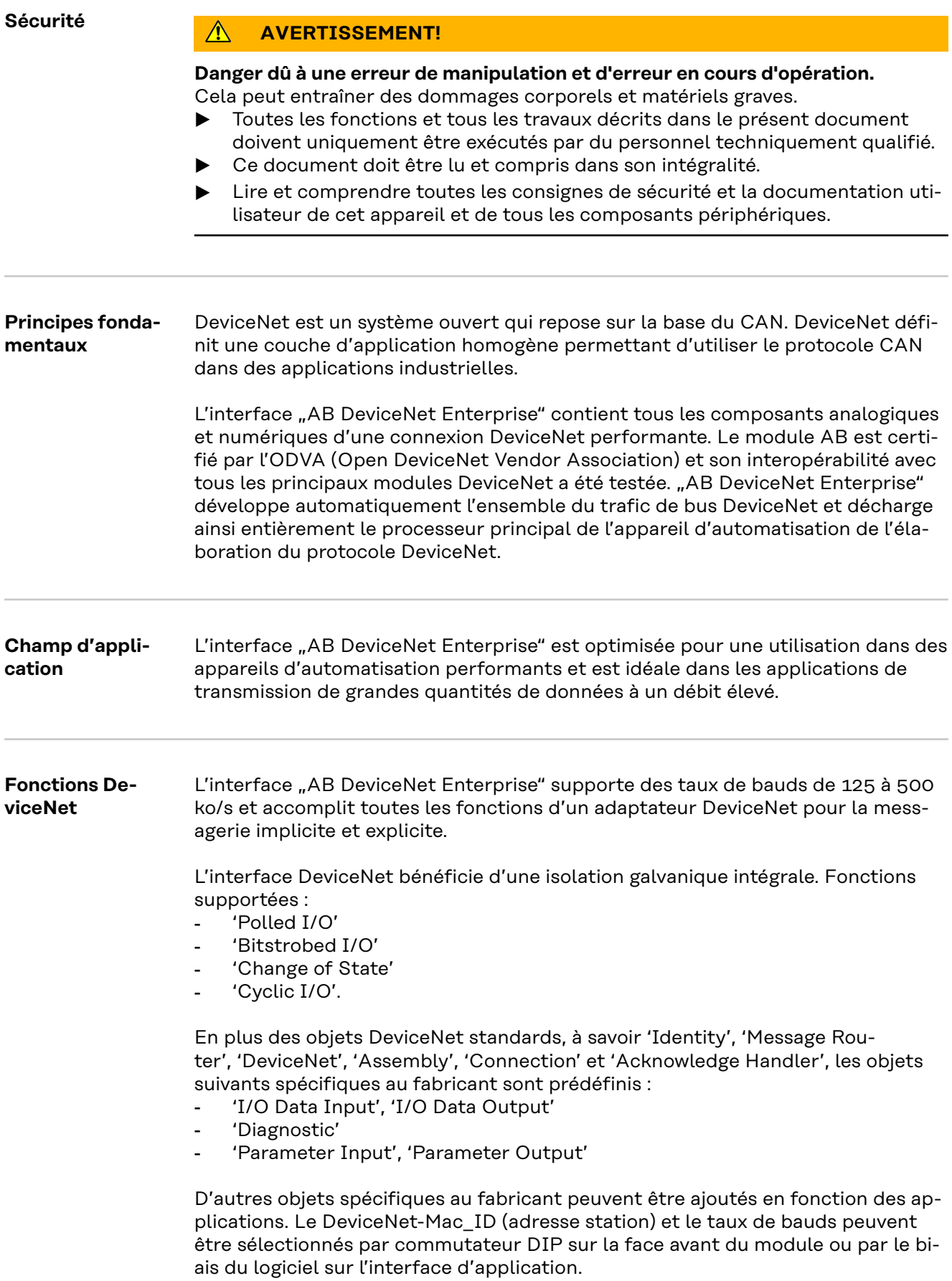

#### **Conception de l'appareil**

Le DeviceNet se distingue par un volume de construction peu encombrant et une grande modularité. Le câblage direct des acteurs et des capteurs sans raccordements croisés entre les bornes permet une installation normalisée. Le plan de marquage uniforme facilite l'installation.

#### **Raccordements avec l'interface**

**Exemple d'utili-**

**sation**

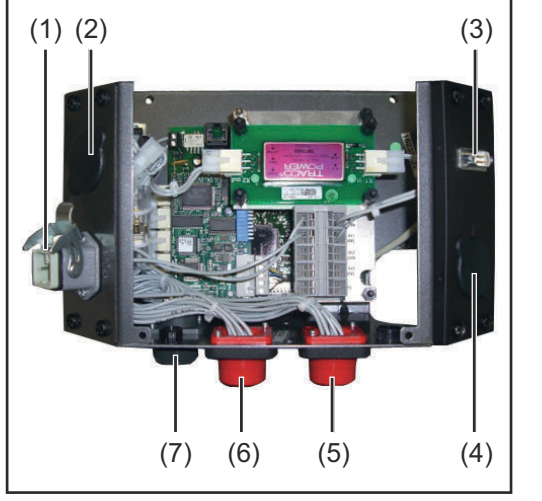

*Raccordements avec l'interface*

- (1) Option alimentation tension externe
- (2) Fausse prise
- (3) Connecteur DeviceNet Enterprise La prise Submin 9 pôles sert à la connexion du câble de données DeviceNet Enterprise (4) Fausse prise
- (5) Connecteur LocalNet pour le branchement d'autres composants du système.
- (6) Connecteur LocalNet pour le branchement d'autres composants du système.
- (7) Connecteur LocalNet pour le branchement d'autres composants du système.

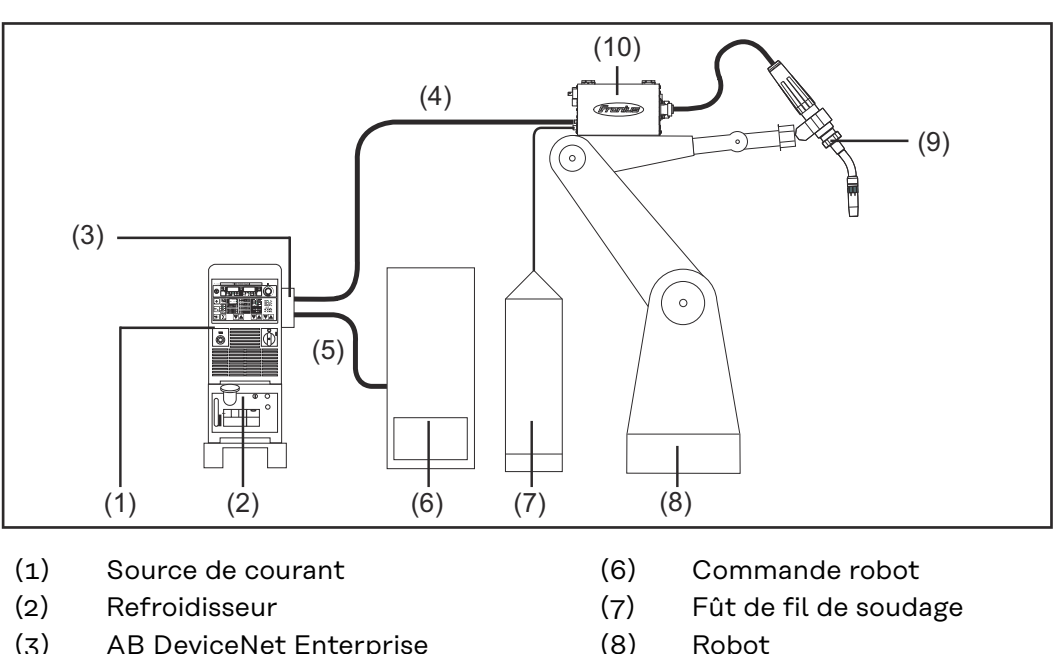

- (3) AB DeviceNet Enterprise
- (4) Faisceau de liaison
- (5) Câble de données DeviceNet Enterprise
- (9) Torche de soudage
	- (10) Dévidoir

### **Raccorder et configurer AB DeviceNet Enterprise**

### **Sécurité AVERTISSEMENT! Danger dû à une erreur de manipulation et d'erreur en cours d'opération.** Cela peut entraîner des dommages corporels et matériels graves. Toutes les fonctions et tous les travaux décrits dans le présent document doivent uniquement être exécutés par du personnel techniquement qualifié. Ce document doit être lu et compris dans son intégralité. Lire et comprendre toutes les consignes de sécurité et la documentation utilisateur de cet appareil et de tous les composants périphériques. **AVERTISSEMENT! Risque d'électrocution.** Cela peut entraîner des dommages corporels et matériels graves. ▶ Avant d'entamer les travaux, déconnecter tous les appareils et composants concernés et les débrancher du réseau électrique. S'assurer que tous les appareils et composants concernés ne peuvent pas être remis en marche. ▶ Après ouverture de l'appareil, s'assurer, à l'aide d'un appareil de mesure approprié, que les composants à charge électrique (condensateurs, par ex.) sont déchargés. **Généralités** Le raccordement et la configuration de l'interface AB DeviceNet Enterprise s'effectuent sur le module de bus DeviceNet Anybus-S. **Raccords, possibilités de réglage et affichages sur le module de bus DeviceNet Anybus-S** (1) (2) (3) (5)

*Module de bus DeviceNet Anybus-S*

- (1) Interface vers circuit imprimé UBST 1
- (2) Connecteur DeviceNet Enterprise
- (3) Sélecteur de configuration TCP/IP
- (4) Voyant DEL
- (5) Voyant d'état Anybus-S

75

(4)

**Raccorder l'interface AB DeviceNet Enterprise**

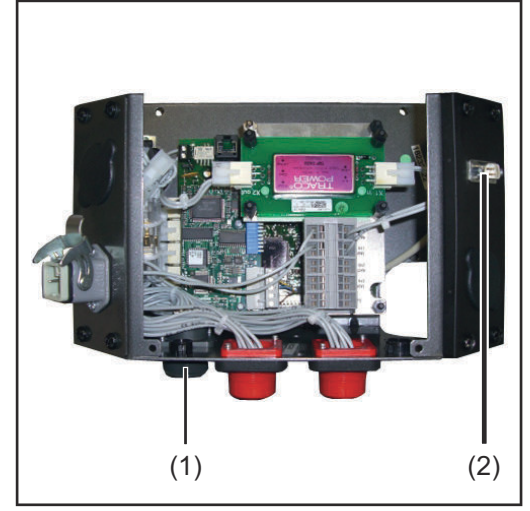

*Raccorder l'interface AB DeviceNet Enterprise*

**Broche Affectation**

**1** Raccorder la prise LocalNet du faisceau de câbles intermédiaire au connecteur LocalNet (1)

**REMARQUE!** Aussi longtemps que l'interface robot est connectée au LocalNet, le mode de service "Mode 2 temps" reste automatiquement sélectionné (affichage : Mode de service à 2 temps).

Vous trouverez des informations plus détaillées concernant le mode de soudage "Mode 2 temps spécial pour interface robot" dans le mode d'emploi de la source de courant.

**2** Raccorder le câble de données DeviceNet Enterprise au connecteur DeviceNet Enterprise (2).

**Affectation pour la connexion DeviceNet Enterprise (prise Submin 9 pôles)**

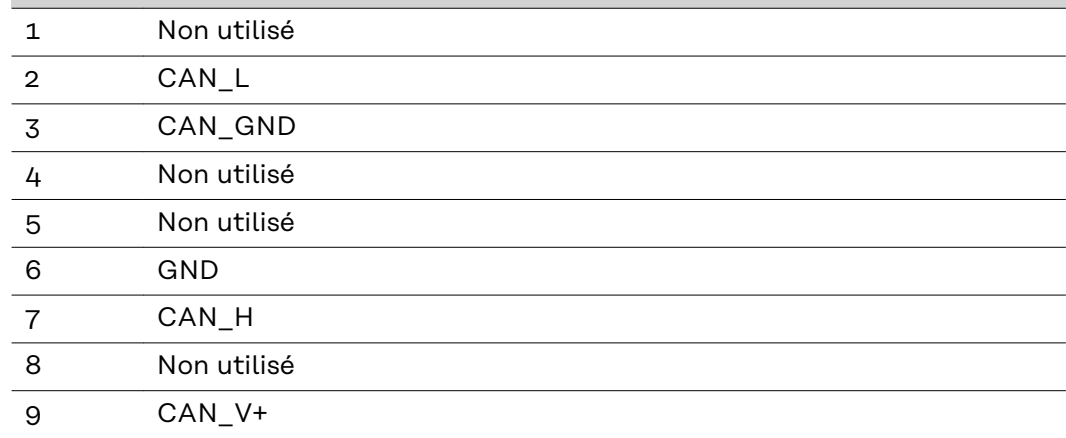

#### **Configurer des signaux supplémentaires**

La configuration des signaux d'entrée et de sortie supplémentaires s'effectue à l'aide du programme Fronius "Module de service" :

- Start / Programme / Fronius Product Group / Servicemodul
- Sélectionner l'entrée AB DeviceNet Enterprise
- Cliquer sur le bouton Configuration

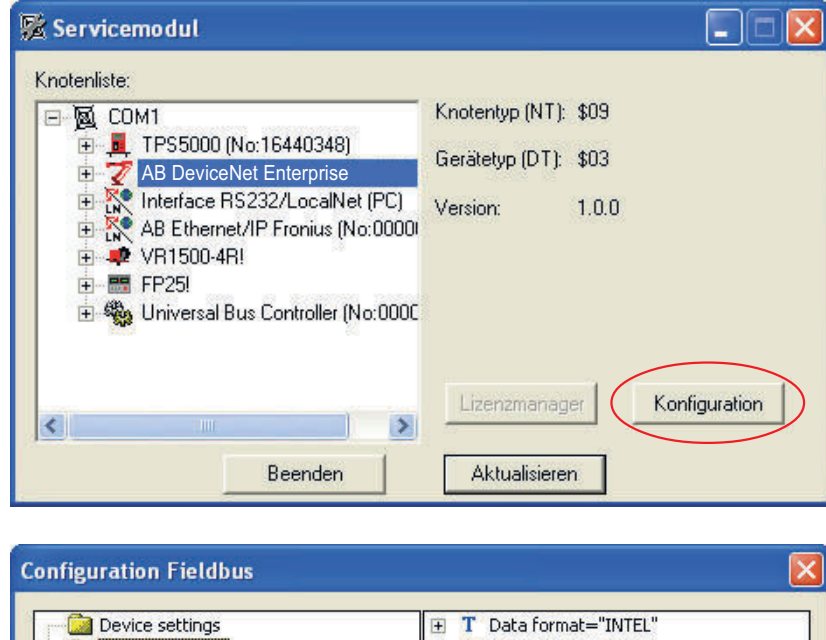

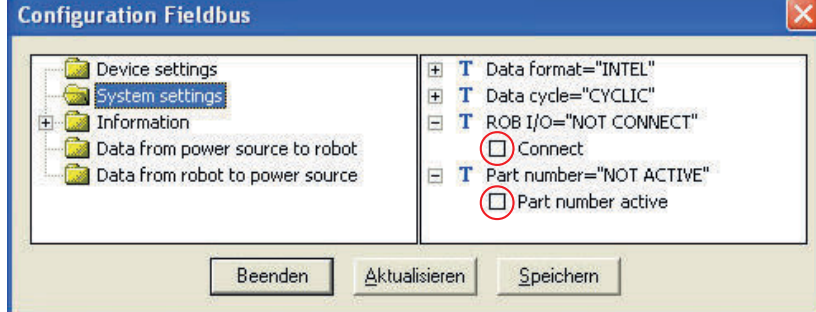

- Sélectionner "System settings"
- Pour les signaux supplémentaires 105 112 sous "ROB I/O", activer la case de contrôle "Connect"
- Pour les signaux supplémentaires 113 200 sous "Part number", activer la case de contrôle "Part number active"

**IMPORTANT!** Si seuls les signaux supplémentaires 105 - 112 doivent être utilisés sans les signaux 113 - 200, l'option suivante est nécessaire au niveau de l'interface AB Device-Net Enterprise : "Kit d'installation Rob I/O"

Pour en savoir plus sur la configuration, consulter la notice EDS du module de bus DeviceNet Anybus-S.

### **Régler l'ID Mac**

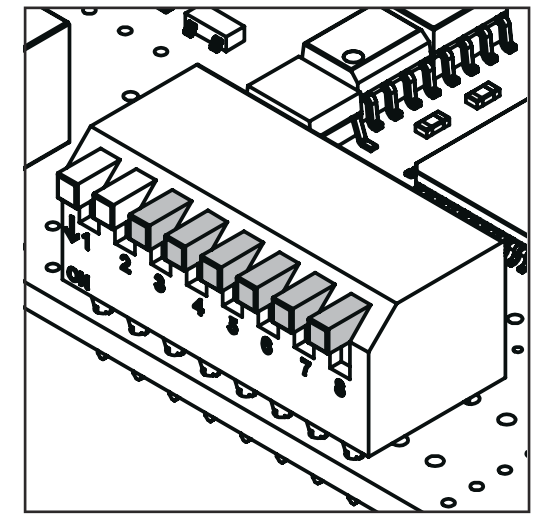

Le réglage de l'ID Mac se fait au niveau du commutateur de configuration TCP/IP à l'aide du commutateur Dip 3 - 8.

sw. = commutateur Dip

*TCP/IP-Konfigurationsschalter*

| Mac ID       | sw. 3 (MSB) | <b>SW.4</b> | <b>SW. 5</b> | sw. 6      | <b>SW. 7</b> | sw. 8 (LSB) |
|--------------|-------------|-------------|--------------|------------|--------------|-------------|
| $\circ$      | <b>OFF</b>  | <b>OFF</b>  | OFF          | OFF        | <b>OFF</b>   | <b>OFF</b>  |
| $\mathbf{1}$ | <b>OFF</b>  | OFF         | <b>OFF</b>   | <b>OFF</b> | OFF          | ON          |
| $\mathbf{2}$ | <b>OFF</b>  | OFF         | OFF          | <b>OFF</b> | <b>ON</b>    | <b>OFF</b>  |
| 3            | <b>OFF</b>  | <b>OFF</b>  | OFF          | OFF        | ON           | ON          |
| $\cdots$     | $\cdots$    | $\cdots$    | $\cdots$     | $\cdots$   |              | $\cdots$    |
| 62           | <b>ON</b>   | ON          | <b>ON</b>    | <b>ON</b>  | ON           | <b>OFF</b>  |
| 63           | ON          | ON          | ON           | ON         | ON           | ON          |
|              |             |             |              |            |              |             |

#### **Régler le taux de bauds**

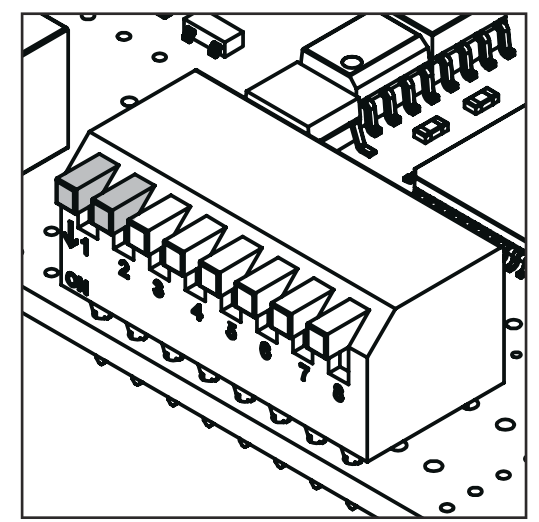

*Sélecteur de configuration TCP/IP*

Le réglage du taux de bauds se fait au niveau du commutateur de configuration TCP/IP à l'aide du commutateur Dip  $1 - 2.$ 

sw. = commutateur Dip

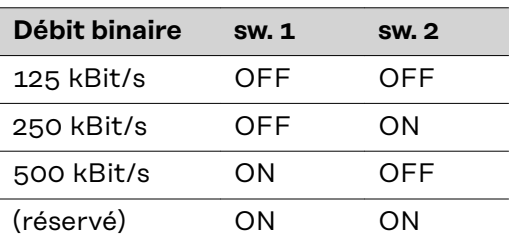

### **Diagnostic d'erreur, élimination des erreurs sur le circuit imprimé UBST1**

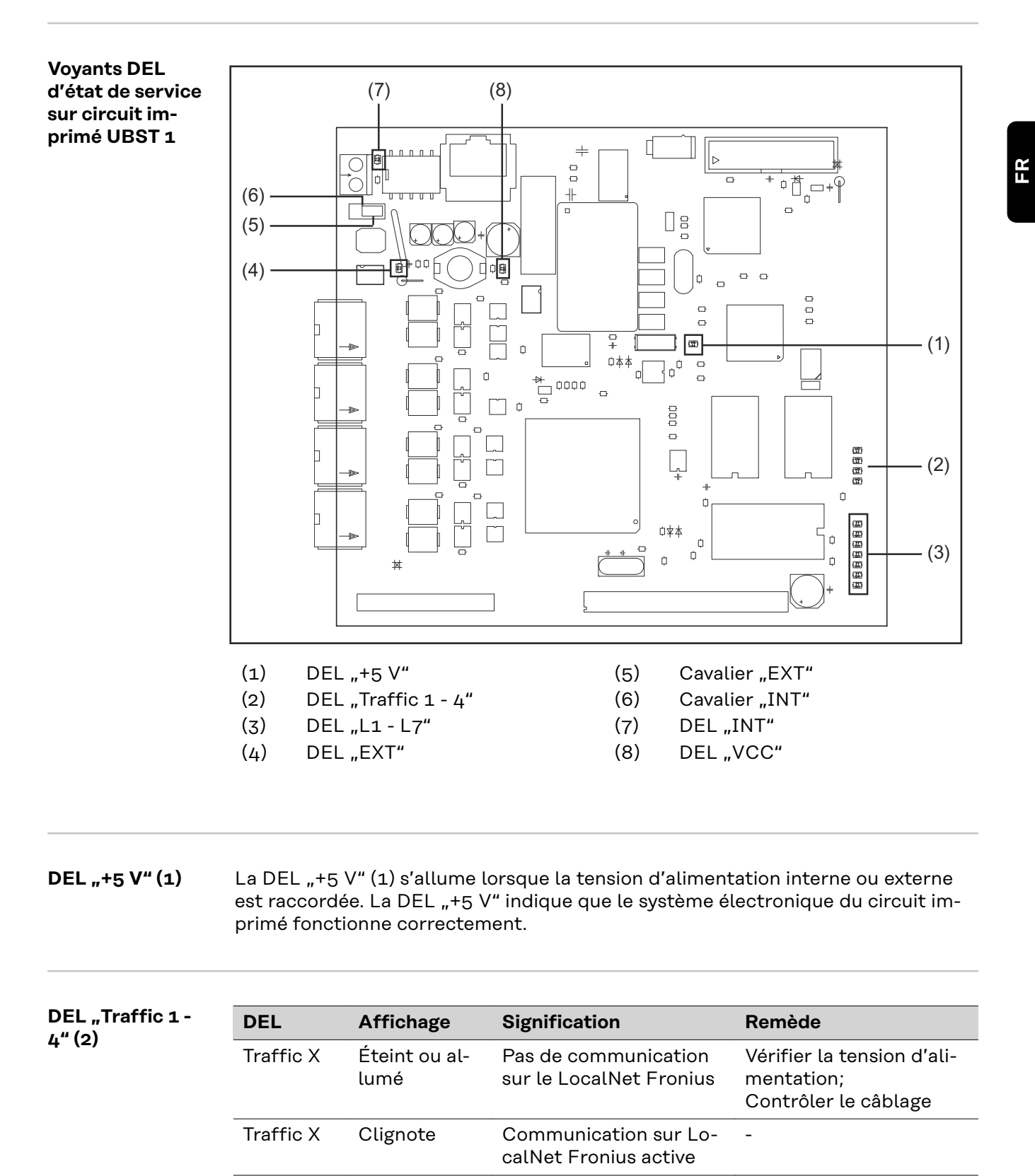

**DEL**  $nL1 - L7$ <sup>"</sup> (3)

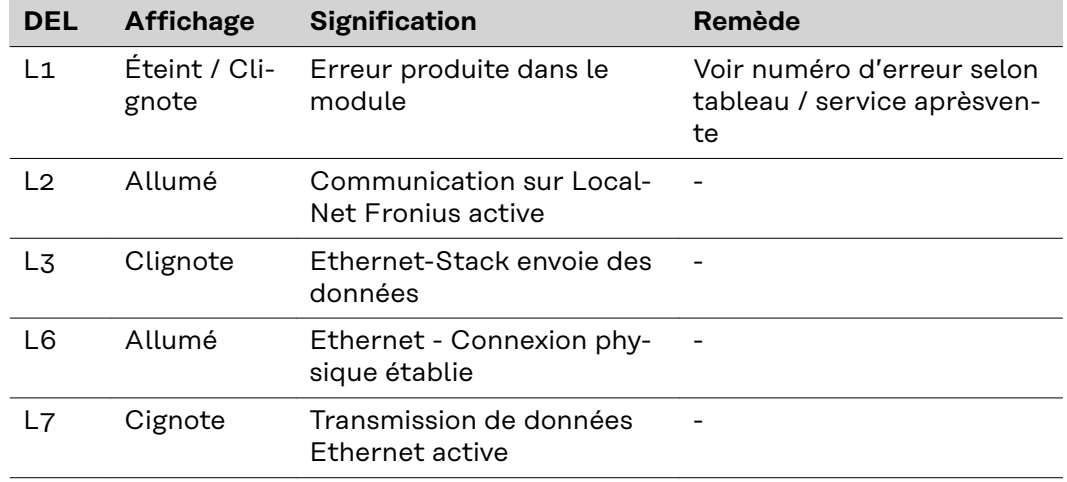

DEL "L1" allumée :

La description des erreurs et les affichages correspondants à l'écran au niveau de la source de courant sont décrits dans la notice "Interface robot" (42,0410,0616) :

chapitre "Signaux de sortie vers le robot", section "Numéro d'erreur UBST"

La DEL "L1" clignote - L'erreur est signalée par le code de clignotement :

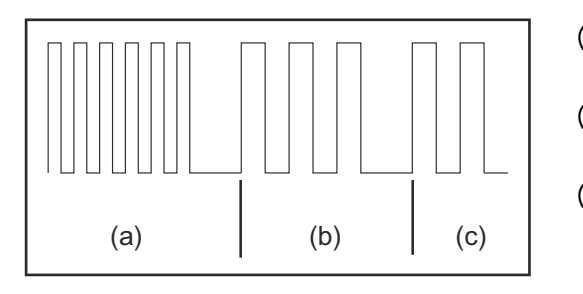

- (a) Clignotement rapide : Démarrage du code d'erreur
- (b) Première impulsion lente : Type d'erreur
- (c) Deuxième impulsion lente : Localisation de l'erreur

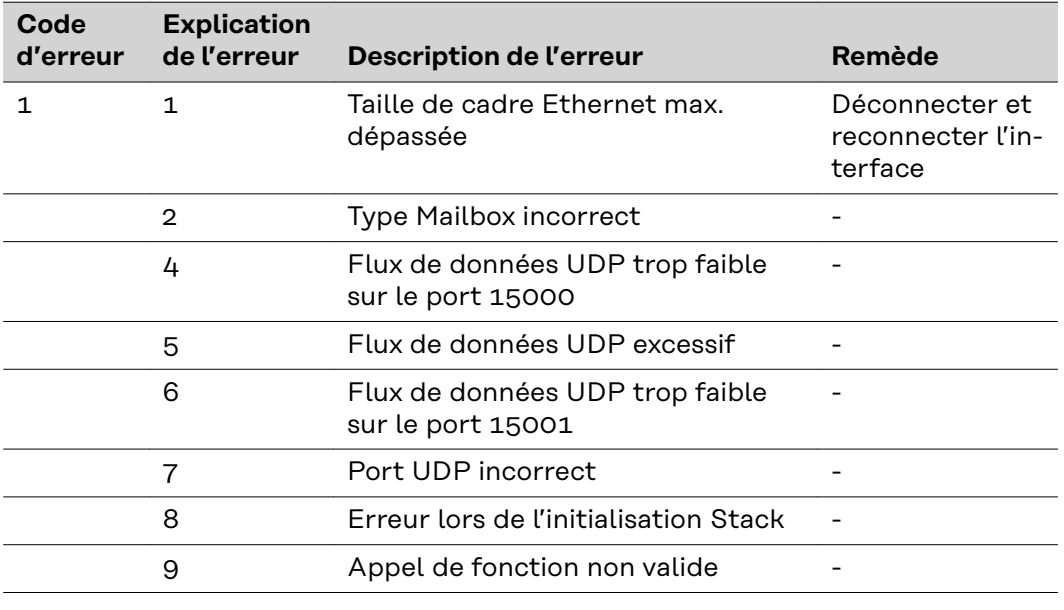

**DEL "EXT" (4)** La DEL "EXT" (4) s'allume si la tension d'alimentation externe est sélectionnée à l'aide du cavalier "EXT" (5).

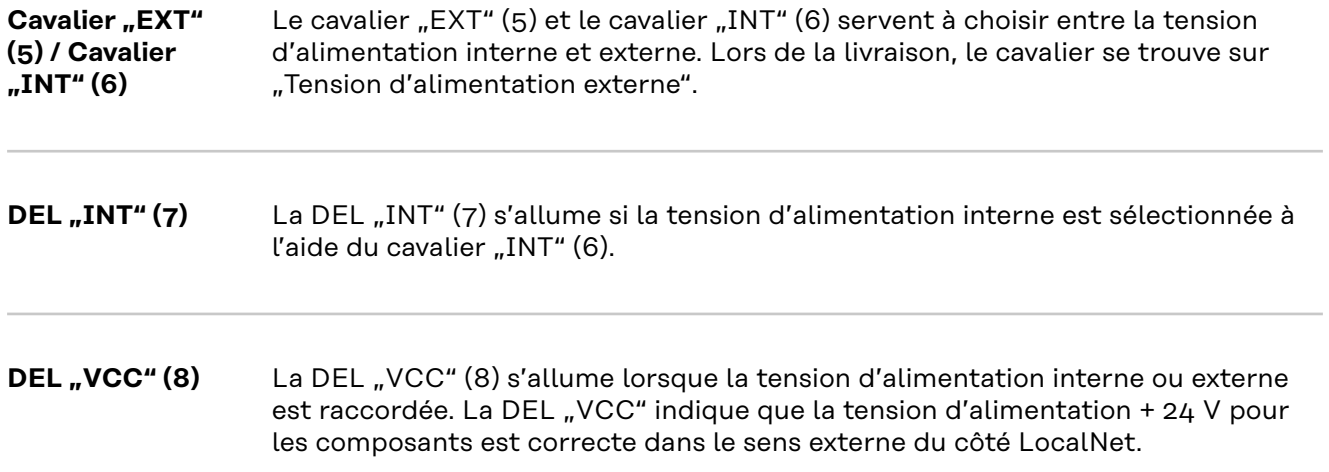

### **Diagnostic d'erreur, élimination des erreurs sur le module de bus DeviceNet Anybus-S**

**Voyants DEL sur le module de bus DeviceNet Anybus-S**

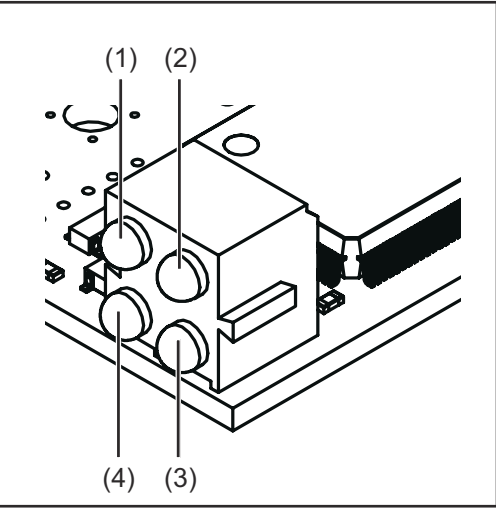

- (1) Réserve
- (2) Statut du réseau
- (3) État du module
- (4) Réserve

*Voyants DEL sur le module de bus DeviceNet Anybus-S*

| <b>DEL</b>   | <b>Affichage</b>  | <b>Signification</b>                                                 |  |  |
|--------------|-------------------|----------------------------------------------------------------------|--|--|
| 1            |                   | Réservé pour d'autres applications                                   |  |  |
| $\mathbf{2}$ | Éteint            | pas d'alimentation en courant / pas en ligne                         |  |  |
|              | S'allume en vert  | connexion OK, en ligne                                               |  |  |
|              | Clignote en vert  | En ligne, pas de connexion                                           |  |  |
|              | S'allume en rouge | Problème de connexion critique                                       |  |  |
|              | Clignote en rouge | Temps de connexion dépassé                                           |  |  |
| (3)          | Éteint            | Pas d'alimentation en courant du module de bus<br>DeviceNet Anybus-S |  |  |
|              | S'allume en vert  | Module de bus DeviceNet Anybus-S prêt à fonc-<br>tionner             |  |  |
|              | Clignote en vert  | Quantité de données supérieure à la quantité con-<br>figurée         |  |  |
|              | S'allume en rouge | Panne importante                                                     |  |  |
|              | Clignote en rouge | Panne mineure                                                        |  |  |
| 4            |                   | Réservé pour d'autres applications                                   |  |  |

#### **Voyant d'état Anybus-S**

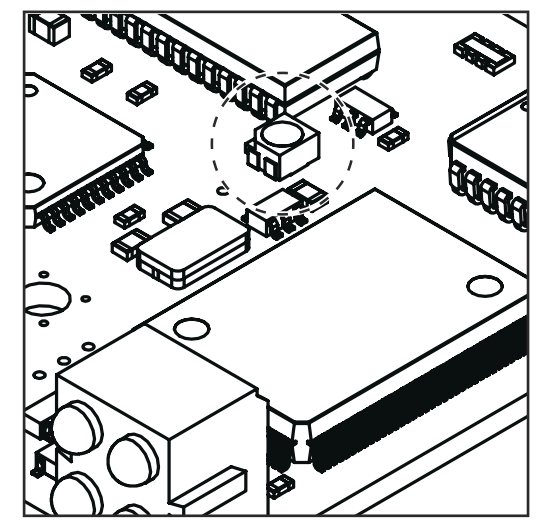

*Voyant d'état Anybus-S sur le module de bus Ethernet/IP Anybus-S*

**Voyant d'état clignote en rouge, 4 Hz** Défaut de DPRAM

#### **Voyant d'état clignote en vert, 2 Hz** Module de bus non initialisé

#### **Voyant d'état clignote en vert, 1 Hz** Module de bus initialisé, fonctionnement normal

Le voyant d'état Anybus-S est une DEL placée sur la surface du module de bus DeviceNet Anybus-S. Les erreurs et états suivants sont indiqués par le voyant d'état Anybus-S :

**Voyant d'état allumé en rouge**

Erreur Interner ou fonctionnement en mode bootloader

#### **Voyant d'état clignote en rouge, 1 Hz** Erreur dans la mémoire de configuration RAM

**Voyant d'état clignote en rouge, 2 Hz** Défaut ASIC ou FLASH

### **Propriétés de la transmission de données et caractéristiques techniques**

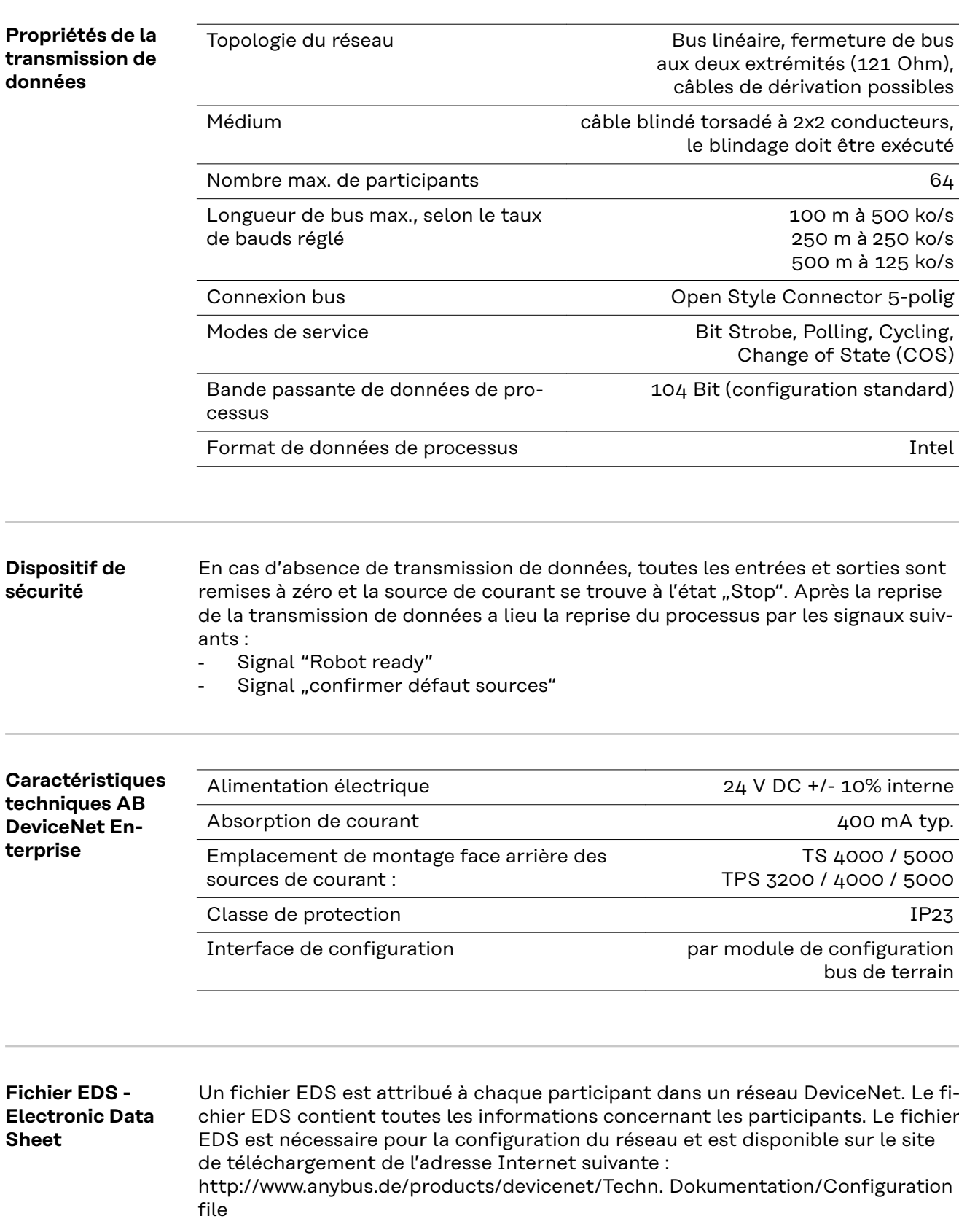

### **Description des signaux AB DeviceNet Enterprise**

**Modes de** 

**courant**

**Généralités** En fonction du mode de service sélectionné, l'interface AB DeviceNet Enterprise peut transmettre des signaux d'entrée et de sortie très différents.

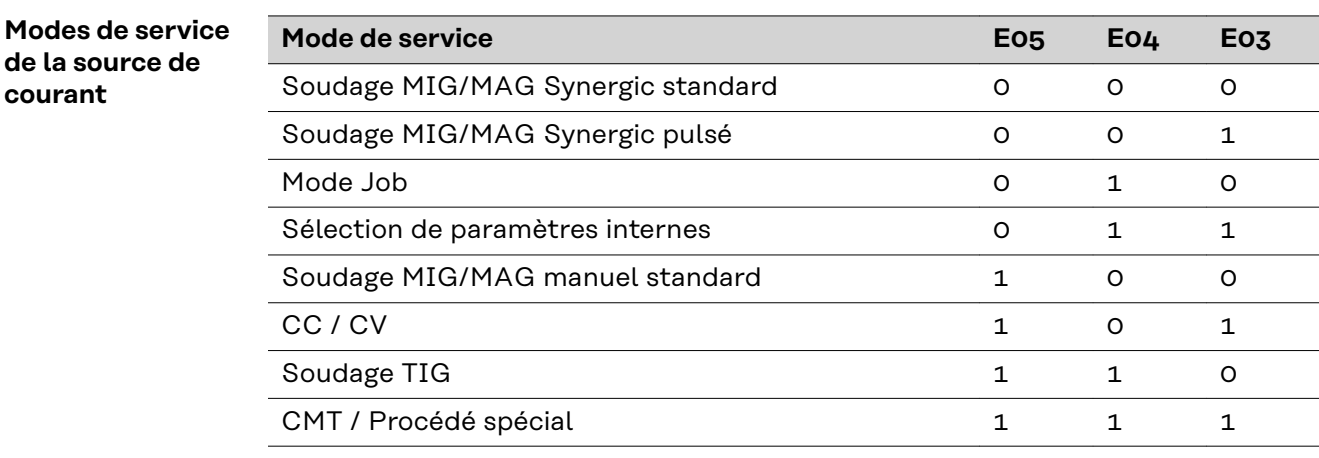

Aperçu **Le chapitre "Description des signaux AB DeviceNet Enterprise" se compose des** sections suivantes :

- Signaux d'entrée et de sortie pour soudage MIG/MAG Synergic standard/ Synergic pulsé et CMT
- Signaux d'entrée et de sortie pour TIG
- Signaux d'entrée et de sortie pour CC/CV
- Signaux d'entrée et de sortie pour standard manuel

### **Signaux d'entrée et de sortie pour soudage MIG/MAG Synergic standard/Synergic pulsé et CMT**

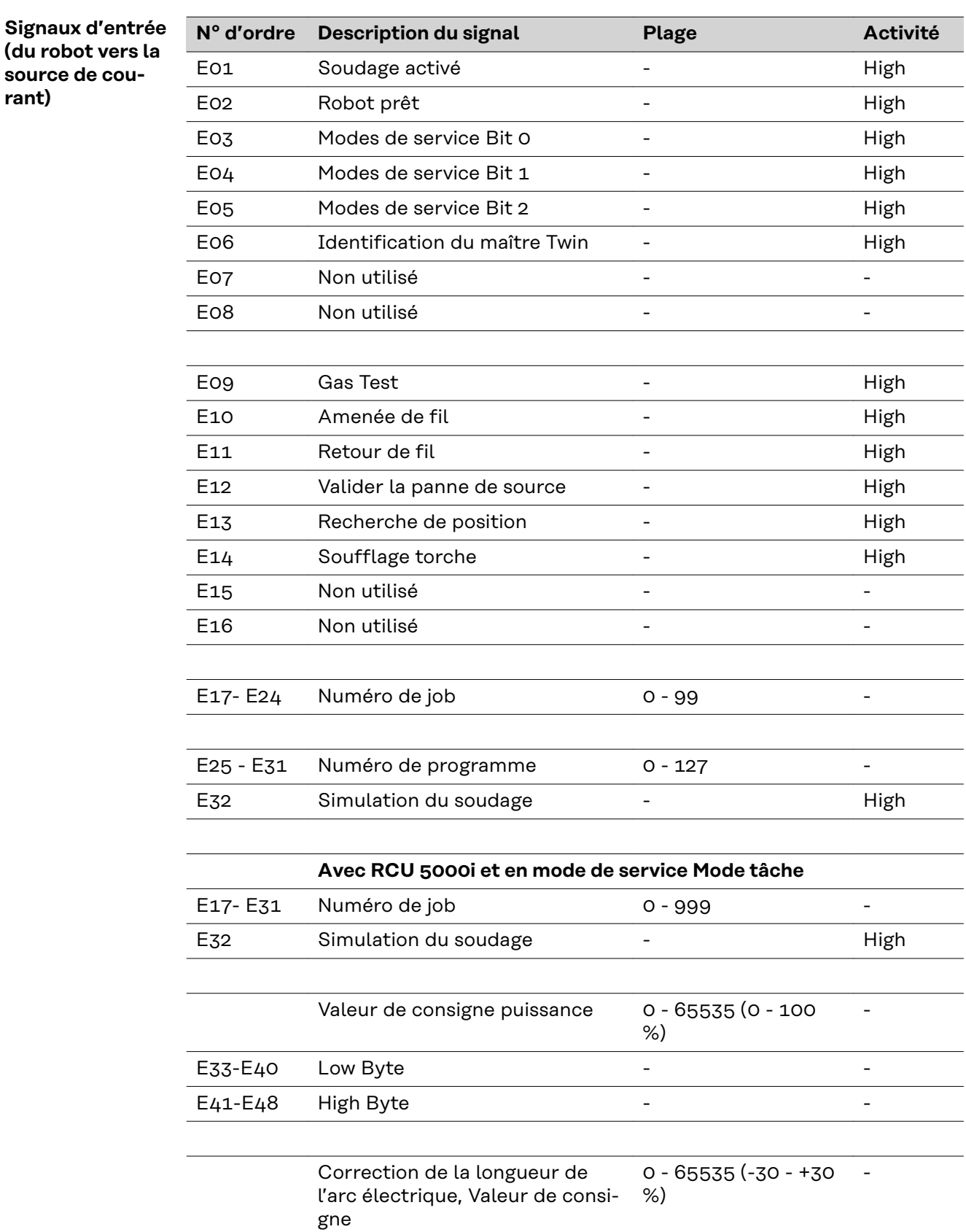

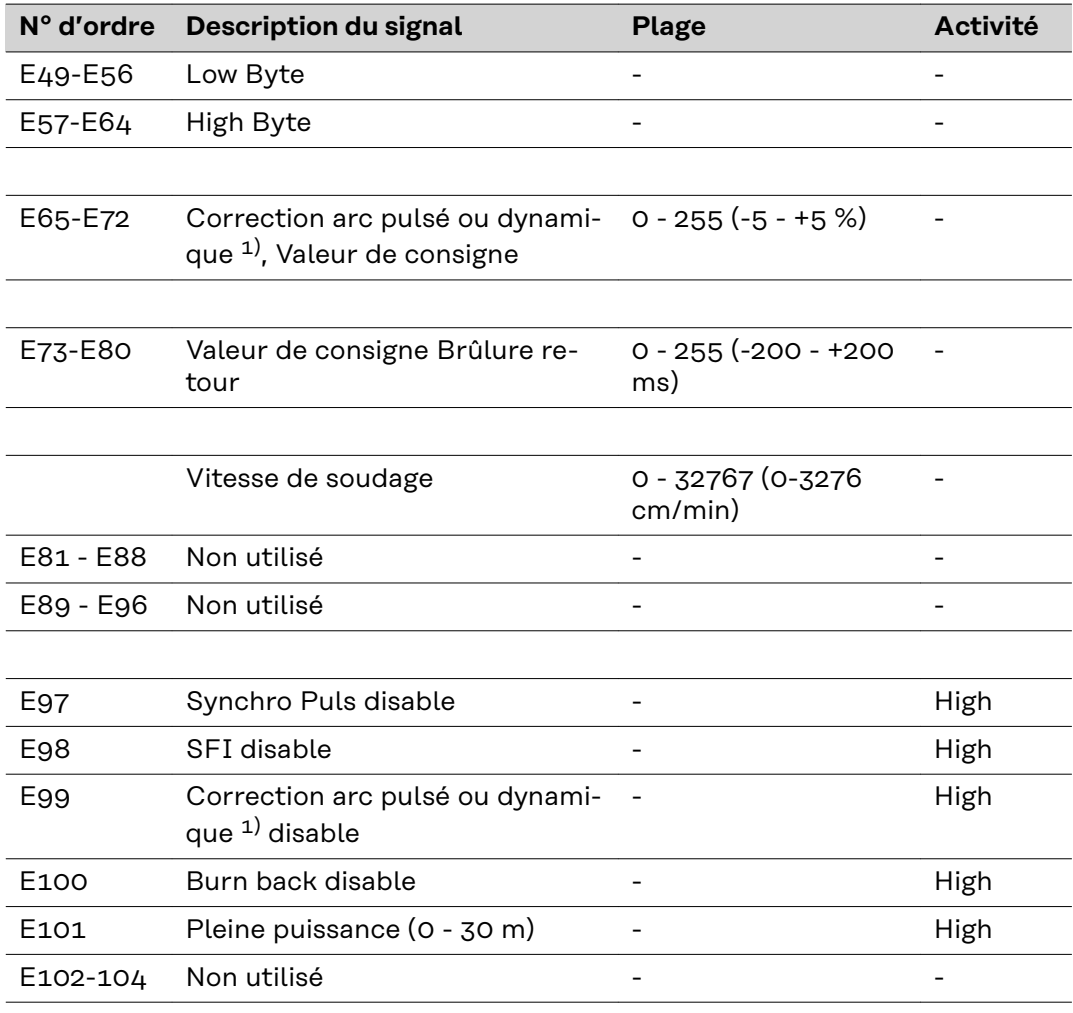

 $1)$  En fonction du procédé sélectionné et du programme de soudage réglé, différents paramètres sont indiqués :

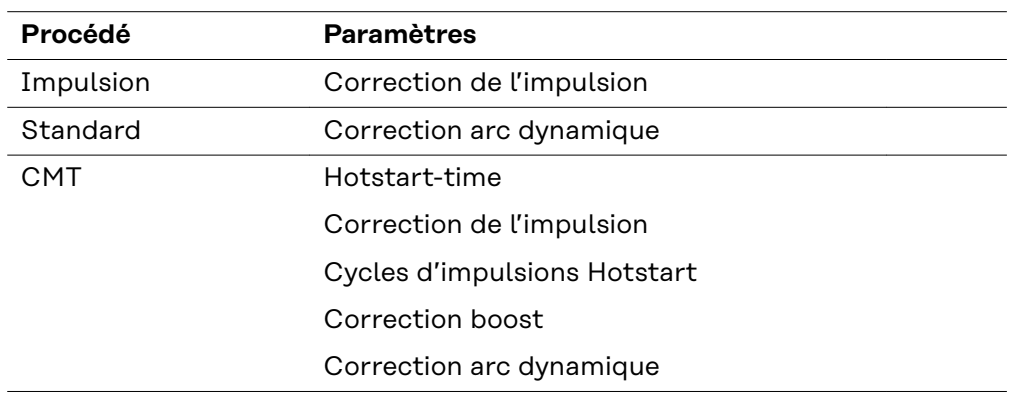

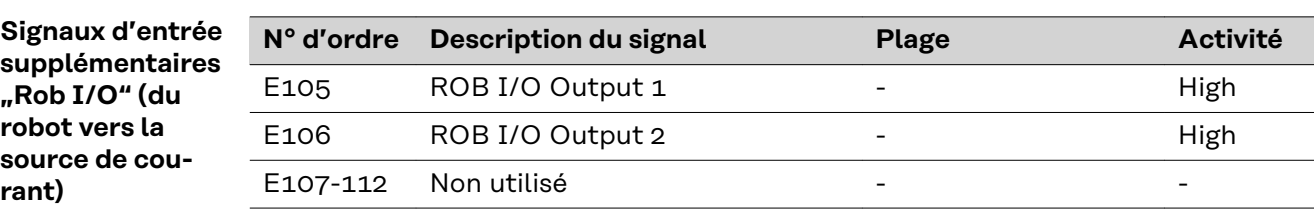

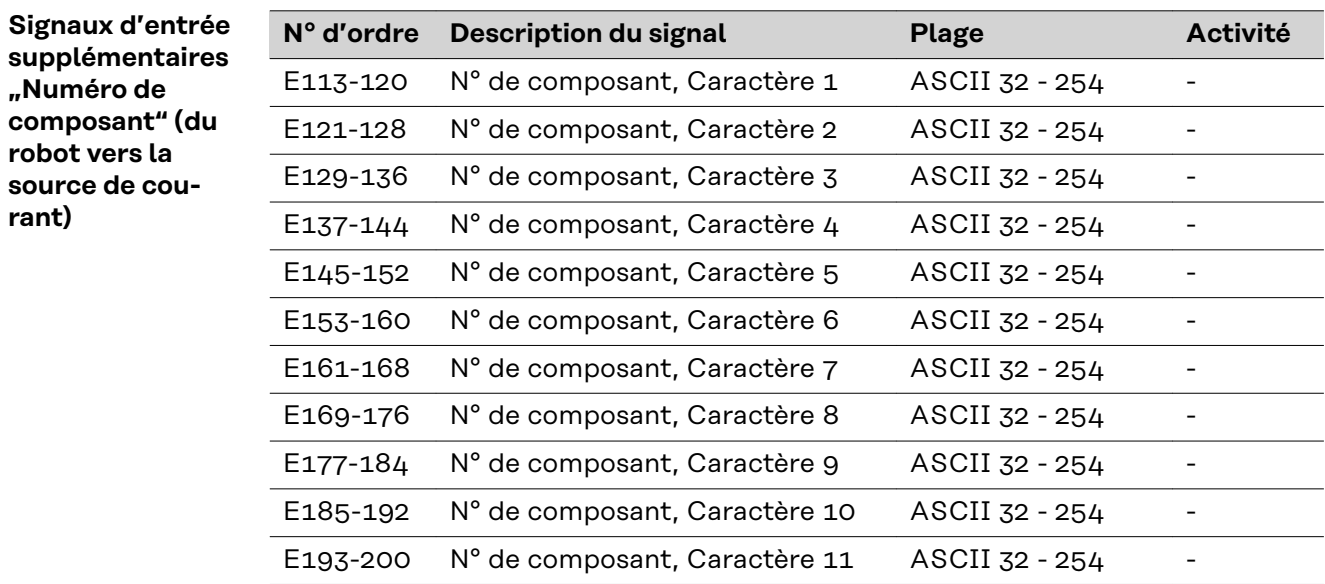

#### **Signaux de sortie (de la source de courant vers le robot)**

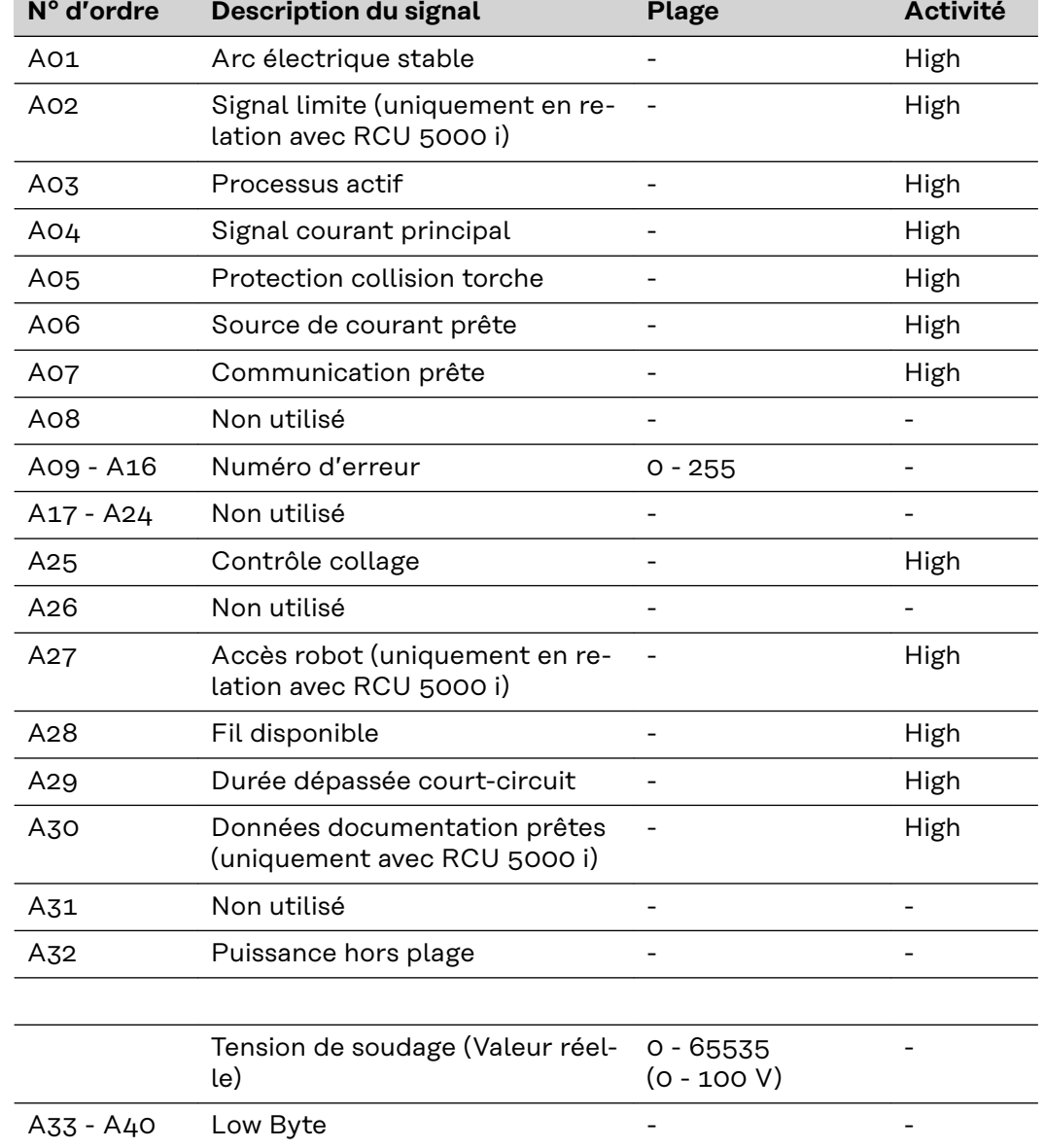

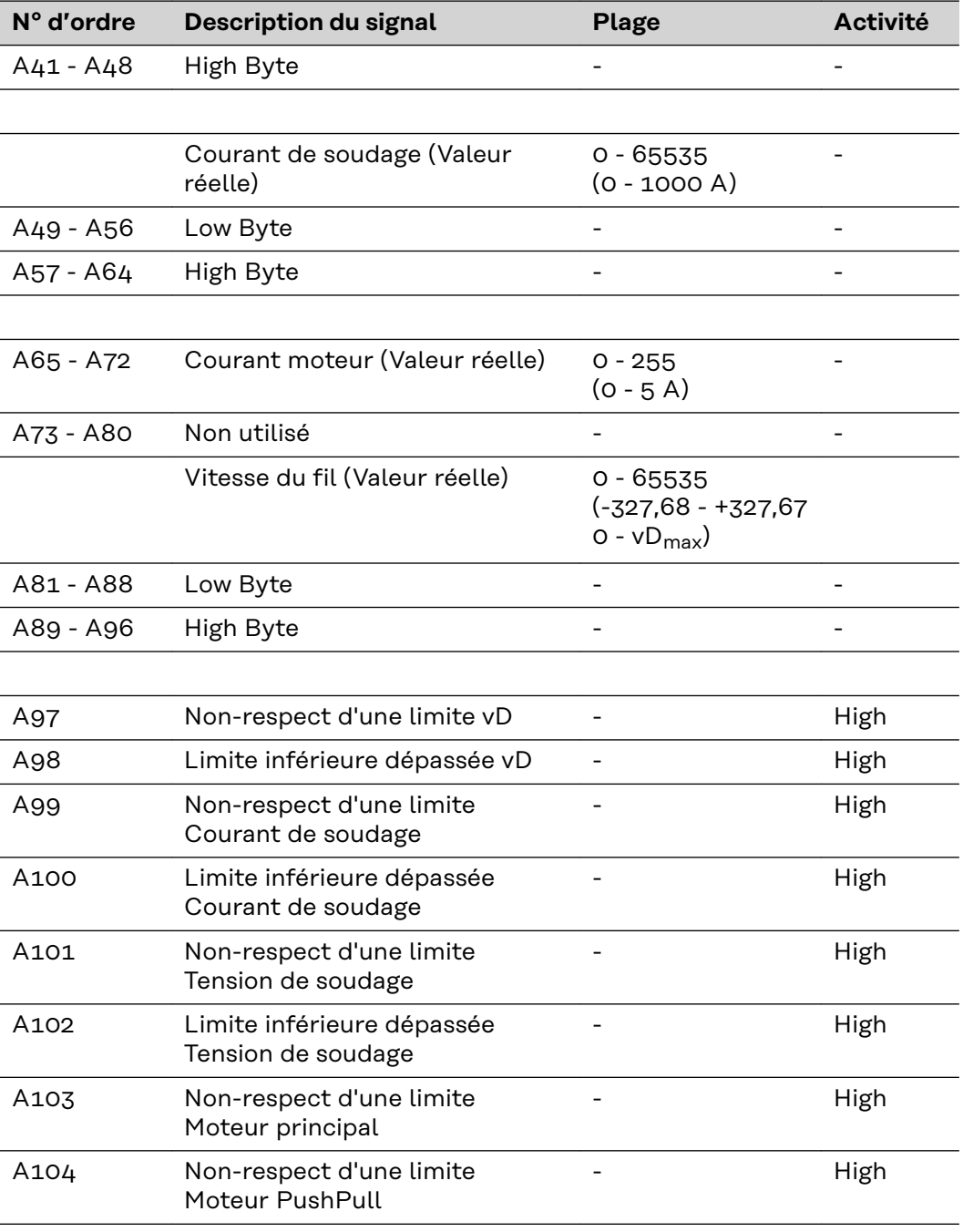

**Signaux de sortie supplémentaires "Rob I/O" (du robot vers la source de courant)**

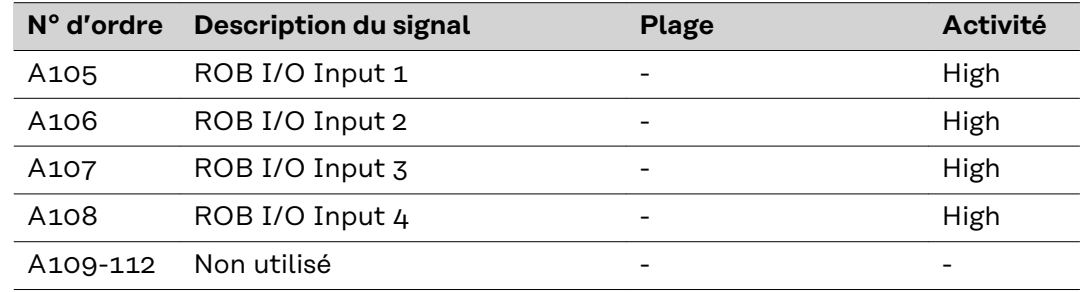

**Signaux de sortie supplémen**taires "Numéro **de composant" (du robot vers la source de courant)**

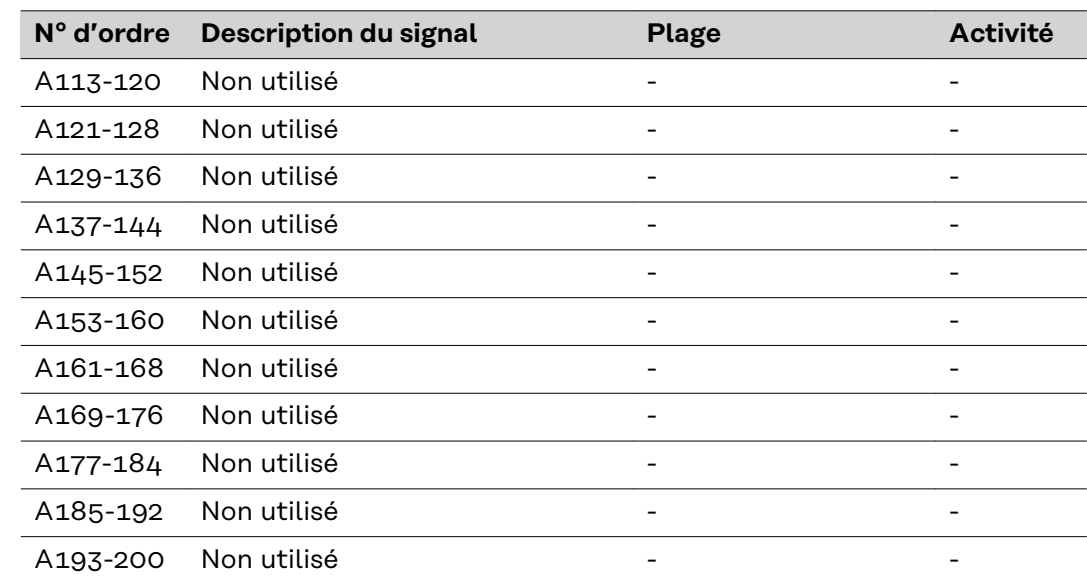

# **Signaux d'entrée et de sortie pour TIG**

**Signaux d'entrée TIG (du robot vers la source de courant)**

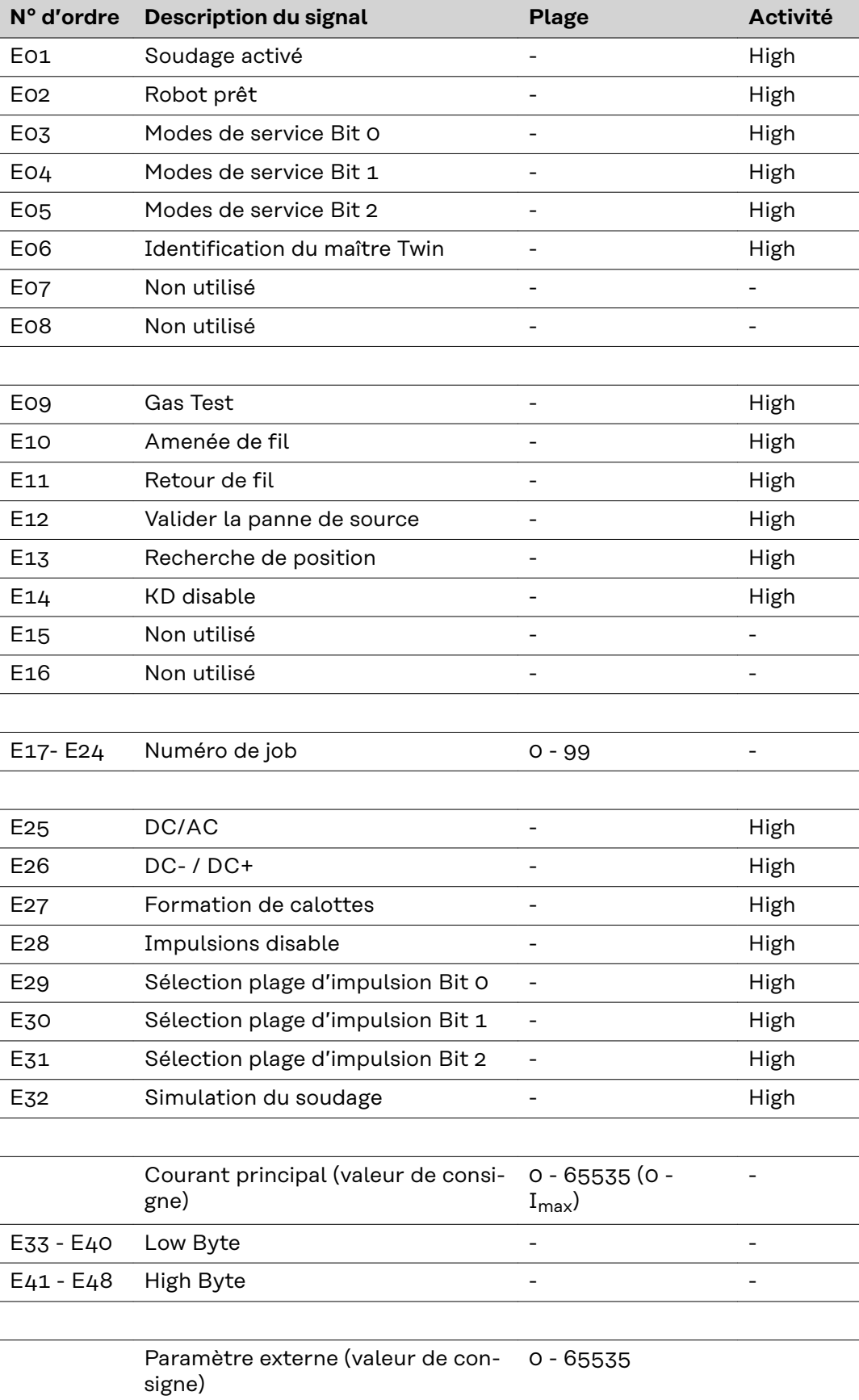

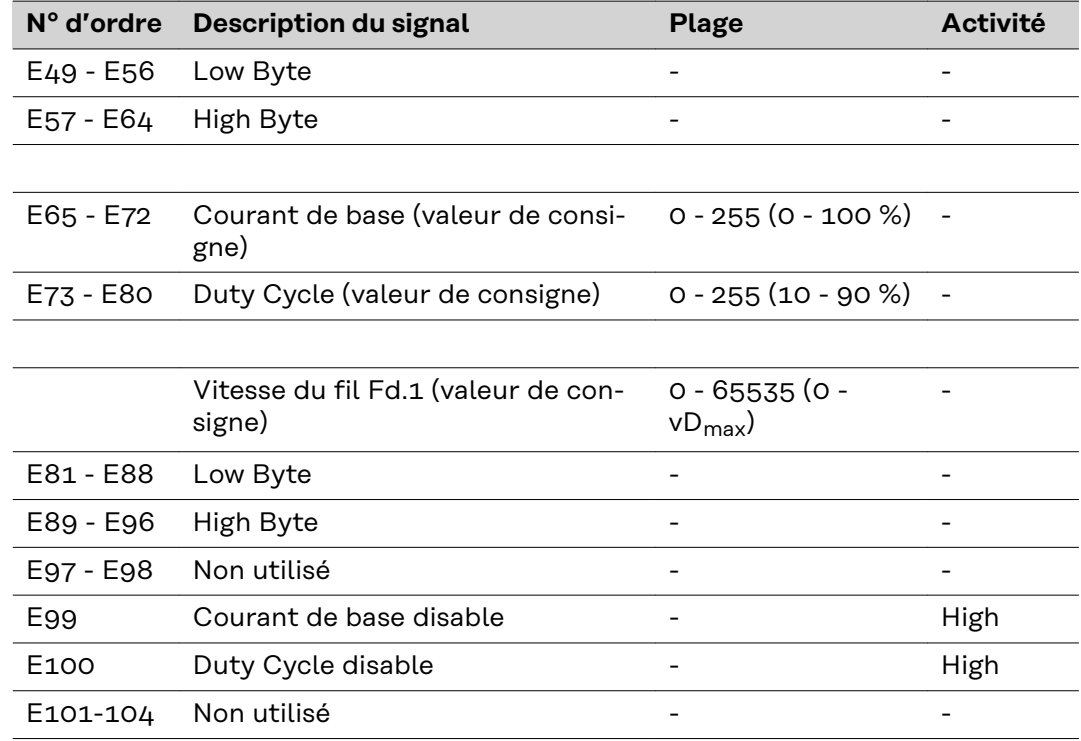

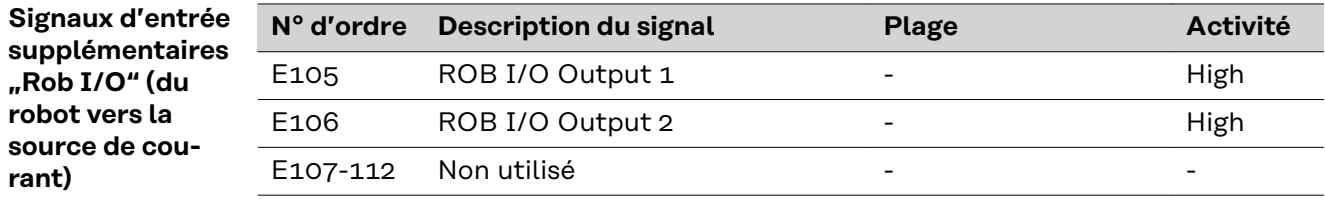

**Signaux d'entrée supplémentaires "Numéro de composant" (du robot vers la source de courant)**

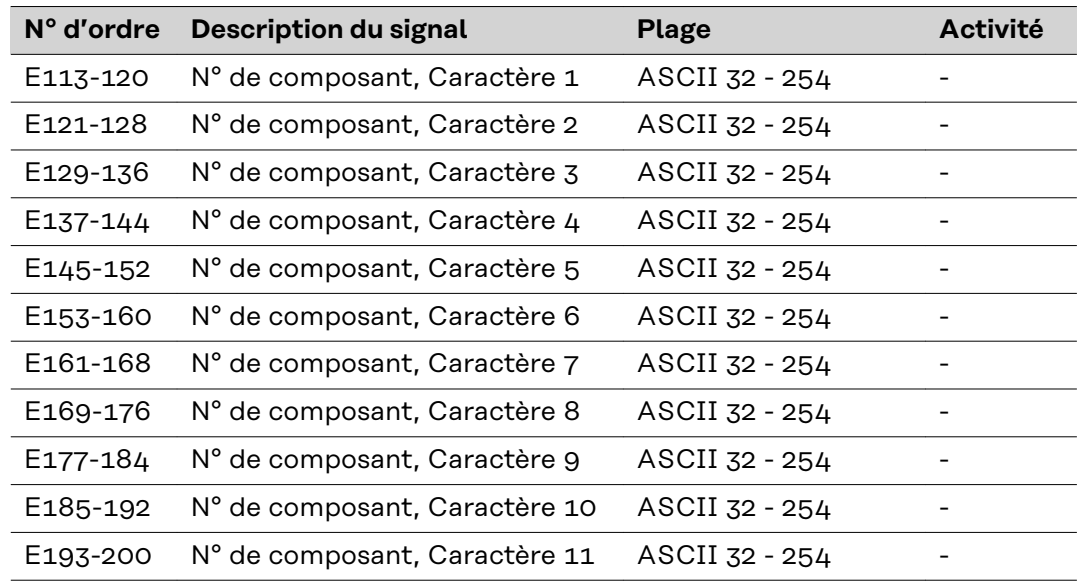

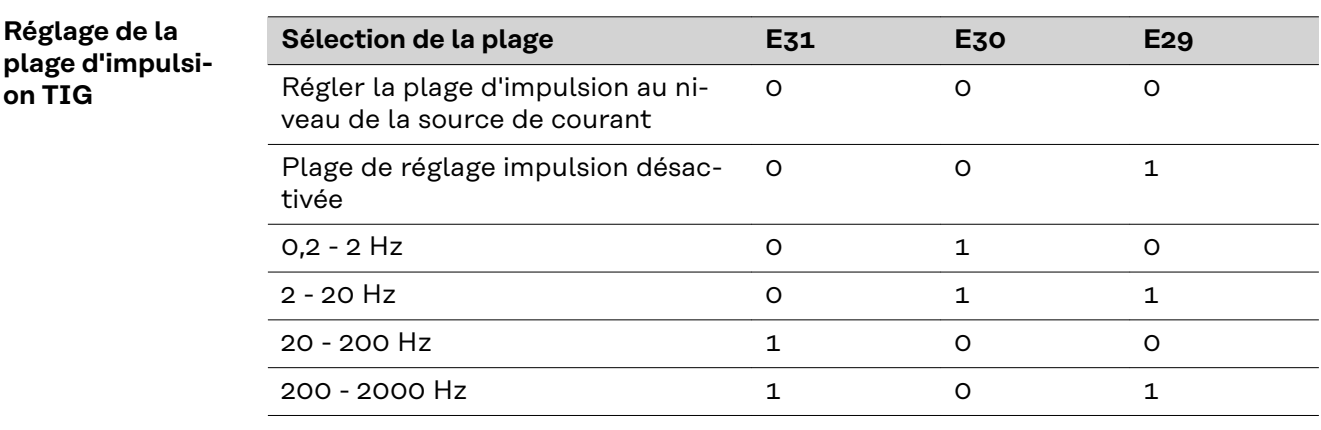

**Signaux de sortie (de la source de courant vers le robot)**

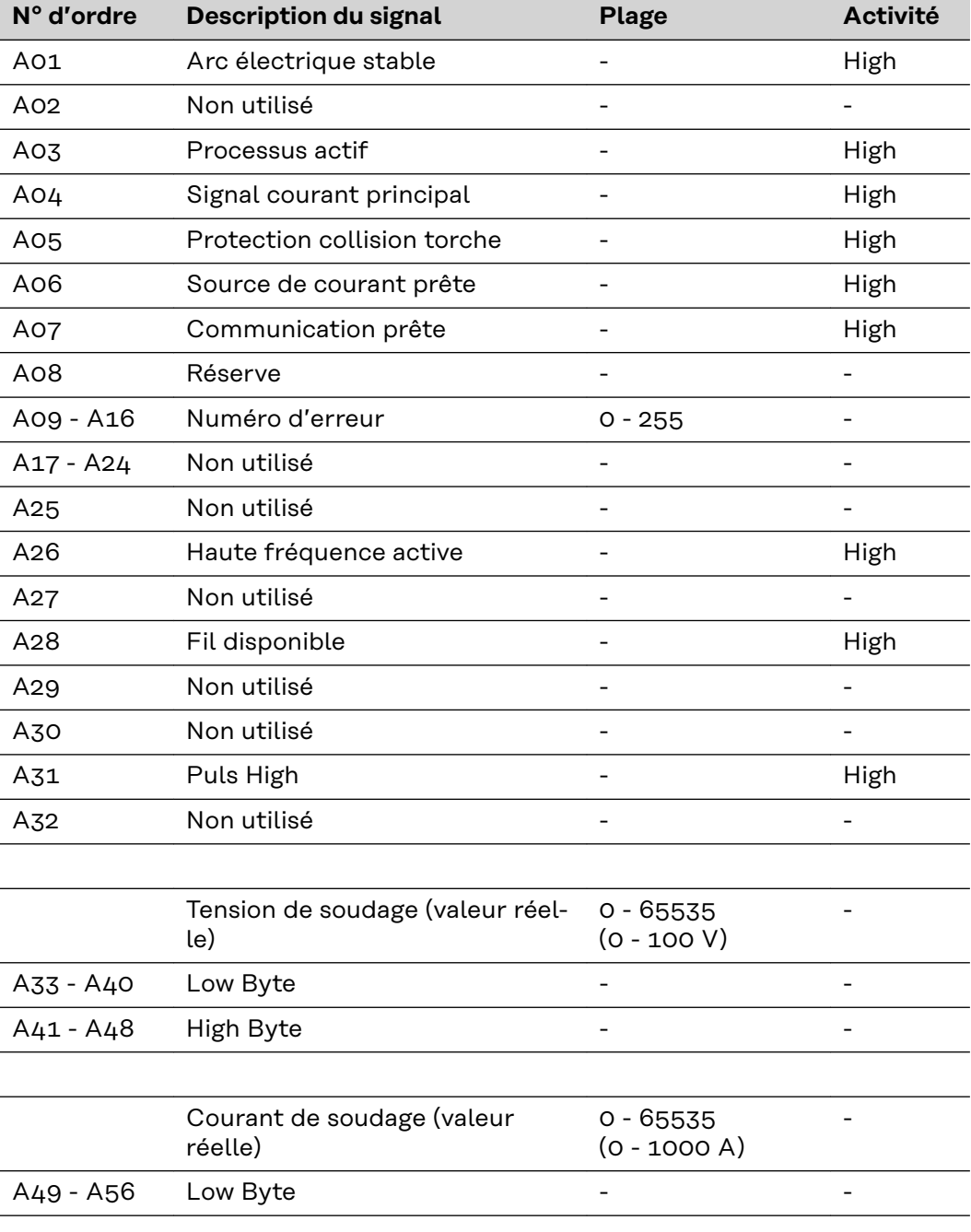

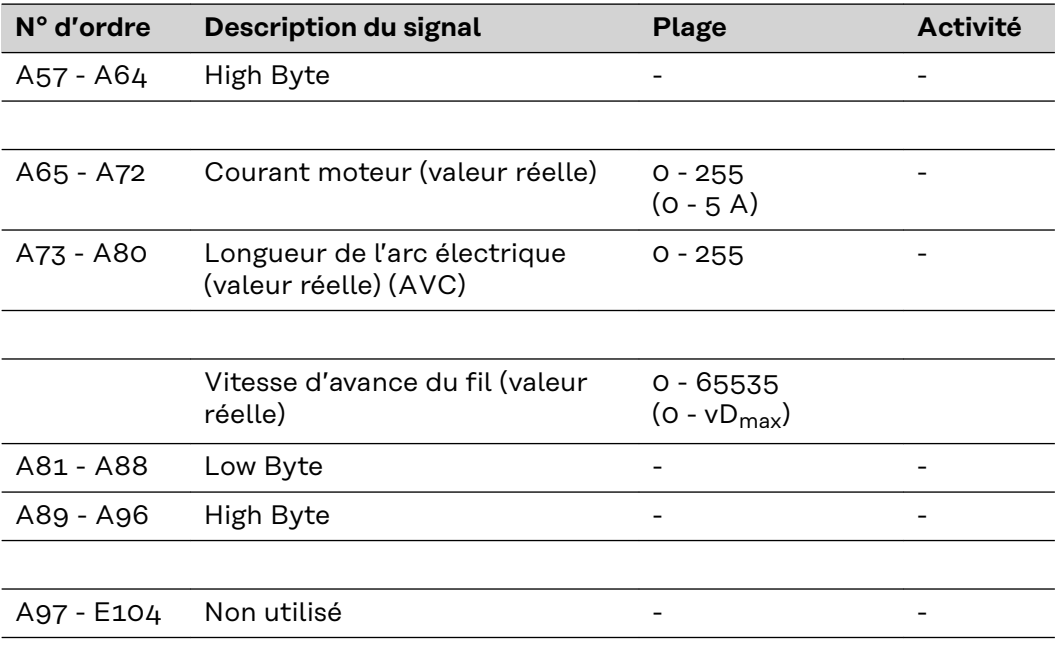

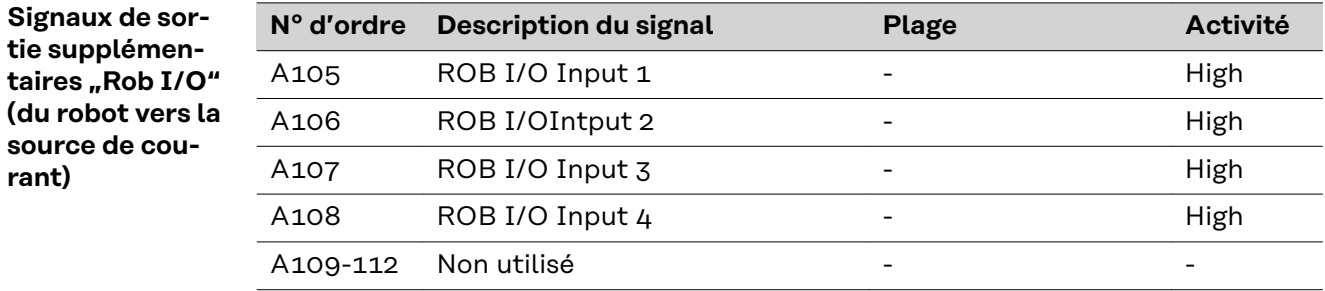

**Signaux de sortie supplémen**taires "Numéro **de composant" (du robot vers la source de courant)**

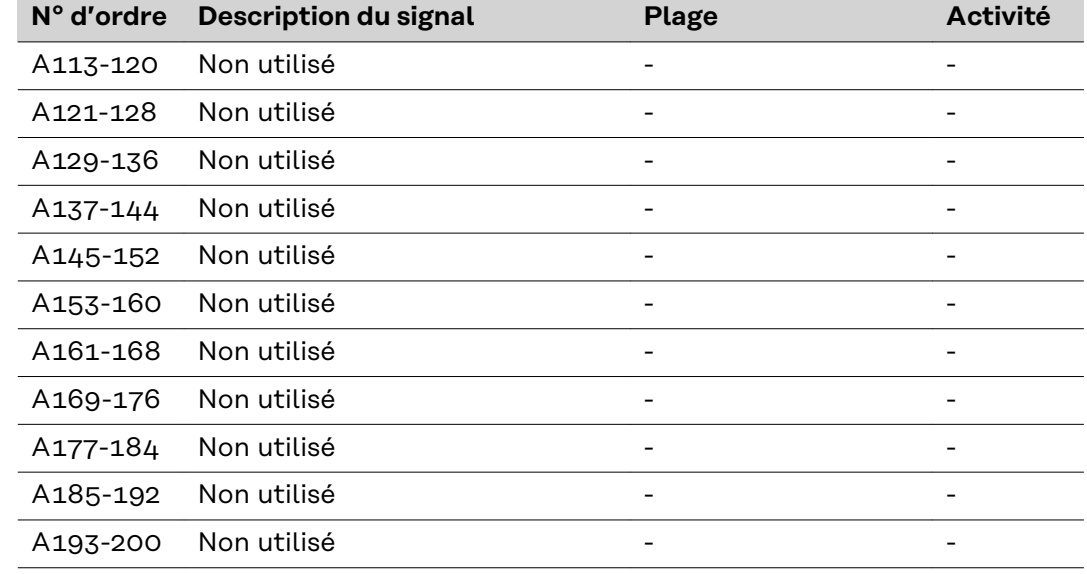

# **Signaux d'entrée et de sortie pour CC/CV**

**Signaux d'entrée (du robot vers la source de courant)**

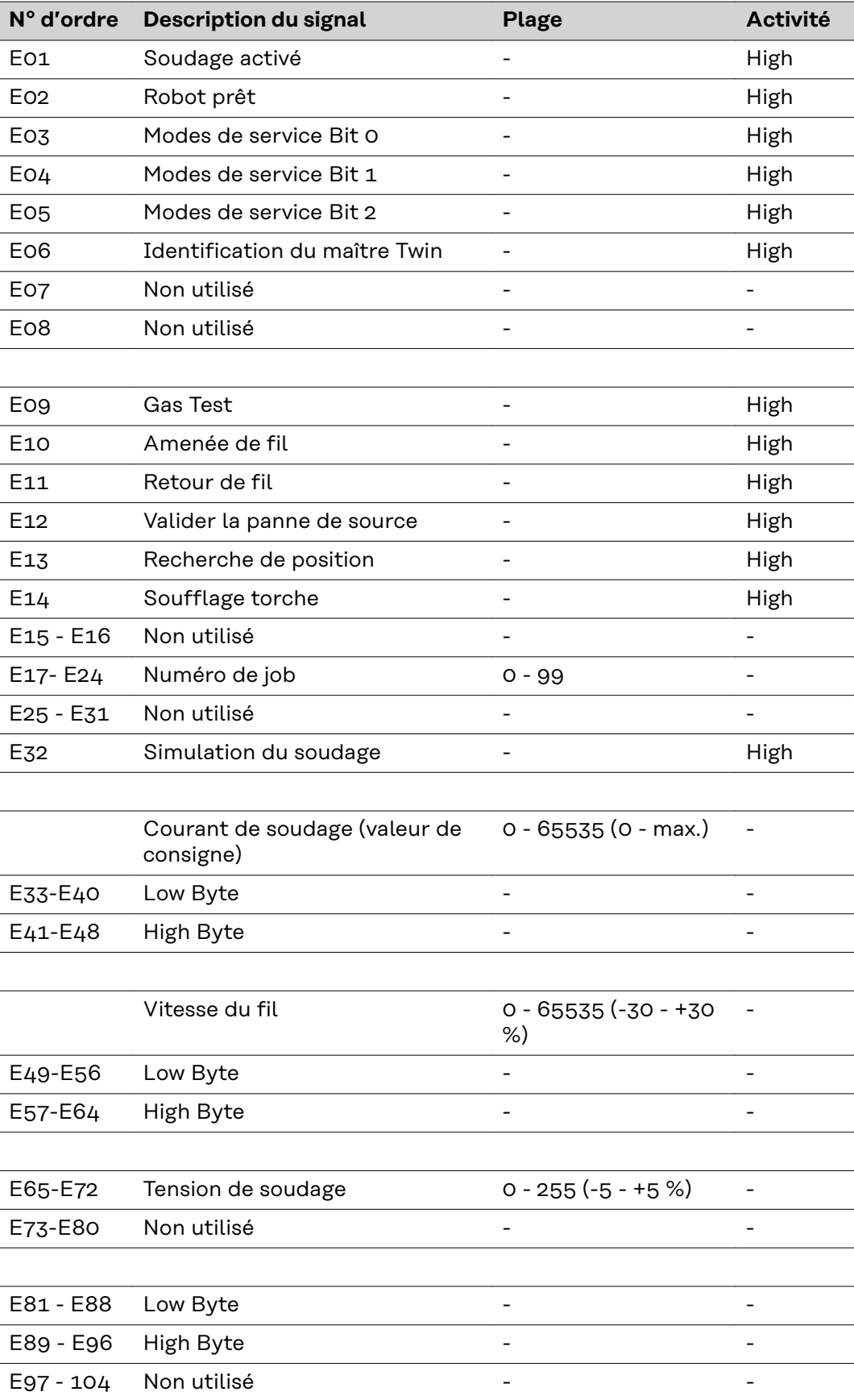

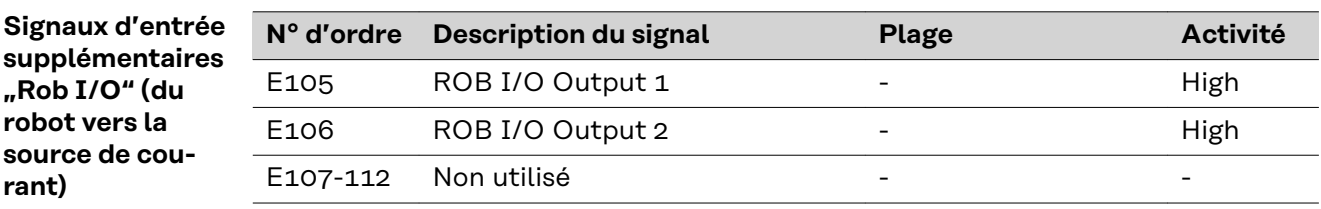

**Signaux d'entrée supplémentaires "Numéro de composant" (du robot vers la source de courant)**

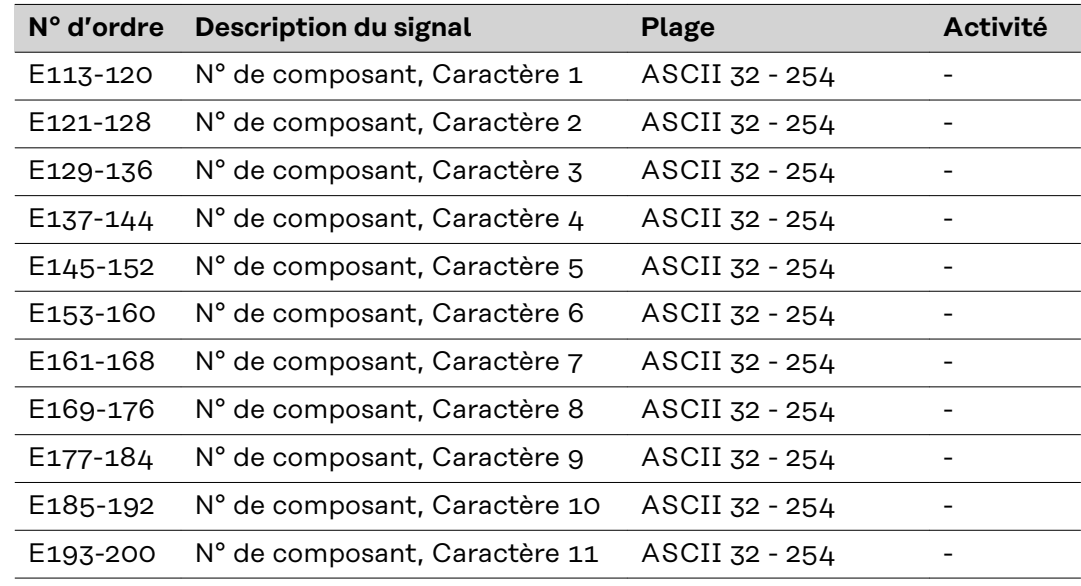

**Signaux de sortie (de la source de courant vers le robot)**

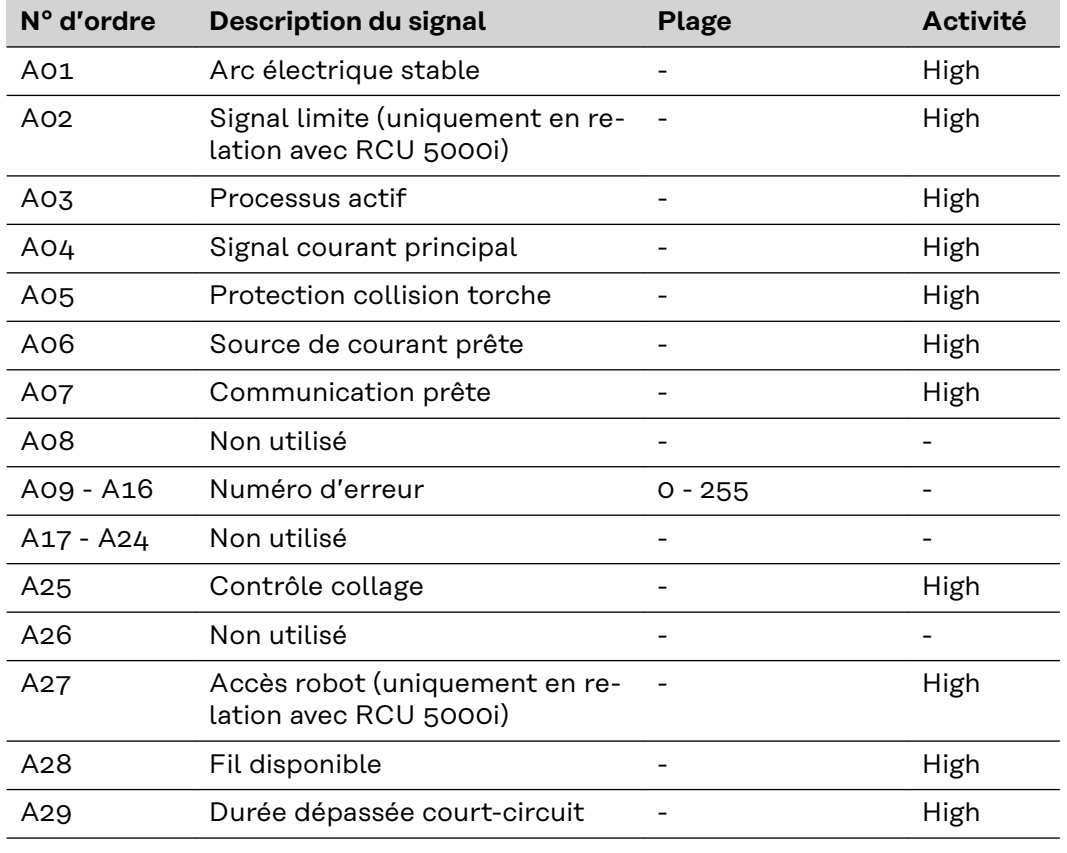

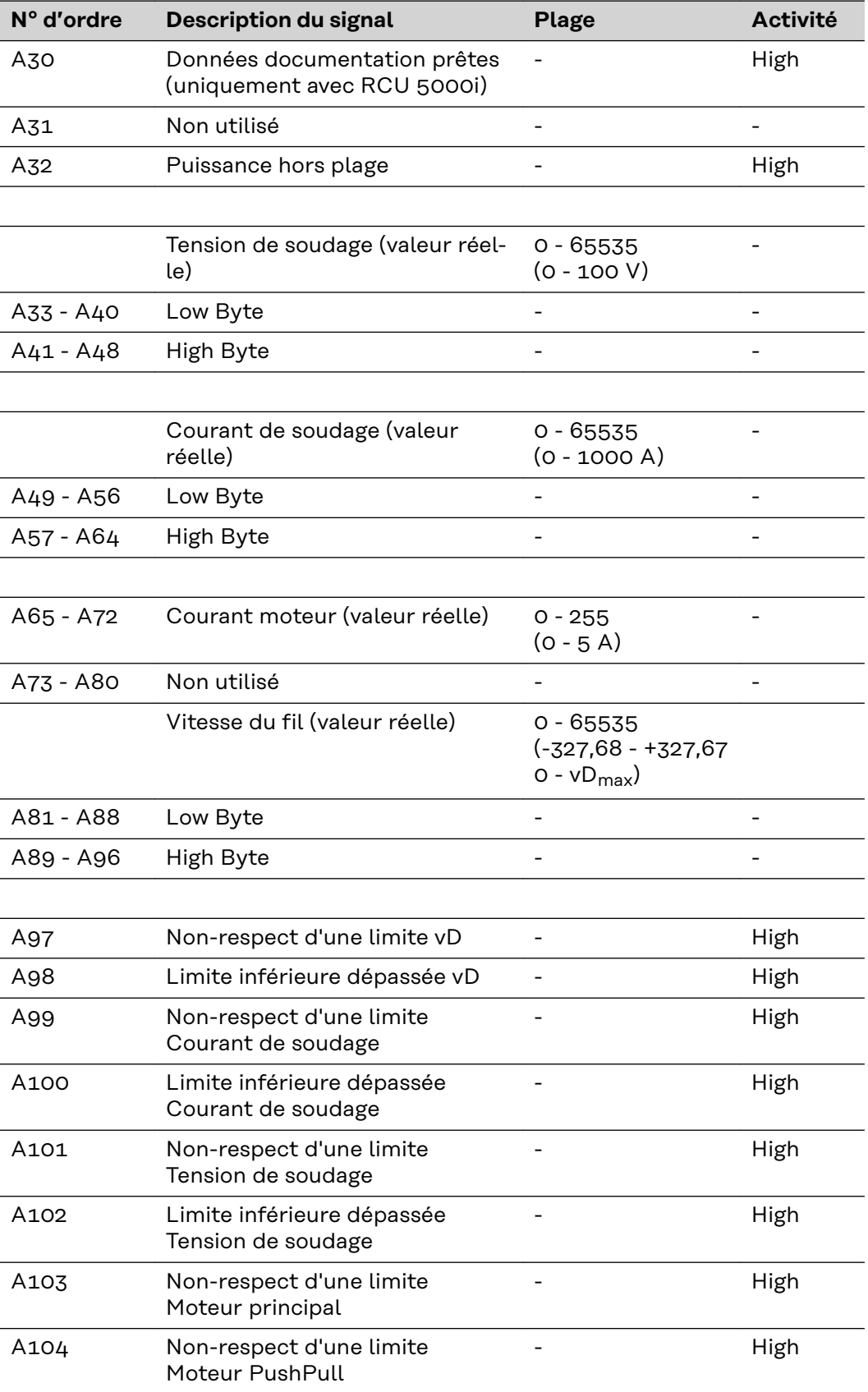

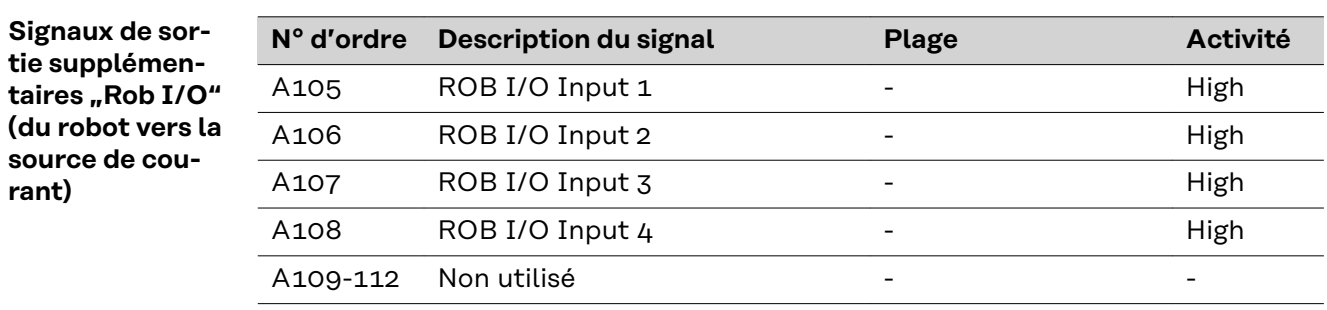

**Signaux de sortie supplémen**taires "Numéro **de composant" (du robot vers la source de courant)**

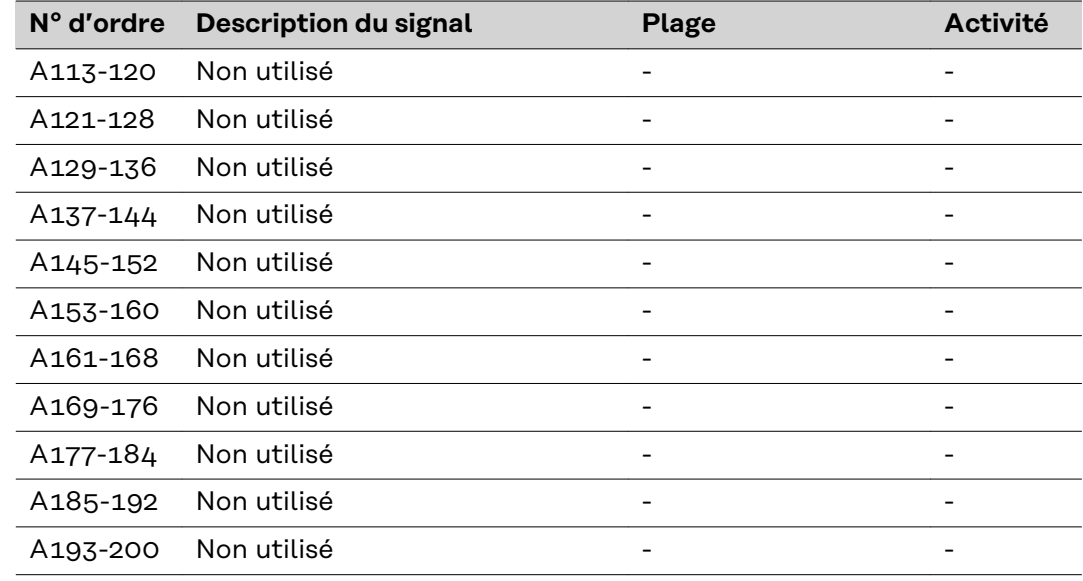

## **Signaux d'entrée et de sortie pour standard manuel**

**Signaux d'entrée (du robot vers la source de courant)**

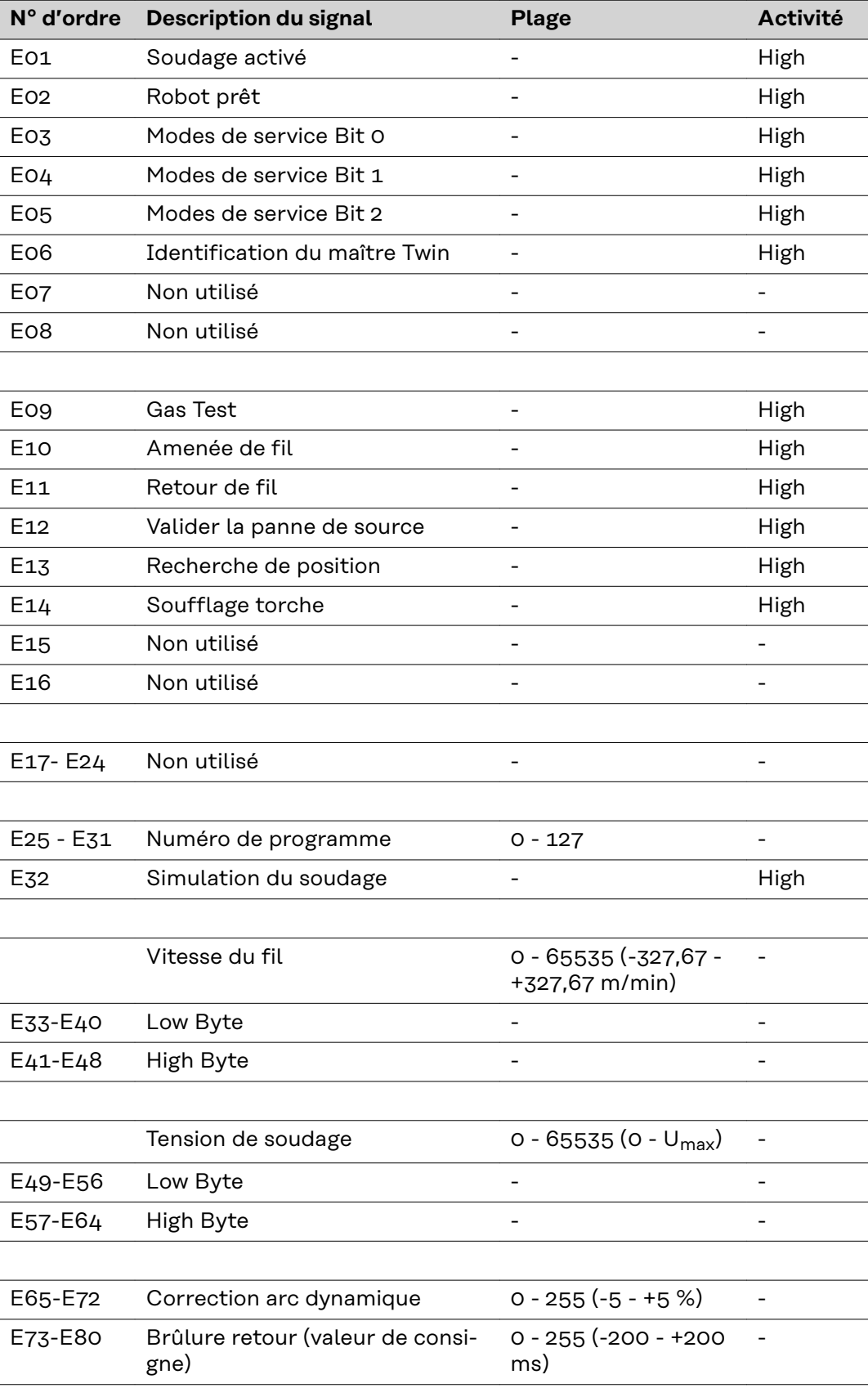

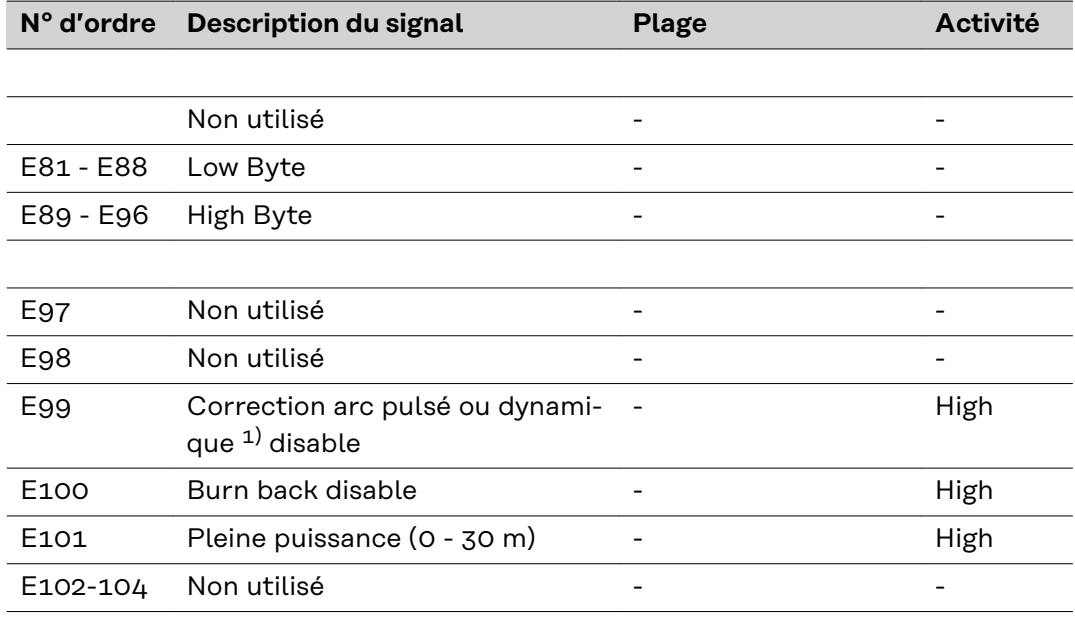

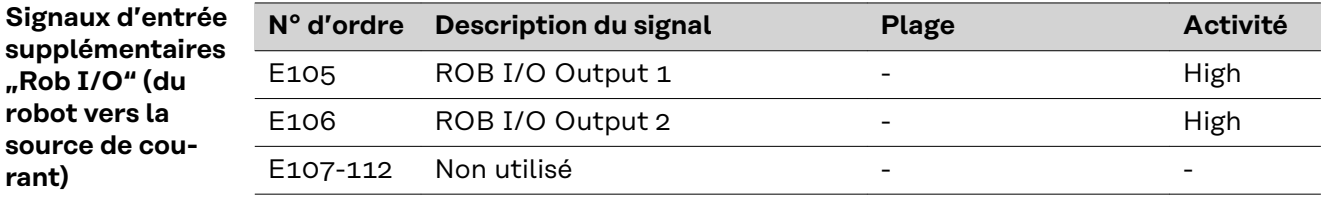

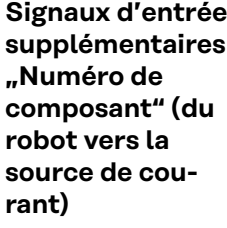

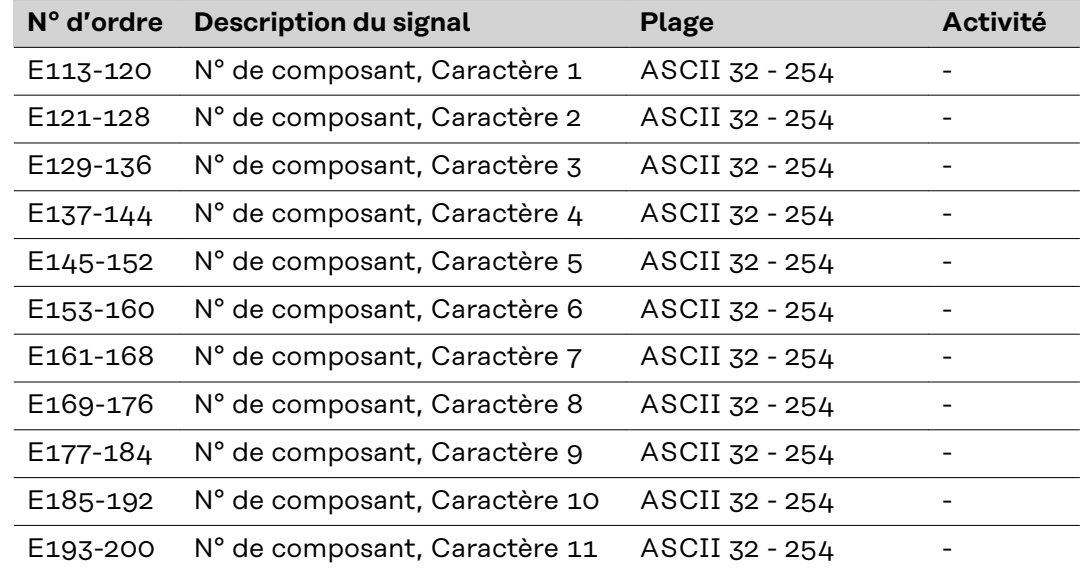

**Signaux de sortie (de la source de courant vers le robot)**

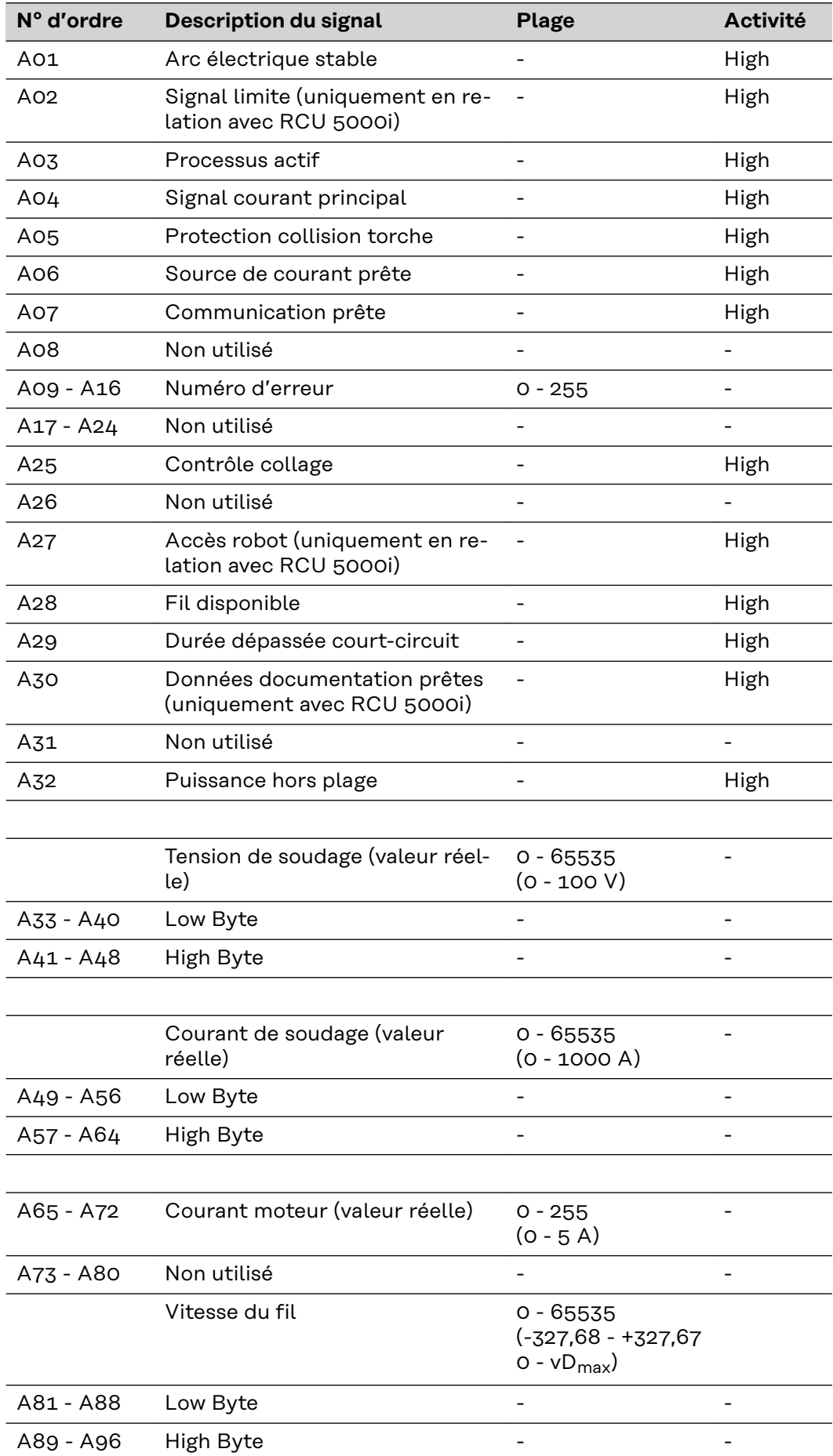

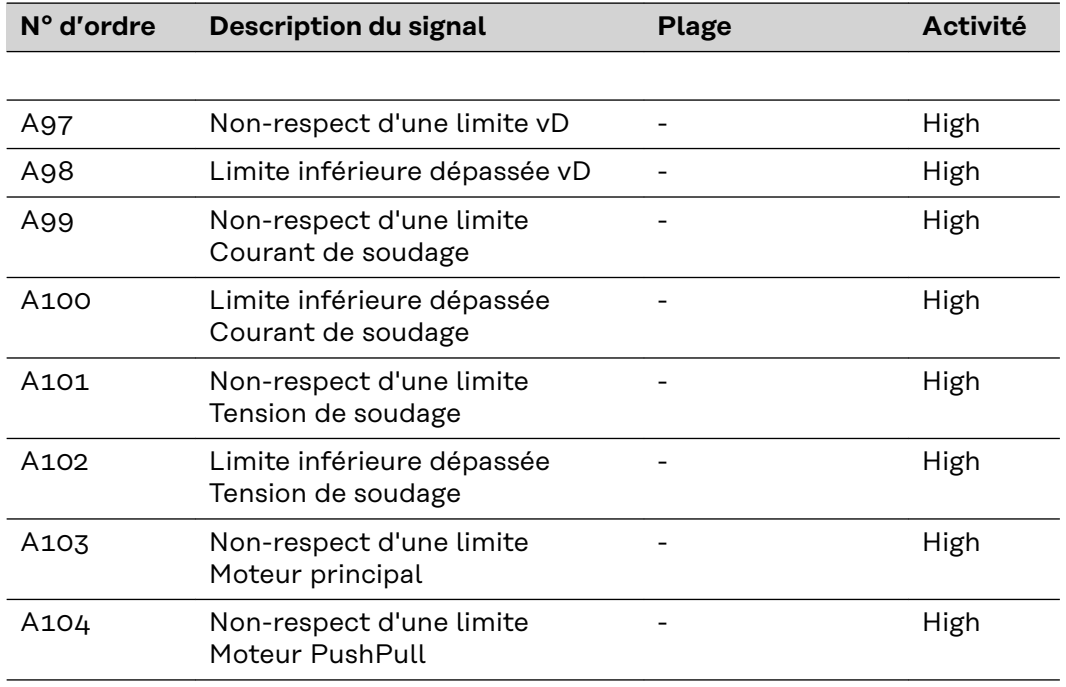

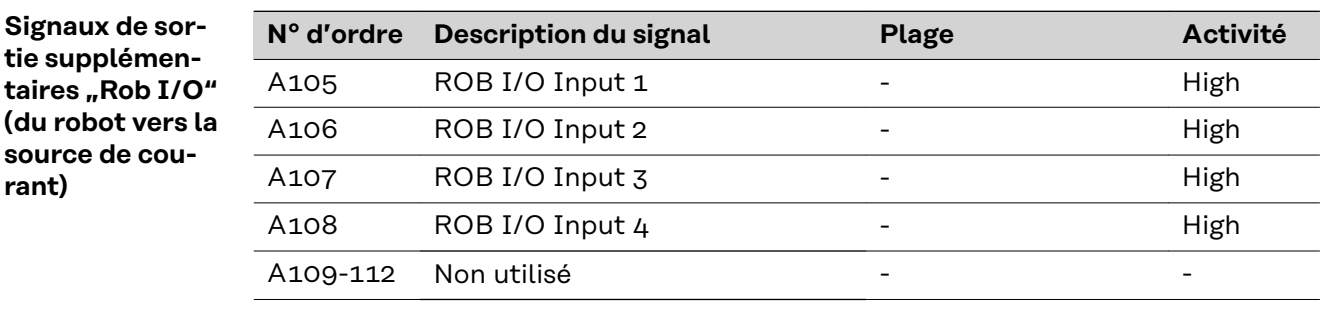

**Signaux de sortie supplémen**taires "Numéro **de composant" (du robot vers la source de courant)**

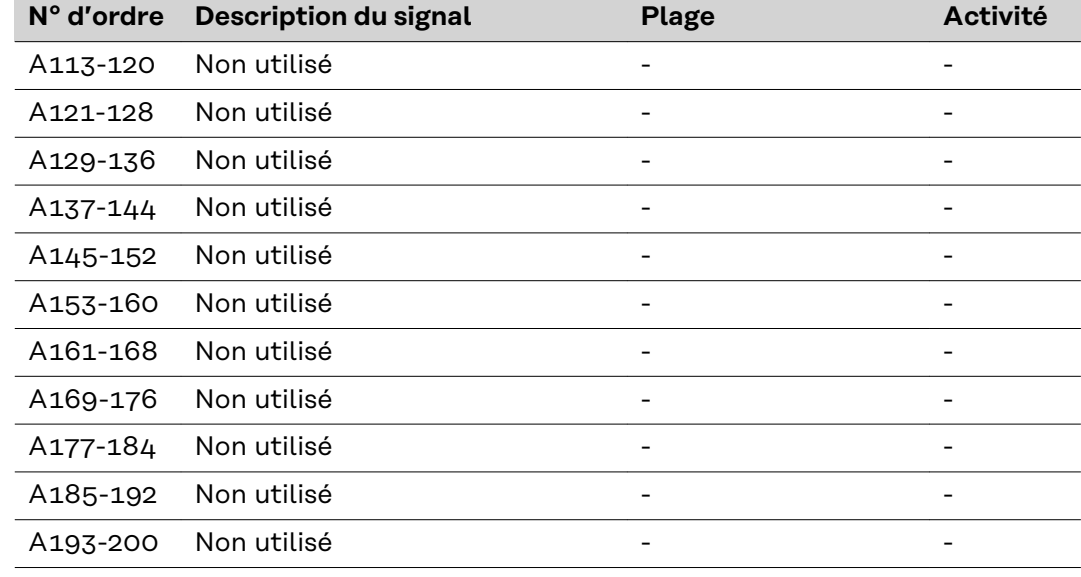

## **Schéma de connexions**

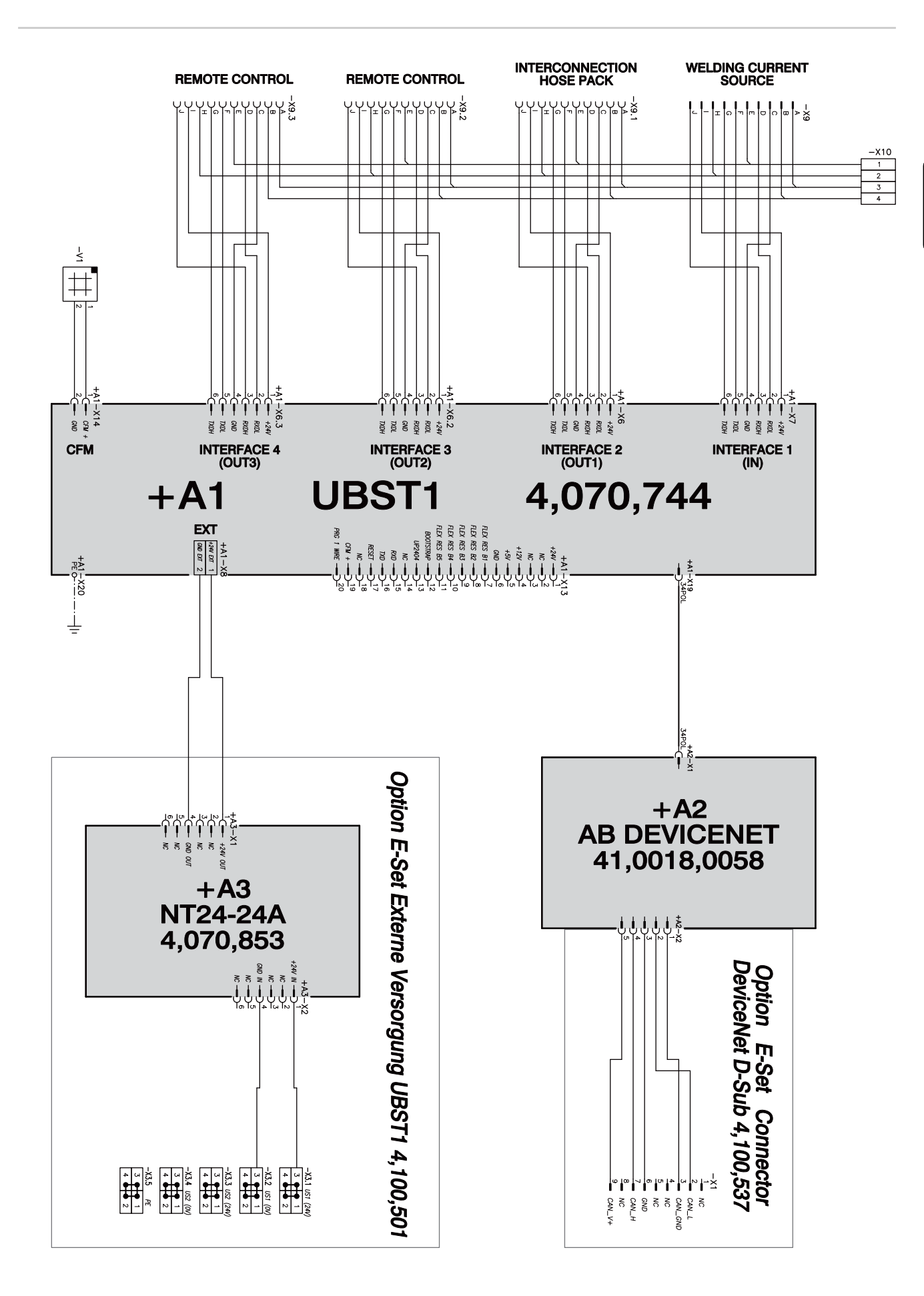

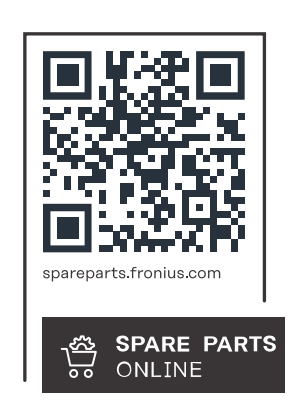

#### **Fronius International GmbH**

Froniusstraße 1 4643 Pettenbach Austria contact@fronius.com www.fronius.com

At www.fronius.com/contact you will find the contact details of all Fronius subsidiaries and Sales & Service Partners.